# **GEBRAUCHSANLEITUNG SE300 SE340** $\begin{array}{|c|c|} \hline \circ & \circ \\ \hline \circ & \circ \\ \hline \circ & \circ \end{array}$  $00000$  $\begin{picture}(120,115) \put(10,115){\line(1,0){150}} \put(10,115){\line(1,0){150}} \put(10,115){\line(1,0){150}} \put(10,115){\line(1,0){150}} \put(10,115){\line(1,0){150}} \put(10,115){\line(1,0){150}} \put(10,115){\line(1,0){150}} \put(10,115){\line(1,0){150}} \put(10,115){\line(1,0){150}} \put(10,115){\line(1,0){1$  $\sqrt[6]{}$ σè

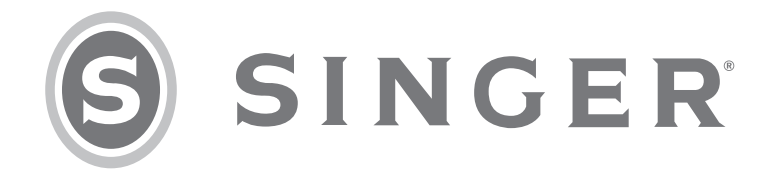

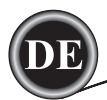

Diese Haushalts Näh-und Stickmaschine wurde im Einklang mit IEC/EN 60335-2-28 entwickelt und UL 1594 konstruiert.

# **WICHTIGE SICHERHEITSHINWEISE**

Bei der Verwendung von elektrischen Geräten sind stets die grundlegenden Sicherheitsvorkehrungen zu beachten. Zusätzlich gilt: Lesen Sie die Gebrauchsanleitung für Ihre Maschine vor der erstmaligen Benutzung aufmerksam durch. Bewahren Sie die Anleitung an einem geeigneten Platz in der Nähe der Maschine auf. Denken Sie bei einer Übergabe der Maschine an Dritte daran, die Anleitung mit auszuhändigen.

# **VORSICHTSMASSNAHMEN**

# **Zur Vermeidung von Stromschlägen:**

Lassen Sie eine Nähmaschine nicht unbeaufsichtigt, wenn sie an das Stromnetz angeschlossen ist. Trennen Sie die Nähmaschine unmittelbar nach Gebrauch vom Stromnetz und ebenso vor dem Reinigen, bei Entfernen der Gehäuseabdeckung, oder beim Ausführen anderer in dieser Gebrauchsanleitung genannten Wartungsarbeiten.

# **ACHTUNG**

# **Zur Vermeidung von Verbrennungen, Bränden, Stromschlägen und Verletzungen:**

- Gestatten Sie nicht, dass die Nähmaschine als Spielzeug verwendet wird. Erhöhte Vorsicht ist geboten, wenn die Nähmaschine von oder in der Nähe von Kindern verwendet wird.
- Die Nähmaschine darf nur für die in dieser Gebrauchsanleitung beschriebenen Zwecke verwendet werden. Verwenden Sie ausschließlich das vom Hersteller empfohlene und in dieser Gebrauchsanleitung aufgelistete Zubehör.
- Benutzen Sie die Nähmaschine nicht, wenn das Netzkabel oder der Netzstecker beschädigt ist,die Nähmaschine nicht richtig funktioniert, sie zu Boden oder ins Wasser gefallen ist oder in irgendeiner Art und Weise beschädigt wurde. Lassen Sie die Nähmaschine von einem autorisierten Kundendienst in Ihrer Nähe untersuchen, reparieren, elektrisch oder mechanisch einstellen.
- Achten Sie bei der Benutzung der Nähmaschine darauf, dass die Lüftungsschlitze nicht abgedeckt sind. Sie müssen außerdem darauf achten, dass die Lüftungsschlitze der Nähmaschine und des Fußanlassers nicht durch Fusseln, Staub oder herabhängende Stoffe abgedeckt werden.
- Berühren Sie keine beweglichen Teile. Besondere Vorsicht ist im Bereich der Nähmaschinennadel geboten.
- Verwenden Sie immer die korrekte Stichplatte. Eine falsche Platte kann zu Nadelbruch führen.
- Verwenden Sie keine verbogenen Nadeln.
- Schieben oder ziehen Sie den Stoff nicht beim Nähen. Die Nadel kann sich sonst verbiegen oder brechen.
- Tragen Sie eine Schutzbrille.
- Schalten Sie für Arbeiten im Nadelbereich, wie Einfädeln der Nadel, Wechseln der Nadel, Einfädeln des Unterfadens oder Wechseln des Nähfußes usw., immer zuerst die Nähmaschine aus ("0").
- Achten Sie darauf, dass keine Gegenstände in die Lüftungsschlitze eindringen.
- Benutzen Sie die Maschine nicht im Freien.
- Verwenden Sie die Maschine nicht in Räumen, in denen Aerosole (Sprays) verwendet werden oder Sauerstoff zugeführt wird.
- Stellen Sie zuerst alle Schalter auf ("0"), bevor Sie den Netzstecker aus der Steckdose ziehen.
- Ziehen Sie den Stecker niemals am Kabel aus der Steckdose. Ergreifen Sie stets den Stecker, nicht das Kabel.
- Mit dem Fußanlasser wird die Näh- und Stickmaschine bedient. Achten Sie darauf, dass keine Gegenstände auf dem Anlasser liegen.
- Benutzen Sie die Nähmaschine nicht, wenn sie nass ist.
- Eine defekte oder zerbrochene LED-Lampe muss, zur Vermeidung von Gefahren, vom Hersteller, dessen Kundendienst oder einer gleichermaßen qualifizierten Person ausgetauscht werden.
- Wenn das am Fußanlasser befestigte Netzkabel beschädigt ist, muss es, zur Vermeidung von Gefahren, vom Hersteller, dessen Kundendienst oder anderem qualifizierten Personal ausgetauscht werden.

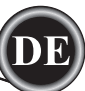

 • Diese Nähmaschine ist doppelt isoliert. Verwenden Sie nur Original-Ersatzteile. Siehe die Hinweise für die Wartung von doppelt isolierten Geräten.

# **DIESE SICHERHEITSHINWEISE GUT AUFBEWAHREN**

Reparaturen oder Serviceleistungen sollten nur von einem autorisiertem Servicepartner vorgenommen werden.

# **FÜR EUROPA UND LÄNDER AUßERHALB EUROPAS:**

Dieses Gerät kann von Kindern ab einem Alter von 8 Jahren und Personen mit eingeschränkten physischen, sensorischen oder mentalen Fähigkeiten oder mangelnder Erfahrung und Kenntnisse verwendet werden, wenn diese unter Aufsicht stehen oder Anweisungen zum sicheren Gebrauch des Geräts erhalten haben und die damit verbundenen Gefahren verstehen. Kinder dürfen nicht mit dem Gerät spielen. Reinigungs- und Instandhaltungsarbeiten dürfen von Kindern nur unter Aufsicht durchgeführt werden.

Der Geräuschpegel bei normalen Betriebsbedingungen liegt unter 70 dB.

Die Nähmaschine darf nur mit einem Fußanlasser Typ C-9001 von CHIEN HUNG TAIWAN Ltd betrieben werden.

# **Für Länder außerhalb Europas:**

Diese Nähmaschine ist nicht für die Verwendung von Personen mit reduzierten physischen, sensorischen bzw. mentalen Fähigkeiten oder fehlender Erfahrung und Kenntnis vorgesehen (einschließlich Kinder), es sei denn, sie werden beim Gebrauch der Nähmaschine von einer für ihre Sicherheit verantwortlichen Person beaufsichtigt oder angeleitet. Kinder sind zu beaufsichtigen um sicherzustellen, dass sie nicht mit der Nähmaschine spielen. Der Geräuschpegel bei normalen Betriebsbedingungen liegt unter 70 dB.

Die Nähmaschine darf nur mit einem Fußanlasser Typ C-9001 von CHIEN HUNG TAIWAN Ltd betrieben werden.

# **WARTUNG VON DOPPELT ISOLIERTEN GERÄTEN**

Ein doppelt isoliertes Gerät ist nicht geerdet, sondern hat zwei Isoliersysteme. Ein doppelt isoliertes Gerät hat weder eine Erdung, noch sollte eine Erdung nachträglich hinzugefügt werden. Die Wartung eines doppelt isolierten Geräts erfordert besondere Pflege und Kenntnis des Systems und sollte ausschließlich von qualifiziertem Servicepersonal vorgenommen werden. Die Ersatzteile für ein doppelt isoliertes Gerät müssen mit den Teilen im Gerät identisch sein. Ein doppelt isoliertes Gerät ist mit der Aufschrift DOPPELTE ISOLIERUNG (DOUBLE INSULATION) oder DOPPELT ISOLIERT (DOUBLE INSULATED) gekennzeichnet.

# **VORWORT**

Sie sind nun im Besitz einer modernen Näh- und Stickmaschine.

Diese Maschine ist für den Hausgebrauch bestimmt und unterstützt Sie mit exzellenter Leistung beim Nähen und beim Sticken von Designs oder Schriften.

Lesen Sie diese Gebrauchsanleitung aufmerksam und komplett durch, um die Maschine richtig zu verwenden und um eine optimale Leistung der SINGER® SE 300/400 zu erzielen. Machen Sie sich dann mit der Maschine vertraut und gehen Sie die Gebrauchsanleitung gerne auch thematisch durch.

Damit Ihnen immer die aktuellsten Näh- und Stickfunktionalitäten zur Verfügung stehen, behält sich der Hersteller das Recht auf Änderung von Design oder Zubehör dieser Stickmaschine vor, ohne vorherige Information.

**WARTUNG**

**MARTUNG** 

# **Inhaltsverzeichnis**

# **VORBEREITUNG DER MASCHINE**

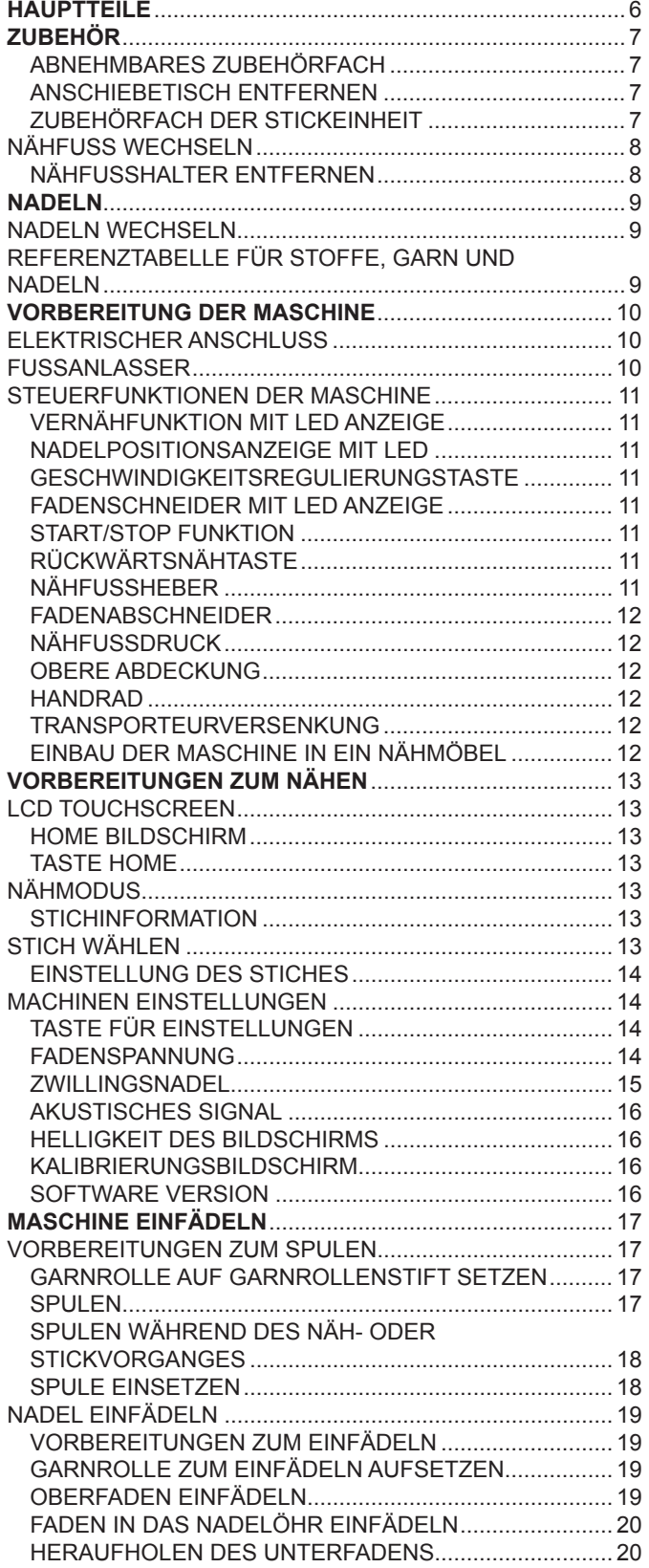

# **NÄHEN**

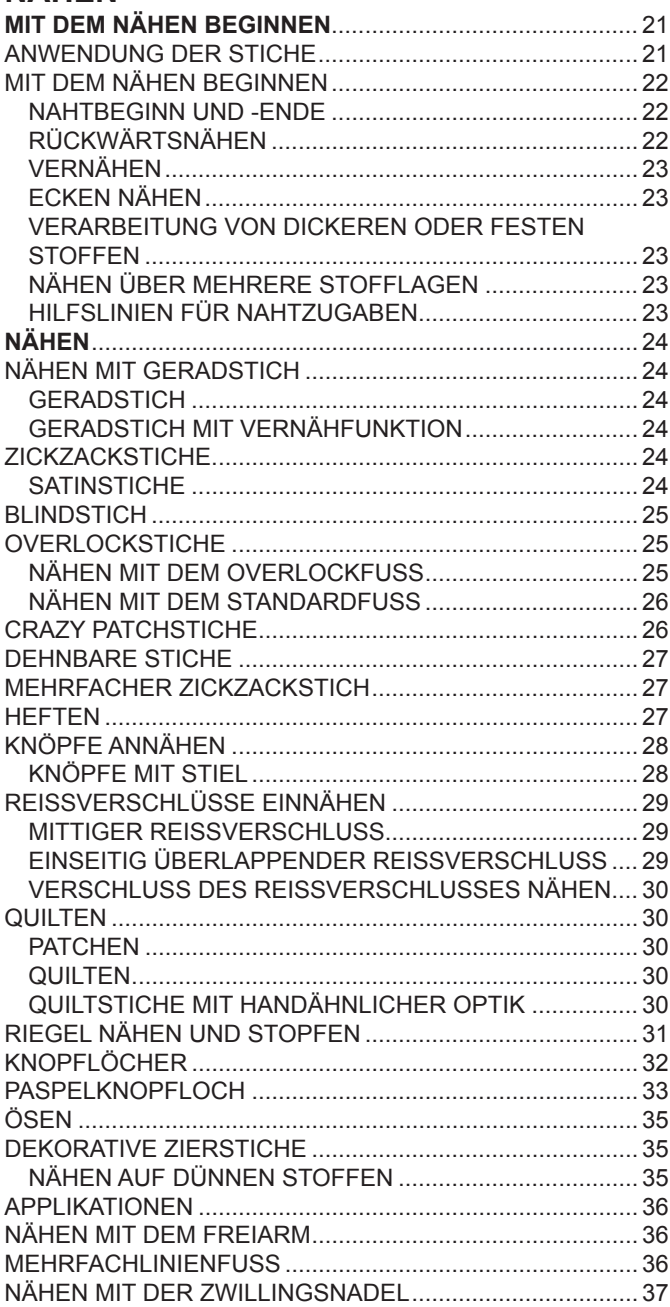

# **STICHKOMBINATIONEN**

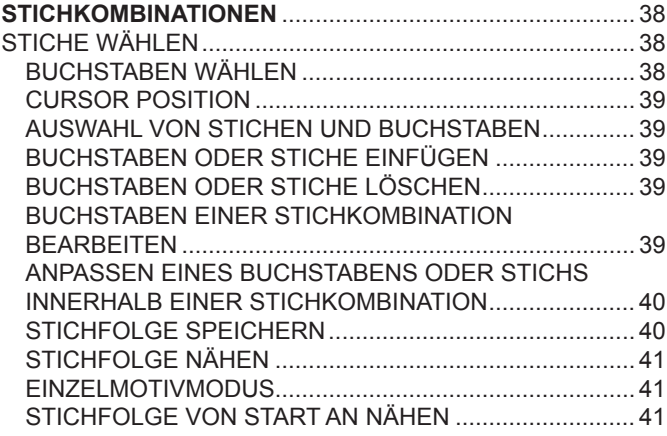

# **STICKEN**

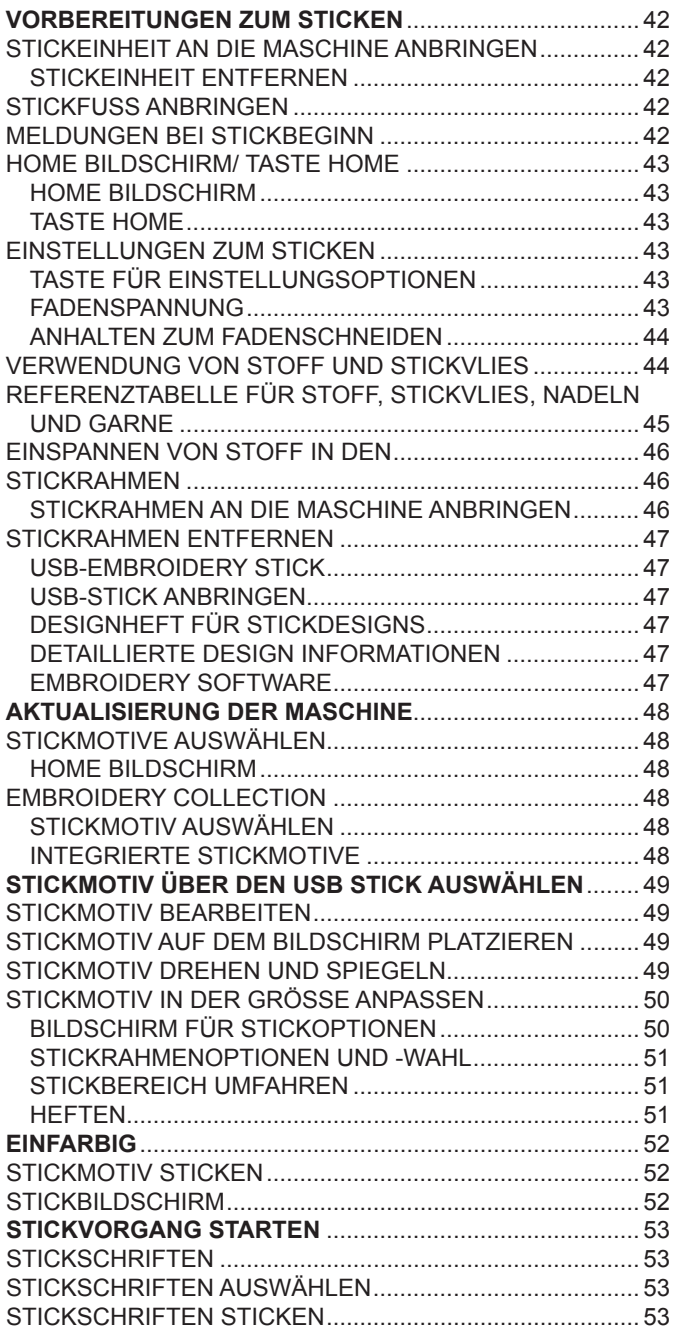

# **WARTUNG**

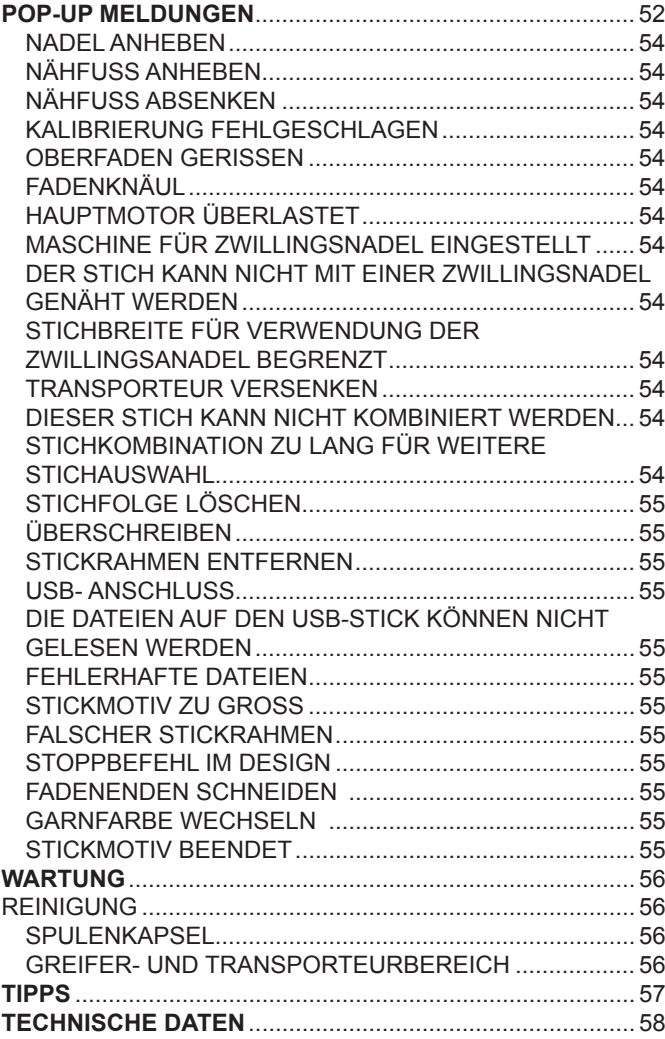

# **DESIGNHEFT**

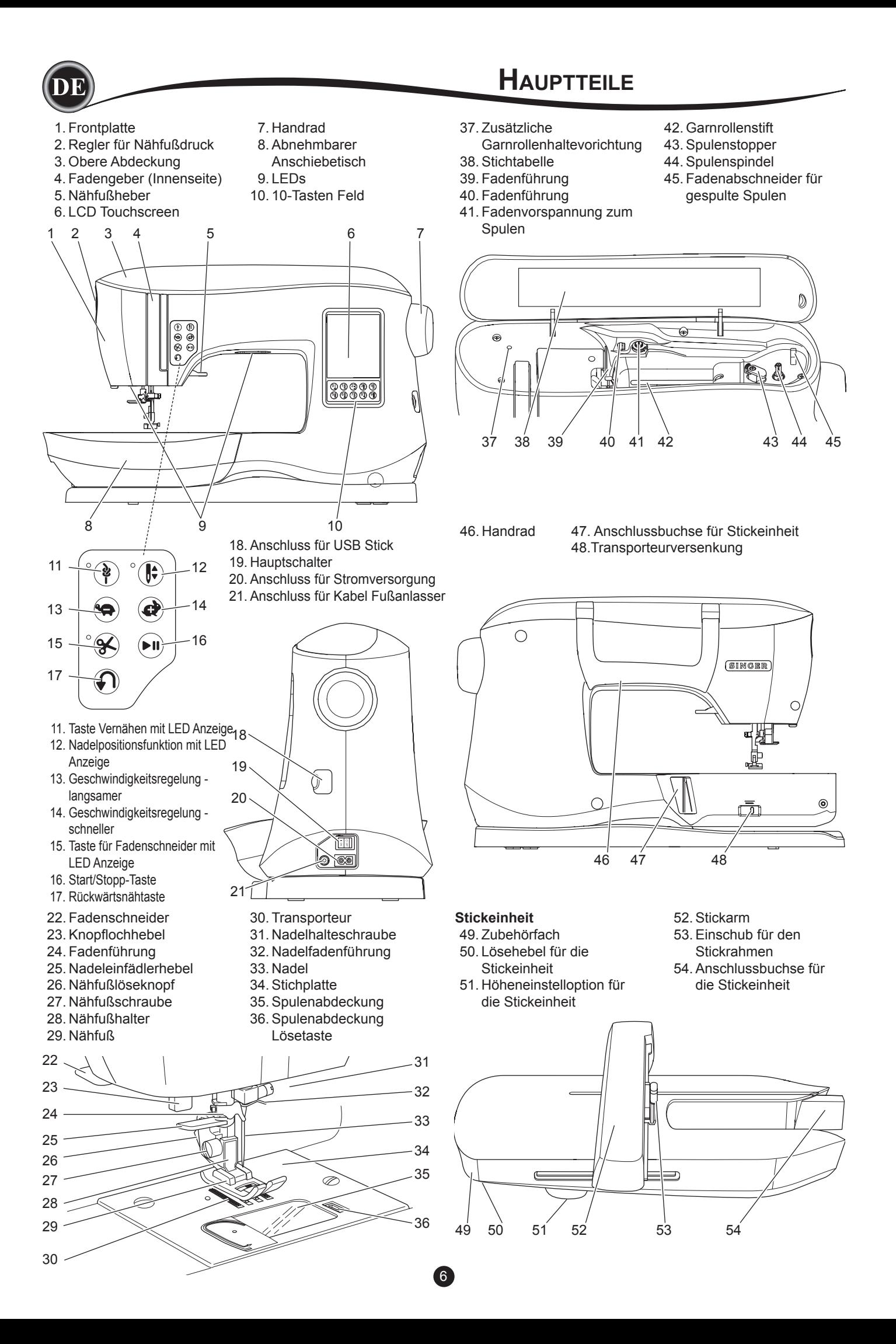

# **Zubehör**

**VORBEREITUNG DER MASCHINE**

Einiges Zubehör befindet sich bereits im Zubehörfach

- 1. Nadelsortiment
- 2. 5 SINGER® Class 15 Spulen (1 ist bereits eingesetzt) 3. Nahttrenner
- 4. Bürste
- 5. Schraubendreher
- 6. Fadennetz
- 7. Zusätzlicher Garnrollenstift
- 8. 2 Filzunterlegungen
- 9. Schraubendreher für Stichplatte
- 10. Garnrollenführungsscheibe
- 11. Kleine Garnrollenführungsscheibe
- 12. USB Stick
- 13. Standardnähfuß (eingesetzt in Maschine)
- 14. Nähfuß für Zierstiche (Satinstiche) (B)
- 15. Overlockfuß (C)
- 16. Blindstichfuß (D)
- 17. Reißverschlussfuß
- 18. Knopflochfuß (F) und Unterlegplatte
- 19. Geradstich / Patchworkfuß
- 20. Knopfannähfuß
- 21. Applikationsfuß
- 22. Stickfuß (L)
- 23. Mehrfachlinienfuß
- 24. Lange Nadelhalteschraube (zu verwenden beim Freihandnähen mit Zickzackstichen)
- 25. Kantenführungslineal
- 26. Fußanlasser
- 27. Stromkabel
- 28. Stickrahmen 100mm x 100mm (4" x 4")
- 29. Stickrahmen 260mm x 150mm (10 1/4" x 6")

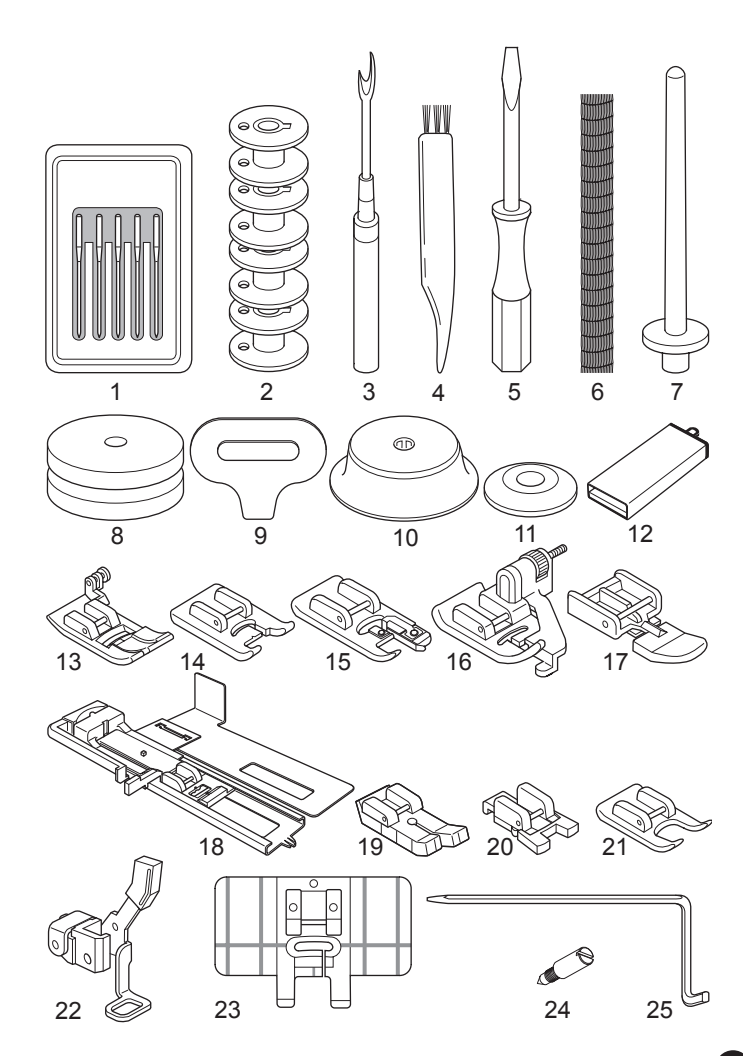

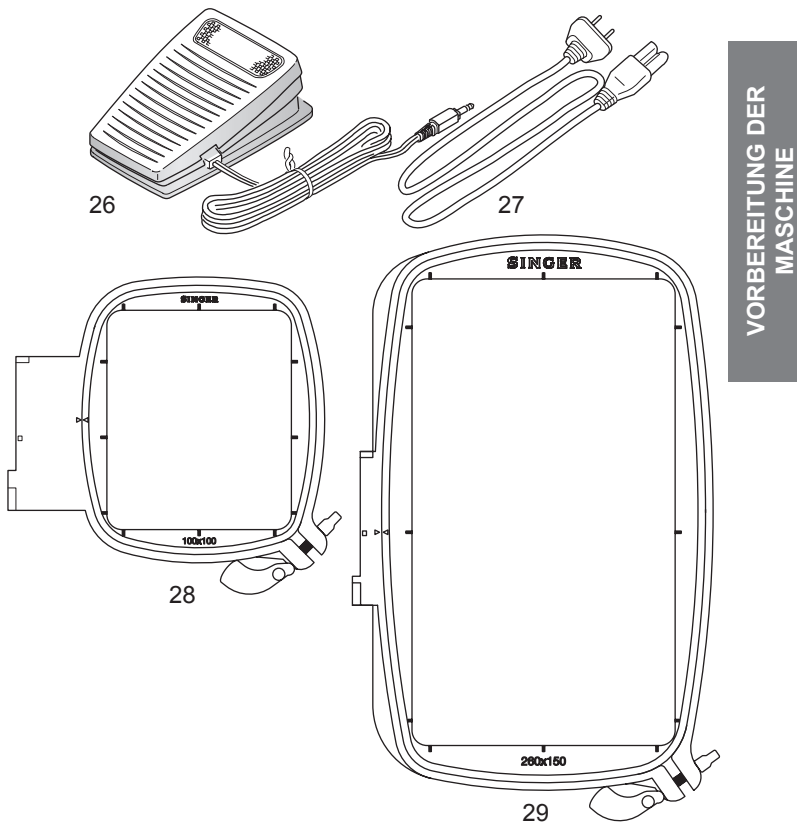

# **ABNEHMBARES ZUBEHÖRFACH**

Das Zubehör ist im anschiebbaren Zubehörfach untergebracht. Ziehen Sie es auf zum Öffnen. Fassen Sie dabei unter das Zubehörfach und ziehen Sie am Hebel, drücken Sie dabei mit dem Daumen gegen die obere Kante.

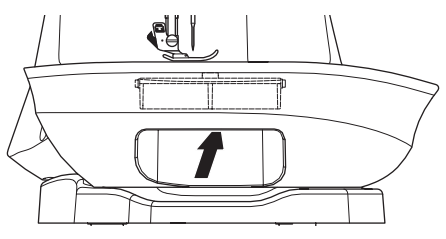

#### **Anschiebetisch Entfernen**

Umfassen Sie die linke Seite des Zubehörfachs und ziehen Sie dann nach links. (Nicht den Hebel für das Zubehörfach ziehen) Um den Anschiebetisch wieder anzubringen, schieben Sie ihn nach rechts wieder auf.

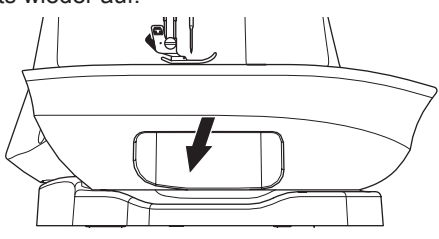

# **Zubehörfach der Stickeinheit**

7

Das Zubehörfach befindet sich links unten an der Stickeinheit. Ziehen Sie es auf zum Öffnen.

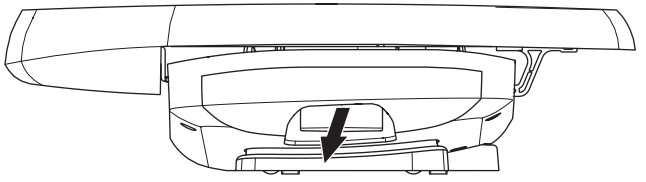

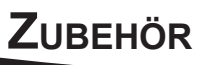

Der Nähfuß wird nach Stichwahl oder Nähtechnik gewählt. Informationen zu Stichen und Nähtechniken finden Sie auf Seite 21.

# $\overline{\mathbf{A}}$  ACHTUNG

**Schalten Sie die Maschine aus, bevor Sie den Nähfuß wechseln.**

# **NÄHFUSS WECHSELN**

- 1. Drehen Sie das Handrad auf sich zu, bis die Nadel sich in ihrer höchsten Stellung befindet.
- 2. Heben Sie den Nähfuß mit dem Nähfußheber an.

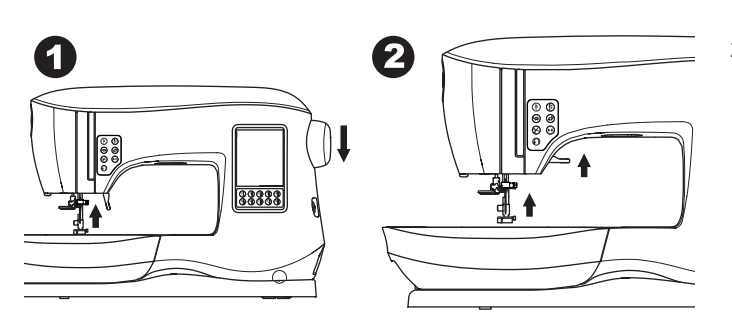

- 3. Entfernen Sie den Nähfuß, indem Sie den Nähfußlöseknopf nach vorne drücken.
- 4. Bringen Sie den gewünschten Nähfuß an, indem Sie ihn direkt mit dem Haltestift unter den Nähfußhalter platzieren.

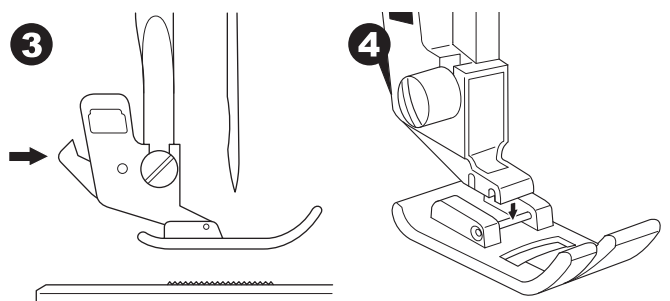

5. Senken Sie den Nähfuß mit dem Nähfußheber ab, der Fuß klinkt ein.

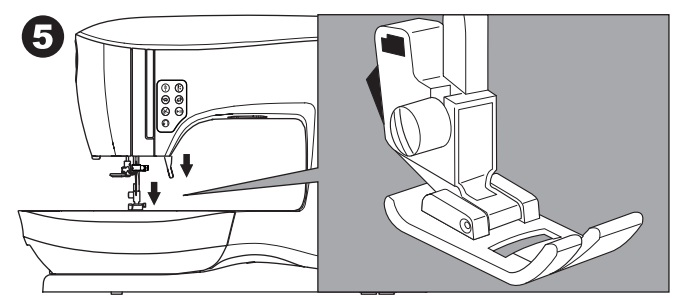

# **Den Nähfusshalter Entfernen**

Wenn Nähfüße mit eigenem Schaft gewechselt werden, oder die Maschine gereinigt werden soll, dann entfernen Sie bitte den Nähfußhalter.

- 1. Entfernen Sie den Nähfuß.
- 2. Lösen Sie die Nähfußhalteschraube und entfernen Sie den Nähfußhalter.

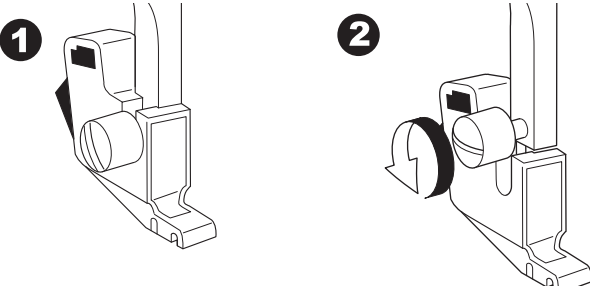

- 3. Zum Wiedereinsetzen, den Nähfußhalter von unten an die Nähfußstange schieben und bis zum Anschlag aufschieben.
- 4. Danach die Nähfußhalteschraube mit dem Schraubendreher festdrehen.

8

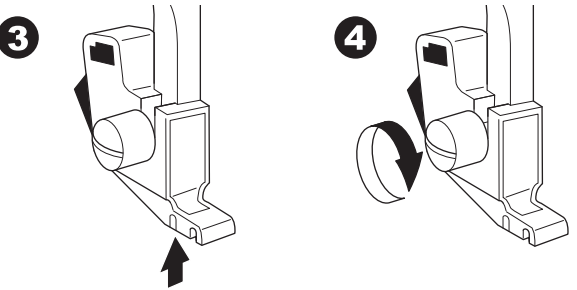

Hinweis: Diese Nähmaschine ist ein Niedrigschaft-Modell. Sollten Sie optionales Zubehör, wie Nähfüße, für Ihr Näh- und Stickmaschinenmodell aussuchen, achten Sie darauf, dass die Nähfüße für dieses Modell geeignet sind.

# **VORBEREITUNG DER<br>MASCHINE VORBEREITUNG DER MASCHINE**

# **NADELN WECHSELN**

Wählen Sie eine passende Nadel für den Stoff den Sie verarbeiten oder besticken.

#### **HINWEIS**  $\mathbf{A}$

**Um Verletzungen vorzubeugen: Schalten Sie die Maschine aus bevor Sie die Nadel wechseln.**

- 1. Drehen Sie das Handrad auf sich zu bis die Nadel in höchster Position steht.
- 2. Lösen Sie die Nadelhalteschraube.

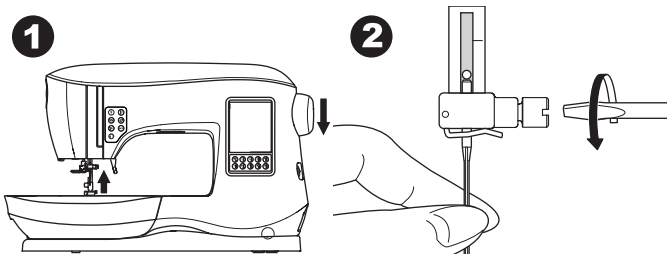

- 3. Entfernen Sie die Nadel.
- 4. Setzen Sie die neue Nadel in die Nadelhaltevorrichtung mit der flachen Seite nach hinten ein.

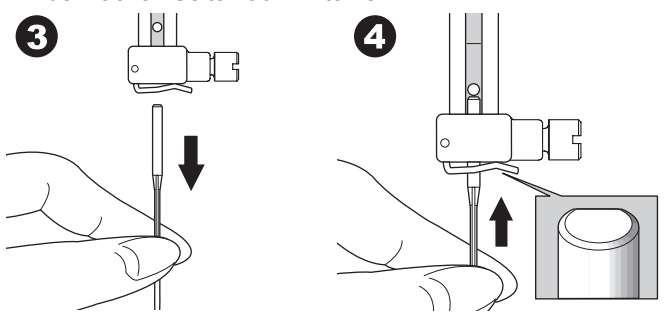

5. Befestigen Sie die Nadelhalteschraube wieder. Verwenden Sie keine beschädigten oder verbogenen Nadeln. Überprüfen Sie Ihre Nadel, indem Sie sie auf eine ebene Fläche legen (a).

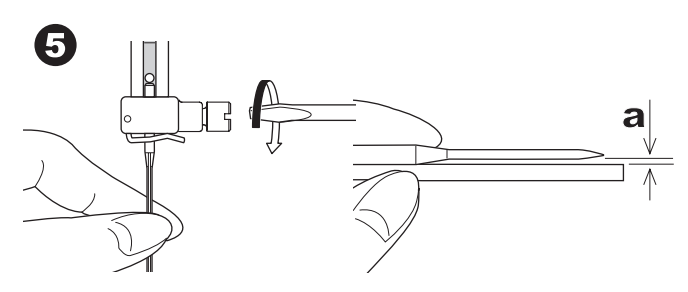

# **STOFF, GARN- UND NADELREFERENZTABELLE**

Wählen Sie eine passende Nadel und Nähgarn für den Stoff den Sie verarbeiten oder besticken.

Wir empfehlen Ihnen folgende Nadeln für diese Maschine.

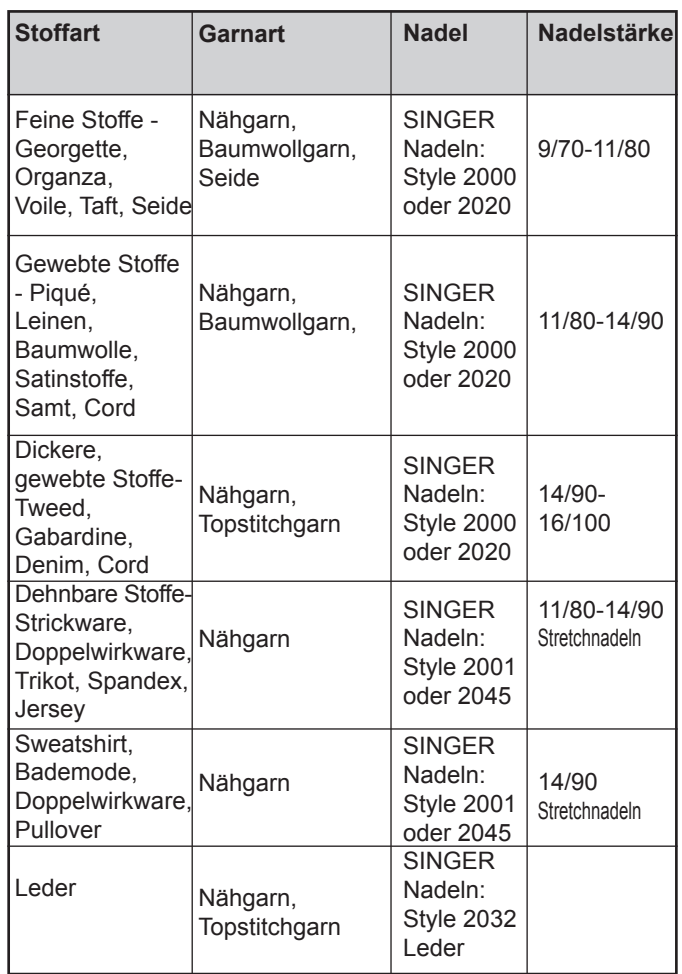

#### Hinweis:

Auf Seite 45 sehen Sie mehr Informationen zur optimalen Zusammenstellung von Stickvlies, Stoff, Nadeln und Stickgarn, zum Besticken Ihrer Projekte.

# **ELEKTRISCHER ANSCHLUSS**

# $\mathbf A$  achtung

**Zur Vermeidung von elektrischen Schlägen: Lassen Sie die Nähmaschine nie unbeaufsichtigt, wenn sie mit dem Stromnetz verbunden ist. Ziehen Sie stets den Stecker unmittelbar nach dem Gebrauch sowie vor jeder Reinigung aus der Steckdose.**

# **WARNUNG**

**Zur Vermeidung von Brandwunden, Bränden, elektrischen Schlägen oder Personenschäden: Den Netzstecker nicht am Kabel aus der Steckdose ziehen.**

**Fassen Sie zum Ausstecken den Stecker, nicht das Kabel.** 

- 1. Die Nähmaschine auf einem stabilen Tisch aufstellen.
- 2. Netzkabel an die Maschine anschließen. Dazu ein Ende des Netzkabels in die Netzanschlussbuchse der Maschine stecken.

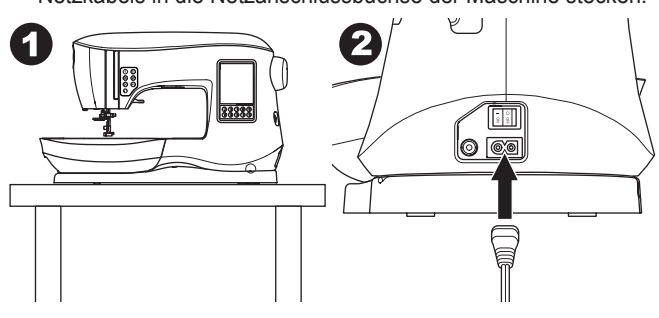

- 3. Den Netzstecker des Netzkabels an die Steckdose anschließen.
- 4. Hauptschalter einschalten.

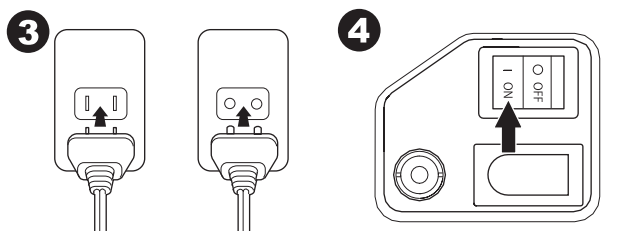

- 5. Bei eingeschaltetem Hauptschalter leuchtet das Nählicht auf. (Symbol I)
- 6. Zum Ausschalten den Hauptschalter auf "off"(Symbol O) stellen, dann den Stecker aus der Steckdose ziehen.

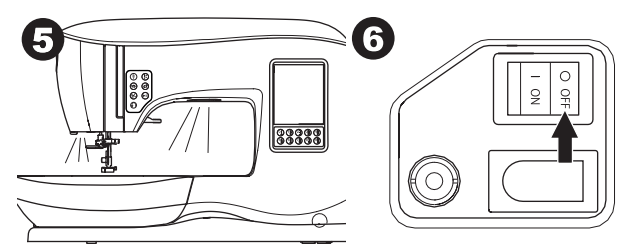

#### **HINWEISE FÜR USA UND KANADA: GEPOLTER NETZSTECKER**

Diese Maschine ist mit einem gepolten Netzstecker ausgestattet, d.h. die Steckerstifte sind unterschiedlich breit. Zur Vermeidung von elektrischen Schlägen lässt sich dieser Netzstecker nur in einer Richtung in die Steckdose stecken.

Wenn der Stecker nicht in die Steckdose passt, ist der Stecker zu wenden. Wenn der Stecker immer noch nicht passt, wenden Sie sich an einen qualifizierten Elektriker für die Installation einer geeigneten Steckdose. Auf keinen Fall den Stecker verändern.

# **FUSSANLASSER**

Die Benutzung des Fußanlassers reguliert Start, Stopp und Nähgeschwindigkeit mit dem Fuß.

Ist der Fußanlasser angeschlossen, wird die Taste "START/ STOP" deaktiviert. (Siehe nächste Seite)

- 1. Hauptschalter ausschalten. (Symbol O)
- 2. Den Stecker des Fußanlassers mit der Anschlussbuchse der Nähmaschine verbinden.

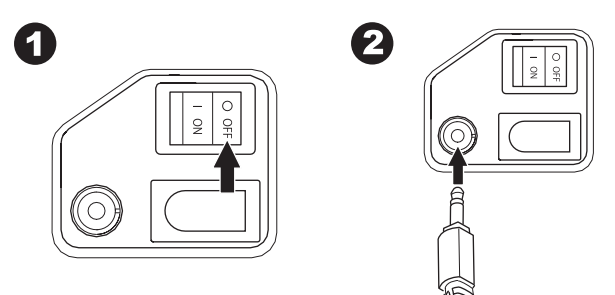

- 3. Den Fußanlasser auf den Boden legen.
- 4. Hauptschalter einschalten.

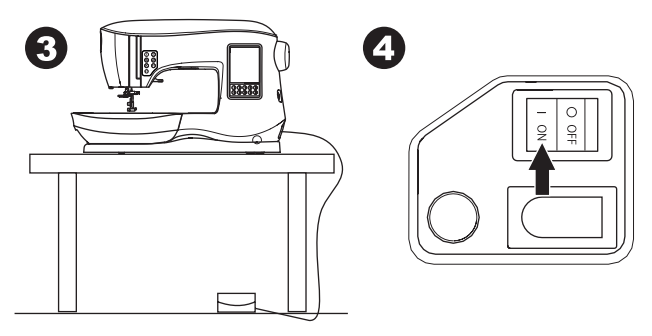

- 5. Bei eingeschaltetem Hauptschalter leuchtet das Nählicht auf.
- 6. Je stärker der Fußanlasser gedrückt wird, desto schneller die Nähgeschwindigkeit. Zum Anhalten den Fuß vom Fußanlasser nehmen.

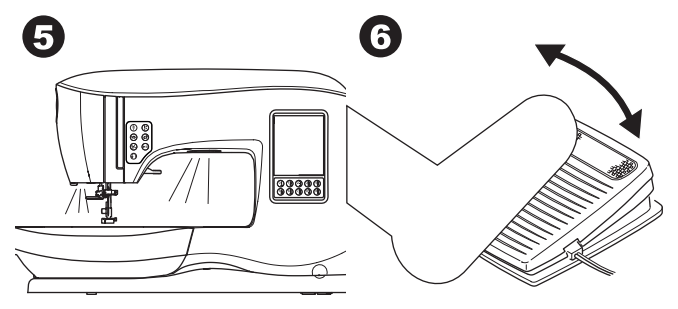

# **WARNUNG**

10

**Zur Vermeidung von Brandwunden, Bränden, elektrischen Schlägen oder Personenschäden:**

- **1. Zum Anschließen des Fußanlassers ist der Hauptschalter auszuschalten.**
- **2. Den Fußanlasser vorsichtig behandeln und nicht zu Boden fallen lassen. Es ist darauf zu achten, dass keine Gegenstände auf den Fußanlasser gestellt werden.**
- **3. Nur den mitgelieferten Fußanlasser verwenden. (Typ C-9001 hergestellt von CHIEN HUNG TAIWAN Ltd)**

# **Steuerfunktionen der Maschine**

#### **Vernähfunktion mit LED Anzeige (A)**

Drücken Sie die Taste während Sie nähen, Ihre Maschine näht ein paar Fixierungsstiche und hält automatisch an. Wird die Taste vor Nähbeginn gedrückt, näht die Maschine ein paar Fixierungstiche und stoppt automatisch beim nächsten Nähbeginn.

Die LED Anzeige bleibt solange aktiv, bis der Vernähvorgang beendet ist.

# **Funktionstaste "Nadelpostion oben/unten" mit LED Anzeige (B)**

Drücken Sie Taste, um die Nadel nach oben oder unten zu bewegen.

Die Position ändert sich auf Tastendruck.

Ist die Nadelposition unten gewählt, aktiviert sich die LED Anzeige. Sie können auch den Fußanlasser verwenden, um die Nadelposition zu verändern.

#### **Geschwindigkeitsregulierungstaste(C,D)**

Mit den Tasten zur Geschwindigkeitsregulierung können Sie die Nähgeschwindigkeit erhöhen oder reduzieren. Wird entweder die Taste (C oder D) gedrückt, erscheint ein Popup und zeigt Ihnen die Skala zur Geschwindigkeitsregulierung an.

#### Hinweis:

Ist der Fußanlasser angeschlossen, erhöhen oder reduzieren diese Tasten die Geschwindigkeitsbegrenzung.

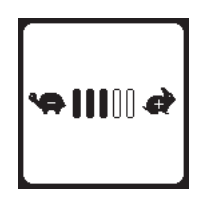

#### **Taste für den Fadenschneider mit led anzeige (E)**

Betätigen Sie die Taste nach dem Nähen, werden Ober- sowie der Unterfaden automatisch abgeschnitten.

Die LED Anzeige wird aktiviert und der Ober- und Unterfaden wird automatisch abgeschnitten.

Um den Faden zu schneiden bevor die Nadel den Anfangsstich des folgenden Stiches erreicht, drücken Sie die Taste während des Nähens. Die LED Anzeige (A&E) leuchtet und die Maschine schneidet die Fäden dann nach einem Stich oder einer beendeten Stickkombination.

#### **Hinweis:**

- 1. Drücken Sie die Taste nur, wenn sich Stoff unter dem Nähfuß befindet oder Sie Fäden abschneiden möchten. Ist dies nicht der Fall, könnten sich die Fäden verfangen und den Abschneider beschädigen.
- 2. Verwenden Sie den Fadenschneider ebenfalls nicht, wenn Sie Stickgarn der Stärke 30 oder Spezialgarn verwenden. In diesem Fall benutzen Sie bitte den Fadenabschneider (H)
- 3. Wenn Sie mit einer Wing- oder Zwillingsnadel nähen, verwenden Sie den Fadenabschneider (H).

# **Taste Start/Stop (F)**

Die Maschine fängt langsam an zu nähen sobald die Start/ Stop Taste gedrückt wird. Sie hält an, wenn die Taste erneut betätigt wird.

#### Hinweis:

- 1. Ist der Fußanlasser angeschlossen, ist die Start/Stop Funktion deaktiviert.
- 2. Die Spulfunktion ist von von dieser Taste unabhängig. (Siehe Seite 17)

# **Rückwärtsnähtaste(G)**

Die Maschine näht solange rückwärts wie diese Taste gedrückt wird, sie näht vorwärts, sobald Sie die Taste loslassen.

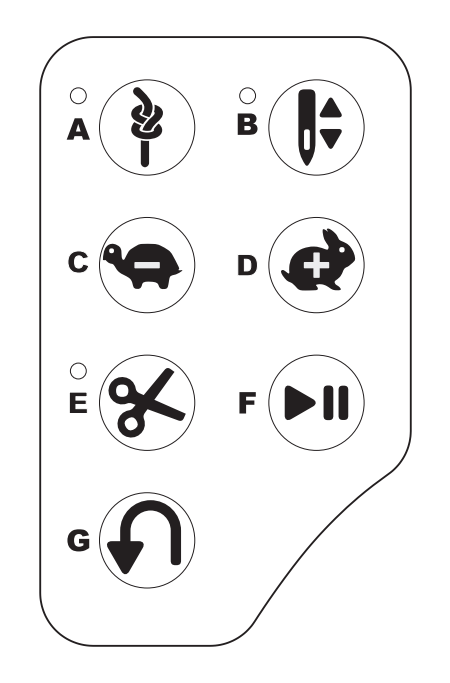

# **Nähfussheber (H)**

Der Nähfuß wird durch diesen Heber entweder angehoben oder abgesenkt. Der Heber kann in eine extra hohe Position gebracht werden, um dickere Stofflagen unter den Nähfuß zu platzieren.

#### HINWEIS:

Der Nähvorgang wird nicht gestartet, wenn der Nähfuß angehoben ist.

Ausnahme: Der Spulvorgang startet bei angehobenen Nähfuß.

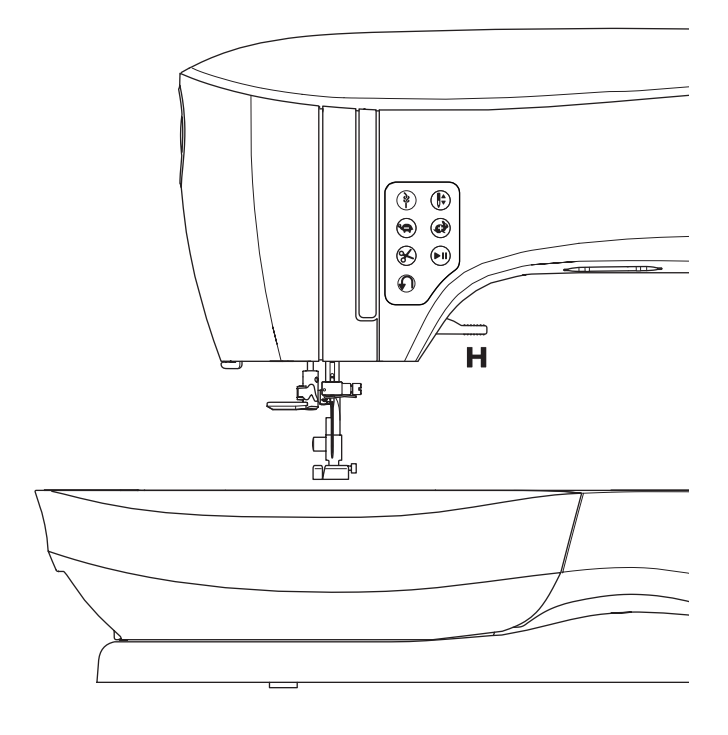

## **Fadenabschneider (I)**

Verwenden Sie den Fadenabschneider, falls der Fadenschneider nicht anzuwenden ist.

- 1. Heben Sie den Nähfuß an und legen Sie Ober- und Unterfaden nach hinten.
- 2. Streifen Sie die Fäden von hinten nach vorne über den Fadenabschneider.
- 3. Ziehen Sie an den eingehakten Fäden, um sie abzuschneiden.

# **Nähfussdruck (J)**

Der Nähfußdruck kann für unterschiedliche Stoffqualitäten angepasst werden. Er ist standardmäßig auf "N" eingestellt. In den meisten Fällen brauchen Sie den Nähfußdruck-Regler nicht einzustellen. Für Spezialtechniken sowie beim Nähen sehr dünner oder sehr dicker Stoffe, kann durch Anpassen des Drucks das Ergebnis verbessert werden. Für sehr leichte Stoffe drehen Sie das Stellrad auf eine niedrigere Zahl (bis 1). Für dickere Stoffe drehen Sie das Stellrad auf eine höhere Zahl (bis 5).

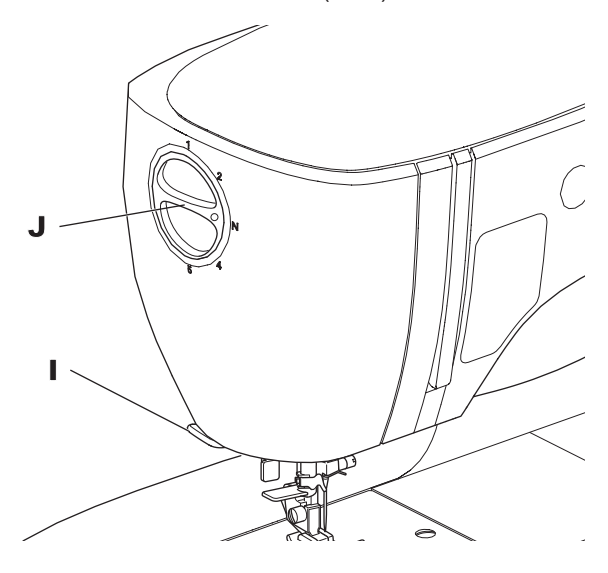

#### **Obere Abdeckung (K)**

Um die Abdeckung zu öffnen, heben Sie die vordere rechte Seite der Abdeckung an.

# **Handrad (L)**

Wird das Handrad gedreht, bewegt sich die Nadel nach oben oder unten. Drehen Sie das Handrad immer auf sich zu.

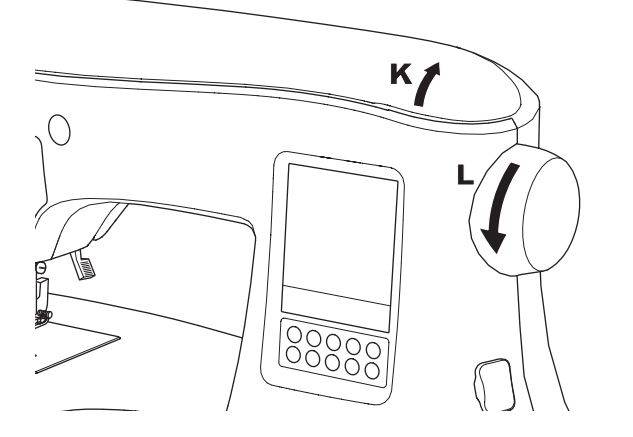

## **Transporteurversenkung (M)**

Der Transporteur kommt durch die Stichplatte, direkt unter dem Nähfuß, hoch. Seine Funktion ist der Transport des Stoffes. Durch den Versenkhebel läßt sich der Transporteur unter der Stichplatte versenken. Für die meisten Näharbeiten muss der Hebel nach rechts betätigt werden (Standardeinstellung). Dies bewirkt die Anhebung des Transporteurs in Arbeitsstellung. Für bestimmte Näharbeiten, wie z.B. Stopfen oder Freihandnähen, wird der Transporteur versenkt. Dazu ist der Versenkhebel nach links zu drücken.

#### Hinweis:

Haben Sie ohne den Transporteur genäht, drücken Sie für Nähvorhaben mit Stoffführung den Hebel nach rechts und drehen eine ganze Umdrehung mit dem Handrad. Das bringt die Transporteurzähne nach oben.

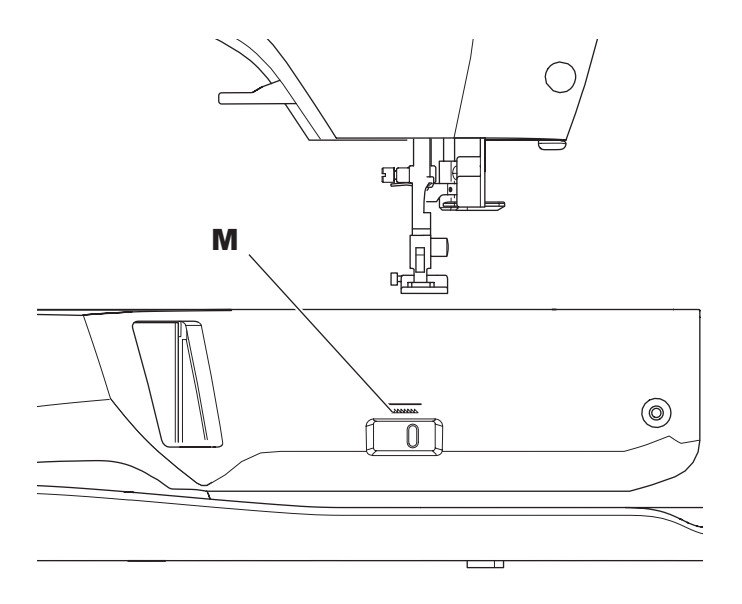

#### **Einbau der Maschine in ein Nähmöbel (N)**

Auf der Rückseite der Bodenplatte der Maschine befinden sich zwei Bohrungen, die den Einbau in ein Nähmöbel ermöglichen. Bringen Sie die Bohrungen der Maschine sowie die des Nähmöbels überein und befestigen Sie die Maschine mit Schrauben am Nähmöbel. (Die benötigen Schrauben sind nicht im Lieferumfang der Maschine enthalten).

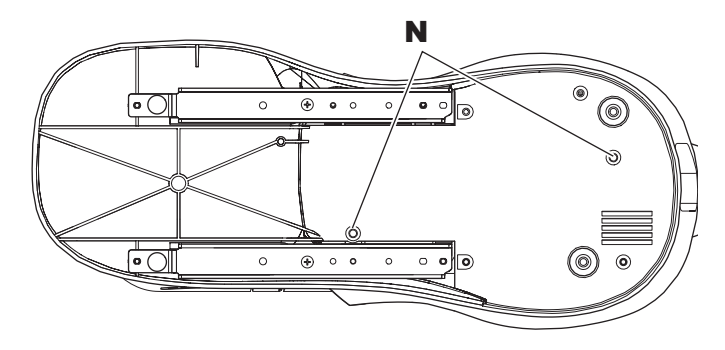

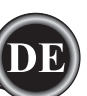

#### **Vorbereitungen zum Nähen LCD Touchscreen**

Sobald Sie die Maschine eingeschaltet haben, wird der Home Bildschirm angezeigt.

Hinweis:

Sollte die Meldung wie unten abgebildet erscheinen, ist die Nadel nicht in korrekter Position. Drehen Sie das Handrad auf sich zu, um die Nadel in höchste Stellung zu bringen und drücken Sie dann die "✓" -Taste.

#### 41 **ACHTUNG**

**Bedienen Sie den Touchscreen nur mit den Fingern, verwenden Sie keine scharfen Gegenstände.**

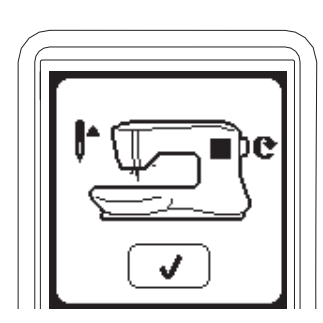

# **HOME BILDSCHIRM (A)**

Sobald Sie die Maschine eingeschaltet haben, wird der Home Bildschirm angezeigt( siehe unten).

#### **a. Nähmodus**

Klicken Sie auf dieses Symbol, wählen Sie ihre Stiche aus.

#### **b. Stichkombinations-Modus**

Klicken Sie auf dieses Symbol, können Sie Stiche und Buchstaben miteinander kombinieren. Nähere Informationen dazu auf Seite 38.

#### Hinweis:

Verschiedene Meldungen können auf dem Bildschirm angezeigt werden.

Ist die Stickeinheit angebracht, erscheint der Home Bildschirm zum Sticken. Schalten Sie die Maschine aus und entfernen Sie die Stickeinheit. (Siehe Seite 42)

#### **Taste Home (B)**

Sie können von jeder Bildschirmansicht zum Home Bildschirm zurück kehren, indem Sie die Taste Home drücken.

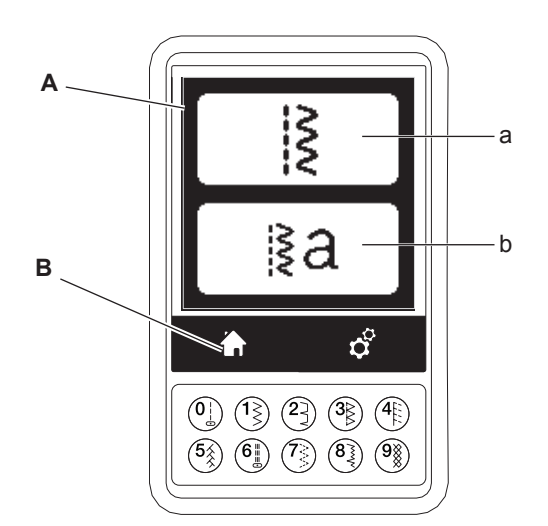

#### **Nähmodus**

Der Geradstich wird gewählt, sobald Sie auf dem Home Bildschirm das Symbol für Nähmodus drücken. Sie können die Stiche über die Direktwahloption auswählen oder über die Stichübersicht auf der Maschinendeckel Innenseite.

Hinweis:

Sie können nicht nähen, wenn die Stickeinheit angebracht ist.

#### **Stichinformationen**

- a. Stich
- Die Stichanzeige variiert, sobald der Stich in der Länge oder Breite verändert worden ist, oder wenn er gespiegelt, gedreht oder verlängert wurde.
- b. Stichnummer
- c. Empfohlener Nähfuß
	- Der angegebene Nähfuß ist einer der vorgeschlagenen Nähfüße für reguläre Näharbeiten. Sie können auch andere Nähfüße verwenden, wie in dieser Gebrauchsanleitung beschrieben.
- d. Stichbreite/Nadelposition
- e. Stichlänge/Dichte

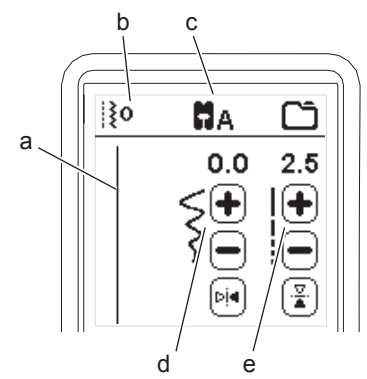

# **STICH WÄHLEN**

Durch Drücken einer der Direktwahltasten (0-9), können Sie den Stich direkt auswählen. Drücken Sie zwei oder drei Ziffern schnell hintereinander, um eine Stichnummer über 10 auszuwählen. Existiert die Stichnummer nicht, ertönt ein akustisches Signal und die zuletzt eingegebene Stichnummer bleibt ausgewählt.

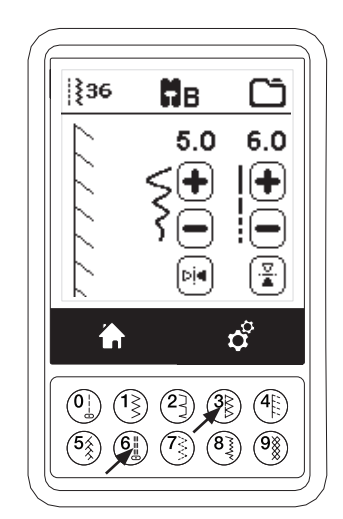

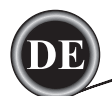

#### **Einstellung des Stichs**

Die Maschine wählt automatisch die optimalen Einstellungen für jeden Stich. Sie können Anpassungen an ihrem Stich vornehmen. Die Veränderung betrifft nur den ausgewählten Stich, sobald ein neuer Stich gewählt wird, ist der voreingestellte Wert wieder aktiv. Die Veränderungen am Stich werden nicht automatisch abgespeichert, wenn Sie die Maschine ausschalten.

f. Stichbreite / Nadelposition

Erhöhen oder verringern Sie die Stichbreite mit den + und - Tasten. Für Geradstiche, verwenden Sie die + und -Tasten , um die Stichposition nach rechts oder links zu verändern. Haben Sie Anpassungen vorgenommen, sind die Einstellwerte dunkel unterlegt. Beim Versuch, Minimum oder Maximum-Werte zu übersteigen, ist ein Warnton zu hören.

g. Stichlänge/-dichte

Erhöhen oder verringern Sie die Stichlänge mit den + und - Tasten. Beim Nähen von Stichen aus der Kategorie der Satinstiche, (Stiche157-174), verwenden Sie die Tasten + und - um die Stichdichte zu erhöhen oder zu verringern. Die Einstellung ist von der Verwendung ihres Stoffes abhängig. Wurde ein Satinstich gewählt, ändert sich das Anzeigesymbol für Stichlänge in eine Anzeige für Stichdichte.

h. Senkrecht spiegeln

Durch Drücken der Taste Spiegeln um die Achse senkrecht, wird der Stich von links nach rechts gespiegelt.

i. Waagrecht spiegeln

Durch Drücken der Taste Spiegeln um die Achse waagrecht, wird der Stich von oben nach unten gespiegelt.

Ist die Funktion spiegeln aktiv, wird die Schaltfläche hervorgehoben. Ist spiegeln nicht möglich, ist ein Warnton zu hören.

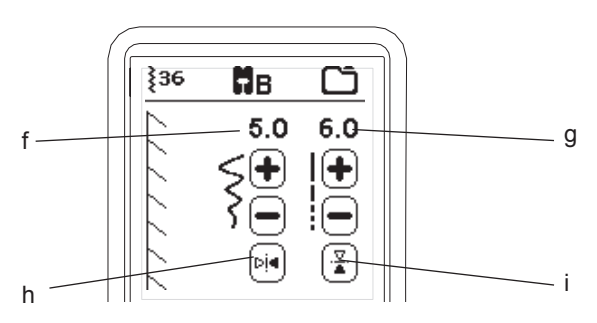

j. Musterverlängerung

Stiche in der Musterverlängerungskategorie (Stiche 175- 197) können verlängert werden. Der gesamte Stich verlängert sich, die Stichdichte bleibt gleich. Drücken Sie die Alt-Taste, um die Anzeige für Musterverlängerung angezeigt zu bekommen. Erhöhen oder verringern Sie die Verlängerung der Satinstiche mithilfe der + und - Tasten.

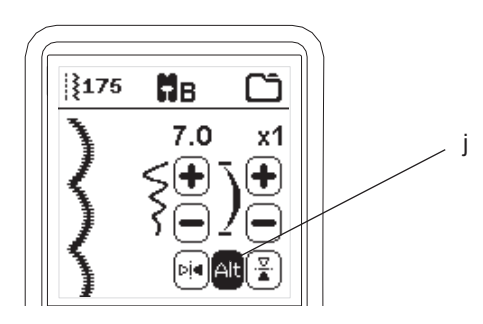

# **taSte für einStellungen (a)**

Vor oder während des Nähvorgangs, können Sie die Einstellungen der Maschine anpassen, indem Sie die Einstellungstaste drücken.

Der Einstellungsbildschirm erscheint.

Die Bildschirmansicht kann verändert werden, indem Sie auf die rechten Pfeile des Bildschirms drücken. Blättern Sie durch die Optionen. Drücken Sie erneut auf die Taste Einstellungen, kehrt die Maschine zur vorherigen Bildschirmansicht zurück. Hinweis:

Alle Einstellung werden beibehalten, bis Sie die Werte erneut ändern. Die Fadenspannung springt auf den Normalwert zurück, sobald Sie einen Stich auswählen.

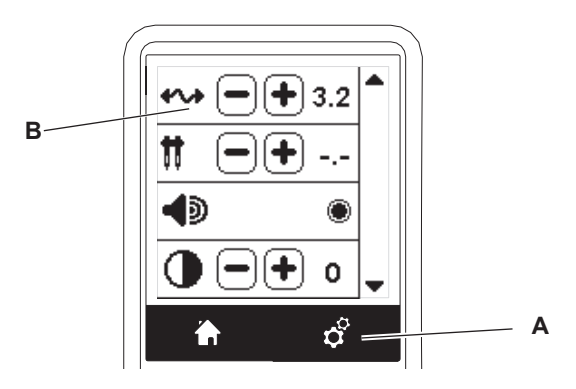

# **Fadenspannung (B)**

Die Maschine nimmt für den gewählten Stich die optimale Einstellung für die Fadenspannung automatisch vor. Die Fadenspannung kann auch wie folgt reguliert werden:

Um die Oberfadenspannung zu erhöhen, Taste (+) drücken. Um die Oberfadenspannung zu verringern, Taste (-) drücken. Verändern Sie den voreingestellten Spannungswert, wird er dunkel unterlegt angezeigt.

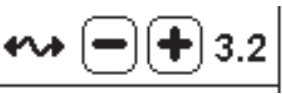

Wenn Sie sich im Einstellungsmenü für die Fadenspannung befinden, können Sie den Spannungswert verändern, Sie können ihn auch während des Nähens ändern.

Um in die Anzeige für den Nähmodus zurück zu kehren, halten Sie im Nähvorgang an und drücken die Einstelltaste erneut. Wird ein neuer Stich gewählt, verändert sich die Fadenspannung zum voreingestellten Fadenspannungswert.

#### **Voreingestellte Fadenspannung**

Die Verschlingung von Ober- und Unterfaden erfolgt in der Mitte der beiden Stofflagen.

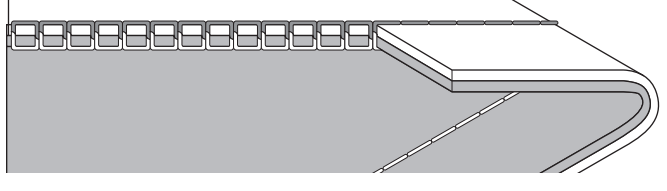

#### **Bei zu starker Oberfadenspannung:**

Der Unterfaden erscheint auf der Stoffoberseite. Verringern Sie die Oberfadenspannung.

#### **Oberfaden erscheint auf der Stoffunterseite.**

Erscheint der Oberfaden auf der Stoffunterseite, erhöhen Sie Oberfadenspannung.

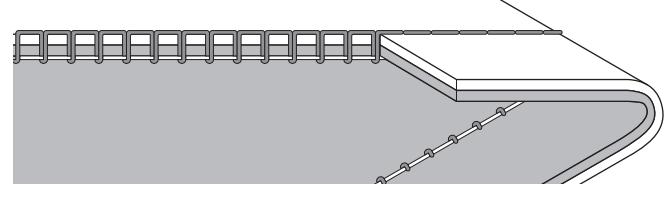

#### **Fadenspannung für dekorative Zierstiche**

Bei allen Stichen - außer dem Geradstich empfiehlt es sich, die Spannung etwas lockerer einzustellen.

Das Stichbild wird schöner, wenn der Oberfaden ein wenig auf der Unterseite erscheint.

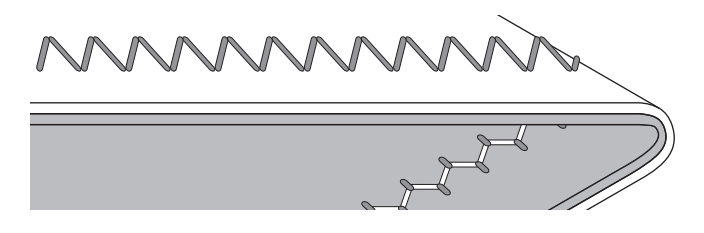

#### **TIPP**

- 1. Wenn die Naht auf der Stoffoberseite zwar gut aussieht, auf der Stoffunterseite aber Schlaufen bildet (siehe Zeichnung), kann es sein, dass der Oberfaden nicht korrekt eingefädelt ist. Das richtige Einfädeln ist auf Seite 19 beschrieben.
- 2. Wenn der Unterfaden auf der Stoffoberseite erscheint, kann es sein, dass die Spule mit dem Unterfaden nicht richtig eingesetzt ist. Das korrekte Einsetzen ist auf Seite 18 beschrieben.

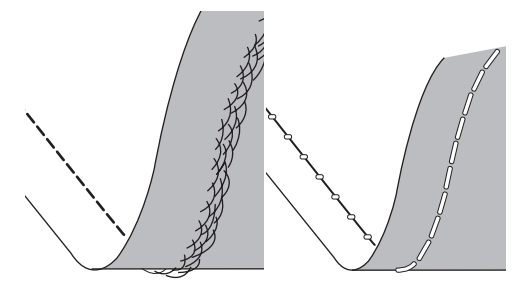

#### **Zwillingsnadel**

Aktivieren Sie das Zwillingsnadelprogramm und verwenden Sie zum Einstellen der Zwillingsnadelbreite die - und + - Tasten. Nach der

Wahl der Zwillingsnadelgröße ist die Breite aller Stiche auf diese Nadelgröße begrenzt, um ein Abbrechen der Nadel zu verhindern.

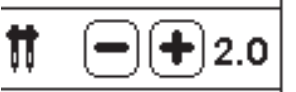

Im Nähmodus ist ein Symbol für Zwillingsnadel zu sehen. Die Einstellung bleibt bis zur Deaktivierung bestehen. Auf Seite 37 erfahren Sie mehr über die Verwendung der Zwillingsnadel.

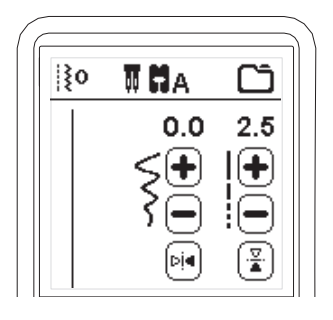

Meldungen bei Verwendung einer Zwillingsnadel

Diese Pop-up Meldung erscheint wenn das Zwillingsnadel-Programm aktiviert wurde. Überprüfen Sie die eingesetzte Nadel und klicken Sie auf die "✓" - Taste, um fortzufahren. 7

Diese Meldung erscheint, wenn ein Stich ausgewählt wurde, der nicht mit der Zwillingsnadel verwendet werden kann. Drücken Sie die "✓" Taste und wählen Sie einen anderen Stich oder setzen Sie das die Zwillingsnadel-Programm zurück.

Diese Meldung erscheint, wenn die Stichbreite bis an die Grenze eingestellt wurde. Drücken Sie die "✓"- Taste, um fortzufahren.

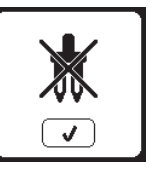

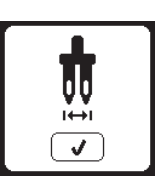

#### **Akustisches Signal**

Das akustische Signal können Sie über diese Taste ein oder ausschalten.

i. Akustisches Signal ist aktiv.

ii. Akustisches Signal ist inaktiv.

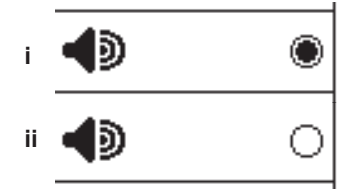

#### **Kalibrierungsbildschirm**

Wenn sich die Symbole auf dem Bildschirm nicht bedienen lassen, wo sie erscheinen, dann können Sie den Bildschirm kalibrieren.

- 1. Blättern Sie solange im Einstellungsbildschirm, bis Sie das Symbol zum Kalibrieren des Bildschirms sehen.
- 2. Drücken Sie anschließend auf jedes "O" Symbol. Es werden 5 Positionen angegeben. 4 Eckpositionen und die Mitte. Ist der Kalibrierungsvorgang abgeschlossen, erscheint der Bildschirm für Einstellungen wieder.

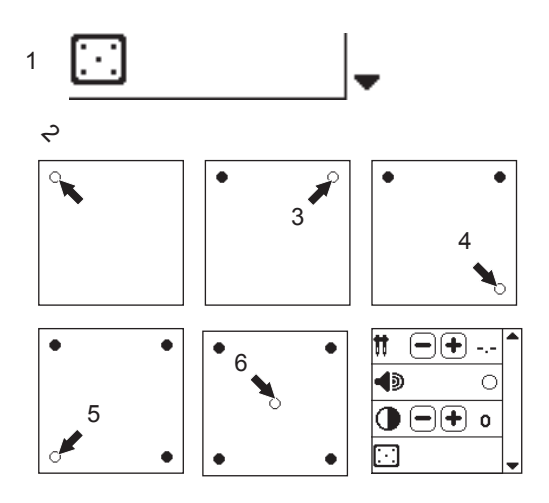

#### **Helligkeit des Bildschirms**

Die Helligkeit des LCD Bildschirms lässt sich über die "+" oder "-" Tasten anpassen.

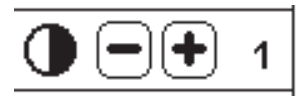

Hinweis:

Kann der Kalibrierungsvorgang nicht korrekt abgeschlossen werden, wird diese Pop-up-Meldung angezeigt. Drücken Sie die "✓" Taste und wiederholen Sie die Kalibrierung.

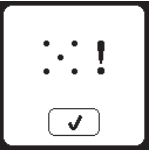

#### **Software Version**

Die Softwareversion der Maschine wird unten im Bildschirm angezeigt.

Sie können Ihre Maschine mit dem USB- Embroidery Stick updaten. (Siehe Seite 47)

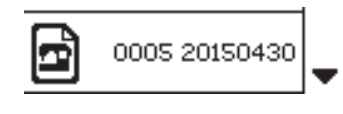

(Beispiel)

# **VORBEREITUNGEN ZUM SPULEN**

Vergewissern Sie sich nur Spulen mit der Bezeichnung SINGER® Class 15 zu verwenden.

#### **Spule aus Spulenkorb nehmen**

1. Ziehen Sie an der Spulenabdeckungslösetaste und nehmen Sie die Abdeckung ab.

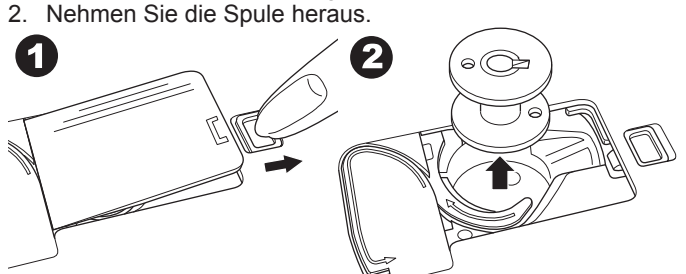

#### **Garnrolle auf Garnrollenstift setzen**

- 1. Heben Sie das linke Ende des Garnrollenstiftes leicht an und setzen Sie die Filzunterlegung auf den Garnrollenstift auf, danach schieben Sie die Garnrolle auf. Der Faden wickelt sich von vorne von der Garnrolle ab.
- 2. Bringen Sie die Garnrollenführungsscheibe an. Die Garnrolle sitzt somit fest auf dem Garnrollenstift, und wird fixiert durch die Filzunterlegung rechts und der aufgesetzten Ablaufscheibe links. Je nach Garnrollengröße, verwenden Sie die große oder die kleine Garnrollenführungsscheibe.

a. Die Ablaufscheibe darf beidseitig verwendet werden, um auch kleineren Garnrollen einen guten Fadenablauf zu ermöglichen. b. Ist das Garn kreuzweise auf die Garnrolle gewickelt, dann verwenden Sie die kleine Ablaufscheibe - lassen Sie diesmal eine kleine Lücke zwischen Garnrolle und Ablaufscheibe.

c. Verwenden Sie zusätzlich das Fadennetz, wenn das Garn sich zu locker von der Garnrolle abwickelt.

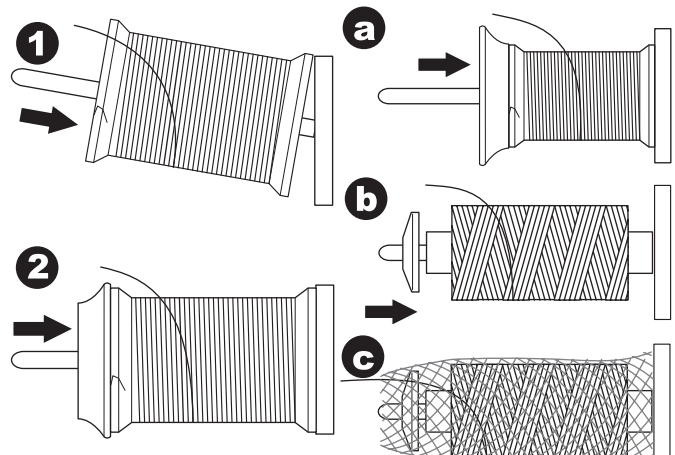

#### **Spule aufspulen**

- 1. Halten Sie das Garn mit beiden Händen und führen Sie es von vorne in die Fadenführung.
- 2. Ziehen Sie den Faden nach rechts und dann von hinten nach vorne durch die Fadenführung. Führen Sie den Faden im Gegenuhrzeigersinn unter der Fadenspannungsscheibe hindurch.
- 3. Fädeln Sie den Faden durch die Öffnung der leeren Spule von innen nach außen. Setzen Sie die Spule auf die Spulenspindel auf.

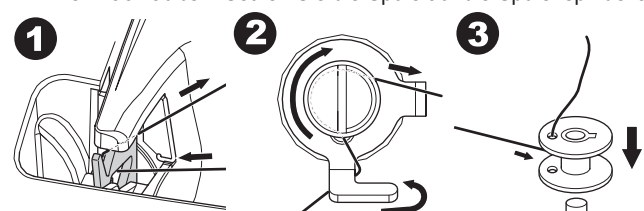

4. Bewegen Sie den Spulenhebel zum Spulen nach rechts. Auf dem Bildschirm erscheint ein Popup mit der Mitteilung, dass der Spulvorgang aktiviert ist.

Betätigen Sie die Taste "Start/ Stop", um mit dem Spulen zu beginnen. 5. Stoppen Sie nach wenigen Spulumdrehungen mit der Start/ Stop

- -Taste den Spulvorgang.
- 6. Schneiden Sie das Fadenende nahe am Durchlass für den Faden an der Spule ab.

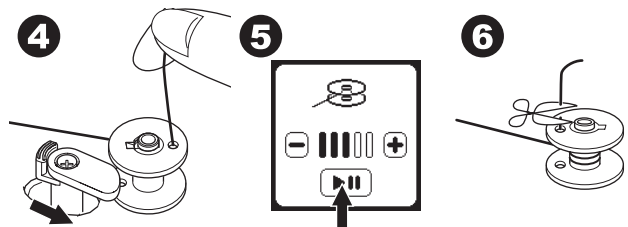

- 7. Starten Sie den Spulvorgang erneut. Mit den Tasten und + können Sie die Spulgeschwindigkeit anpassen.
- 8. Ist die Spule vollgespult, dann klickt die Spulenspindel nach links und der Spulvorgang ist abgeschlossen.
- 9. Nehmen Sie die Spule ab und schneiden Sie den Faden mit dem Fadenabschneider ab.

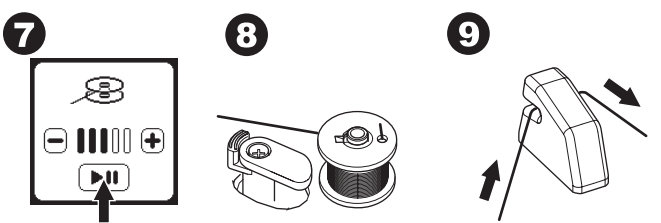

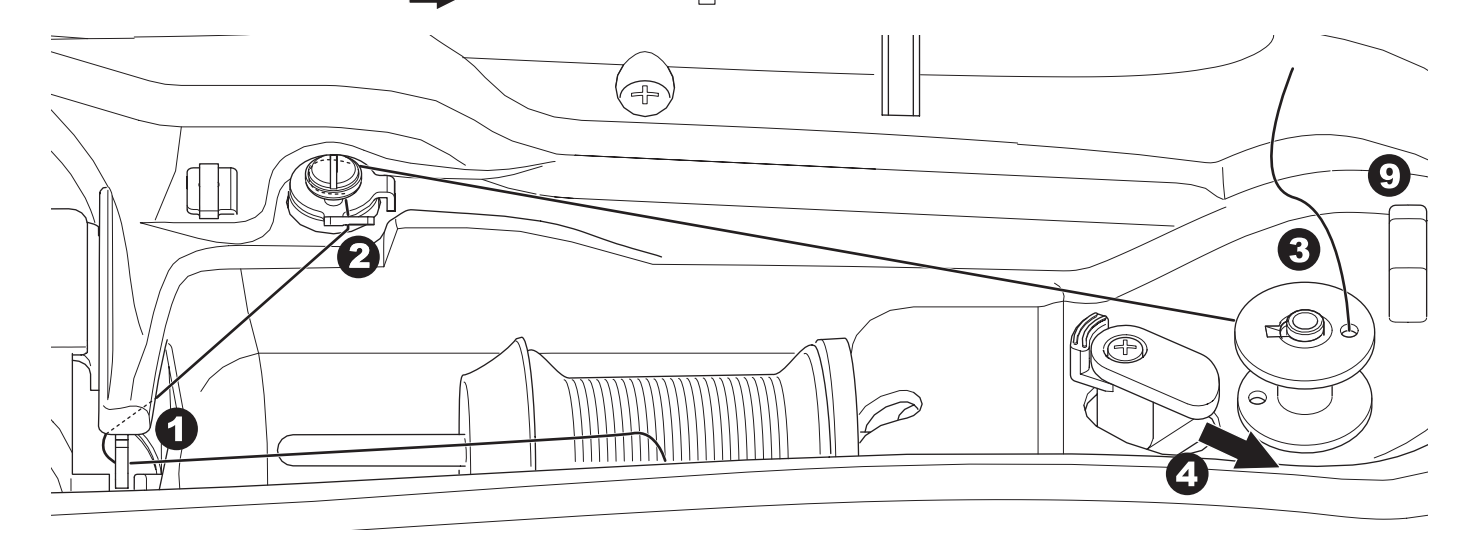

## **Spulen während des Stickvorgangs**

Während des Stickvorgangs können Sie Garn aufspulen.

- 1. Setzen Sie den zusätzlichen Garnrollenstift in die vorgesehen Bohrung links an der Maschine auf.
- 2. Schieben Sie die Filzunterlegung auf.
- 3. Ziehen Sie den Faden nach rechts und fädeln Sie ihn durch die Fadenführung.
- 4. Folgen Sie weiter den Anweisungen zum Spulen, wie unter Schritt 2 - 9 (auf Seite 17) beschrieben.

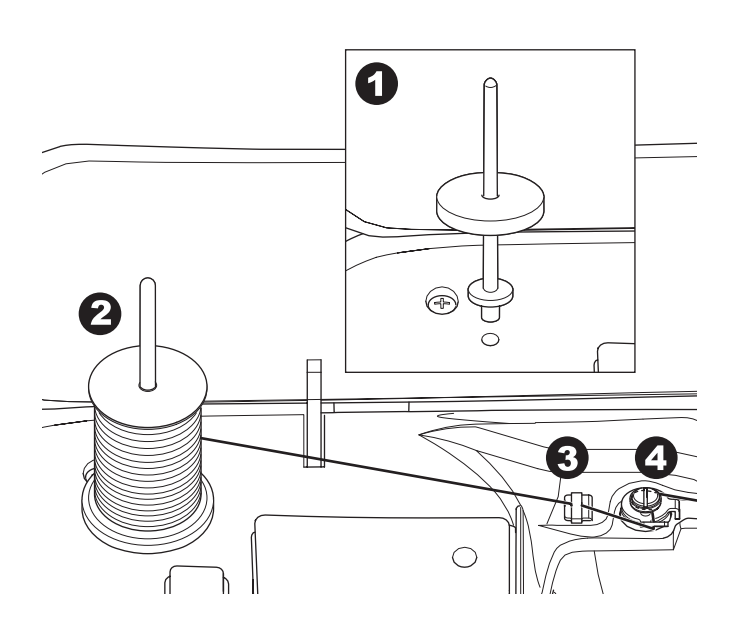

#### **Spule einsetzen**

1. Setzen Sie die Spule so in die Spulenkapsel ein, dass der Faden gegen den Uhrzeigersinn läuft.

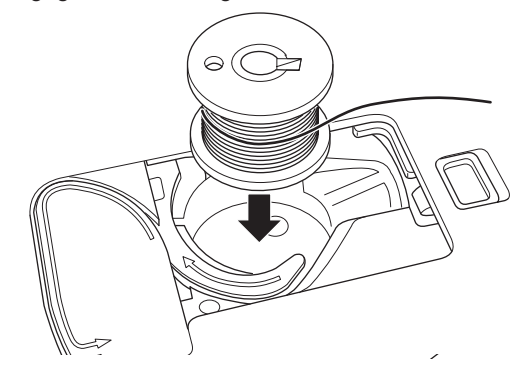

2. Halten Sie einen Finger leicht auf der Spule und ziehen Sie den Faden in die Kerbe (a).

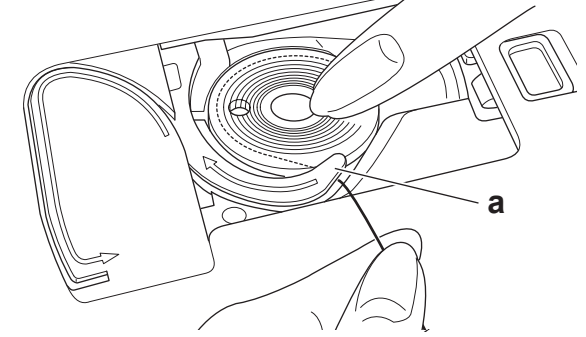

3. Ziehen Sie den Faden dann entlang der Pfeilmarkierung in die Fadenführung. Ziehen Sie den Faden nach rechts über die Schneide, um das überstehende Ende abzuschneiden.

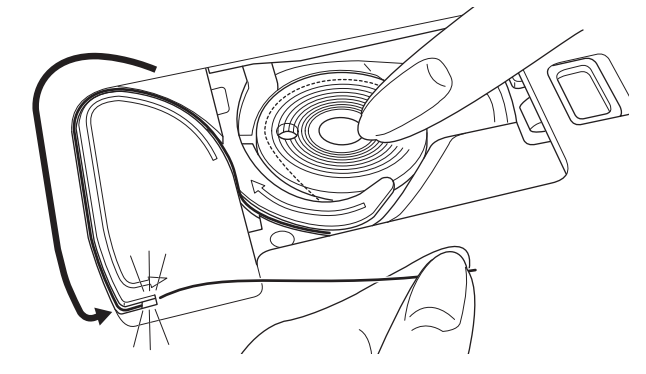

4. Setzen Sie die Spulenabeckung wieder auf.

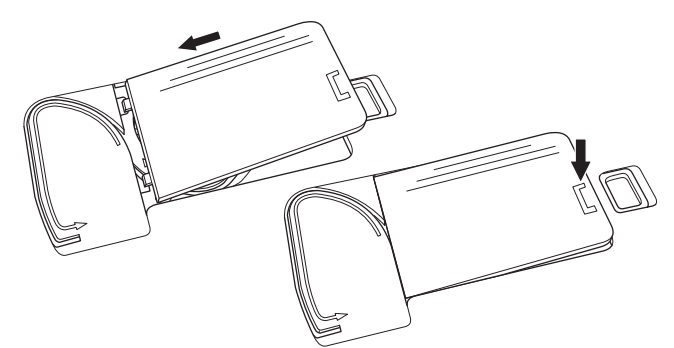

Hinweis:

Es ist nicht notwendig, den Unterfaden nach oben zum Nähstart zu holen.

Möchten Sie den Unterfaden manuell heraufholen, gehen Sie wie auf Seite 20 beschrieben vor.

Verwenden Sie nur transparente SINGER® CLASS 15 Spulen.

# **NADEL EINFÄDELN**

#### **Vorbereitung zum Einfädeln**

- 1. Achten Sie für eine gute Fadenspannung darauf, dass der Nähfuß angehoben ist, bevor Sie den Oberfaden einfädeln.
- 2. Bringen Sie die Nadel in ihre höchste Stellung. Drehen Sie dabei das Handrad auf sich zu. (Diese Position ist wichtig für den Nadeleinfädler, der den Faden durch die Nadel zieht)

Hinweis:

Ist der Nähfuß beim Einfädeln nicht angehoben, kann es beim Nähvorgang zu Schlaufenbildung an der Stoffunterseite oder schlechten Stichergebnissen führen.

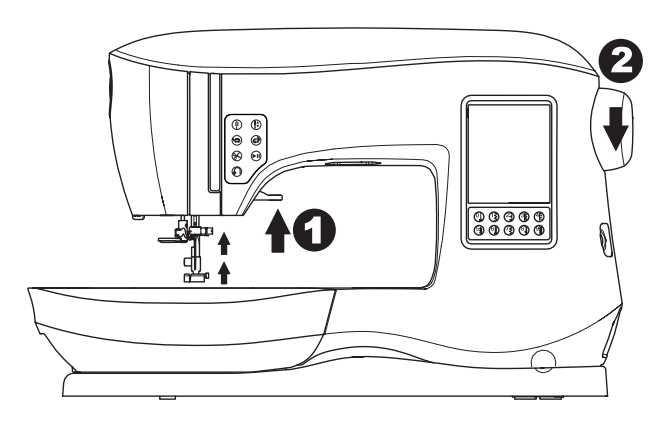

#### **Garnrolle zum einfädeln aufsetzen**

- 1. Heben Sie das linke Ende des Garnrollenstiftes leicht an und setzen Sie die Filzunterlegung auf den Garnrollenstift auf danach schieben Sie die Garnrolle auf. Der Faden wickelt sich von vorne von der Garnrolle ab.
- 2. Bringen Sie die Garnrollenführungsscheibe an. Die Garnrolle sitzt somit fest auf dem Garnrollenstift und wird fixiert durch die Filzunterlegung rechts und der aufgesetzten Ablaufscheibe links. Je nach Garnrollengröße, verwenden Sie die große oder die kleine Garnrollenführungsscheibe. a. Die Ablaufscheibe darf beidseitig verwendet werden, um auch kleineren Garnrollen einen guten Fadenablauf zu ermöglichen.

b. Ist das Garn kreuzweise auf die Garnrolle gewickelt, dann verwenden Sie die kleine Ablaufscheibe - lassen Sie diesmal eine kleine Lücke zwischen Garnrolle und Ablaufscheibe.

c. Verwenden Sie zusätzlich das Fadennetz, wenn das Garn sich zu locker von der Garnrolle abwickelt.

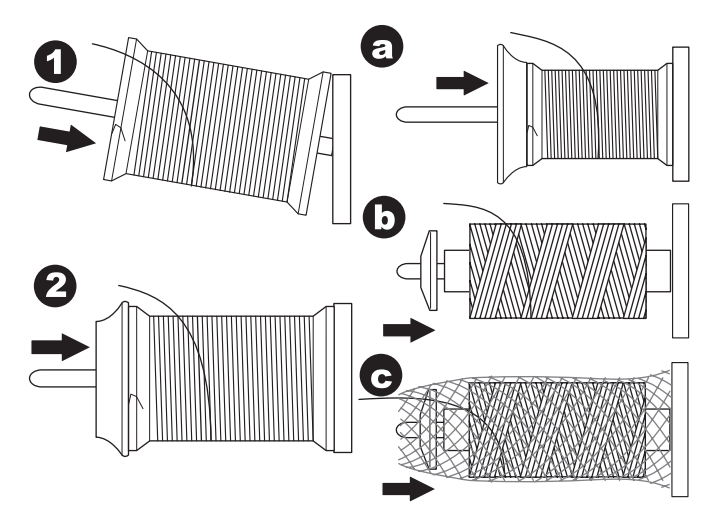

#### **Oberfaden einfädeln**

- 1. Halten Sie den Faden beim Einfädeln mit beiden Händen so fest, dass er gespannt ist. Hierdurch wird sichergestellt, dass der Faden korrekt im Einfädelweg positioniert wird.
- 2. Ziehen Sie den Faden von rechts nach links unter der Fadenführung hindurch.
- 3. Ziehen Sie den Faden dann nach hinten und dann von rechts nach links am Einfädelschlitz entlang.
- 4. Führen Sie den Faden nach unten und anschließend wieder nach oben.
- 5. Führen Sie den Faden von rechts in den Fadengeber und nach unten durch den Einfädelschlitz.
- 6. Führen Sie ihn anschließend nach unten durch den Einfädelschlitz.
- 7. Führen Sie das Garn von rechts in die Nadel-Fadenführung ein.
- 8. Fädeln Sie die Nadel ein. Auf der Seite 20 ist die Verwendung des integrierten Nadeleinfädlers beschrieben.

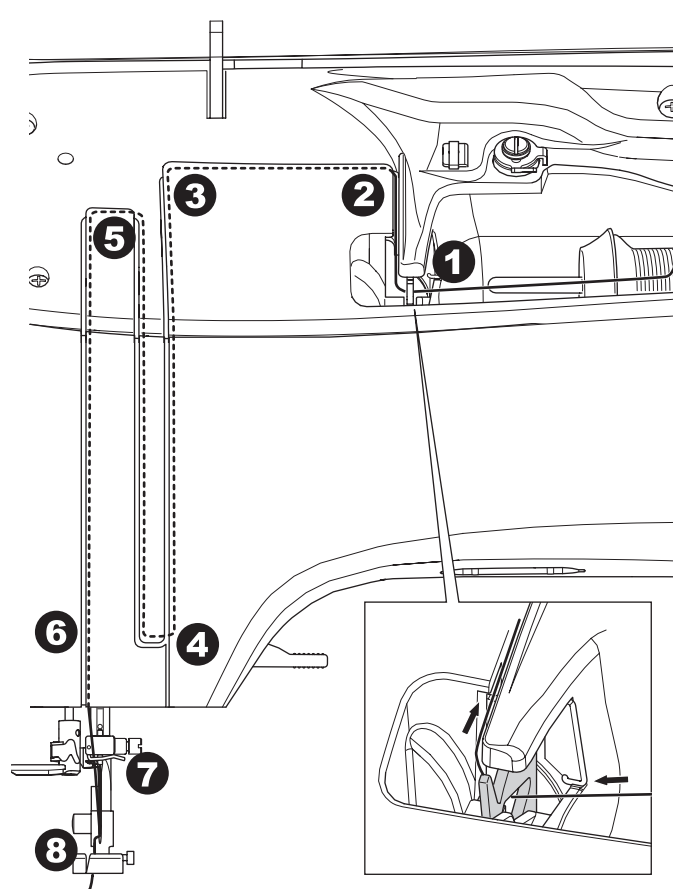

# **Faden In das Nadelöhr Einfädeln**

#### **HINWEIS**  $\mathbf{A}$

#### **Um Unfälle zu vermeiden:**

- 1. Bitte seien Sie besonders vorsichtig im Umgang mit
- beweglichen Teilen, besonders im Nadelbereich. 2. Verwenden Sie den Nadeleinfädler nicht, wenn die Maschine näht oder stickt.

#### Hinweis:

Der Nadeleinfädler ist für Nadeln der Größe: 11/80 und 14/90 und 16/100 zu verwenden.

- 1. Senken Sie den Nähfuß. Achten Sie darauf, dass die Nadel in ihrer höchsten Position steht.
- 2. Ist dies nicht der Fall, drehen Sie bitte das Handrad auf sich zu, bis die Nadel angehoben ist.
- 3. Drücken Sie den Nadeleinfädlerhebel langsam nach unten und legen Sie den Faden unter die Einfädelführung (a) und ziehen Sie den Faden nach rechts.

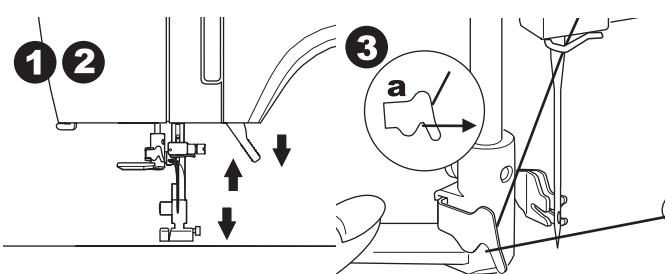

- 4. Drücken Sie den Nadeleinfädlerhebel vollständig nach unten. Der Einfädler dreht sich nach vorne und der Einfädelhaken schwingt durch das Nadelöhr.
- 5. Ziehen Sie das Garn in den Einfädelhaken. Vergewissern Sie sich, dass der Faden unter dem Einfädelhaken gezogen ist.

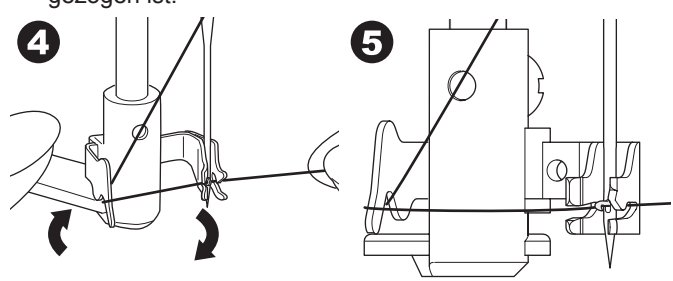

- 6. Halten Sie den Faden locker mit der rechten Hand und lassen Sie den Nadeleinfädlerhebel wieder los.
- 7. Der Faden wird als Schlaufe durch das Nadelöhr gezogen. Ziehen Sie den Faden ca.10 cm durch Nadelöhr nach hinten.

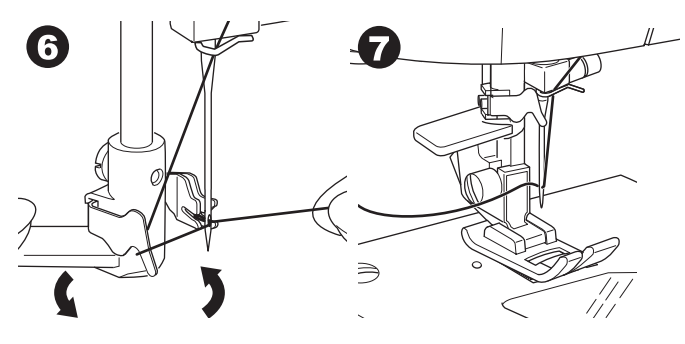

#### **Heraufholen des Unterfadens**

Der Unterfaden muss nicht manuell zum Nähstart heraufgeholt werden. Möchten Sie mit längerem Anfangsfaden anfangen zu nähen, gehen Sie wie folgt vor.

- 1. Setzen Sie die Spule in den Spulenkorb ein, wie auf Seite 18 beschrieben, aber schneiden Sie das Fadenende nicht ab.
- 2. Heben Sie den Nähfuß an.
- 3. Halten Sie den Oberfaden locker und drehen Sie das Handrad um eine Umdrehung auf sich zu.

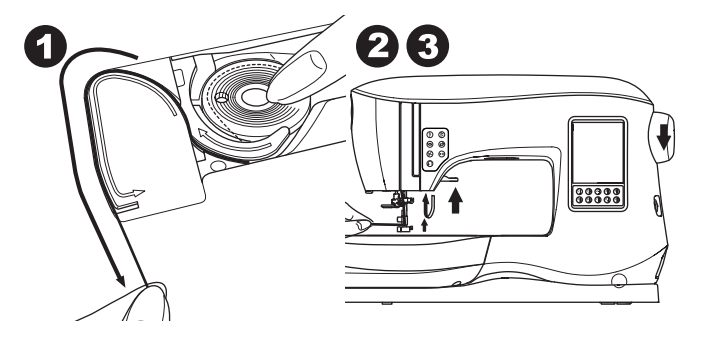

- 4. Ziehen Sie leicht am Oberfaden. Der Unterfaden kommt als Schlinge nach oben.
- 5. Ziehen Sie den Unter- und den Oberfaden ca. 10 cm nach hinten unter den Nähfuß weg.

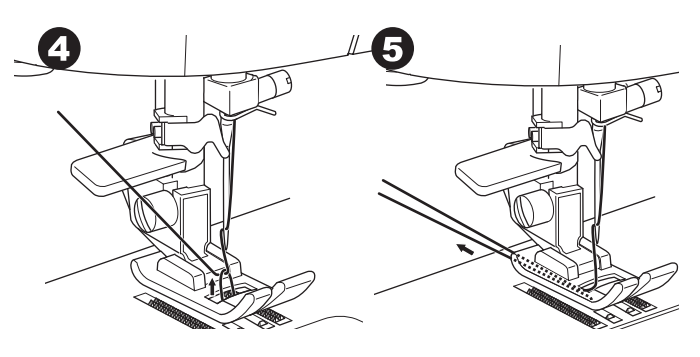

6. Bringen Sie die Spulenabdeckung wieder auf. (Siehe Seite

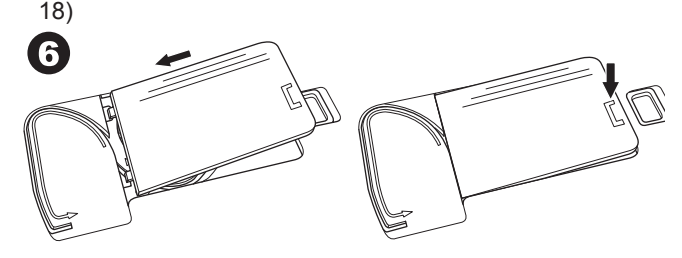

**NÄHEN**

# **ANWENDUNG DER STICHE**

#### **Direktwahl ( 0-9)**

- 0.Geradstich, Nadelposition Mitte
- für allgemeine Näharbeiten, zum Absteppen, Reißverschlüsse. 1. Zickzackstich
	- Zum Versäubern, für Applikationen.
- 2.Blindstich
- 3.Overlockstich
- 4.Overlockstich für dehnbare Stoffe, auch als Zierstich zu verwenden
- 5.Fagottstich
- 6.Dreifach-Geradstich
- ・für besonders haltbare Nähte
- 7.Mehrfacher Zickzackstich
- ・Zum Versäubern von dehnbaren Stoffen und für elastische Nähte
- 8. Elastischer Blindstich
- 9. Wabenstich

#### **Nutzstiche (10-17)**

- 10.Geradstich, Nadelposition Links
	- für allgemeine Näharbeiten, zum Absteppen.
- 11.Knopf annähen
- 12.Geradstich mit Vernähfunktion, Nadelposition Mitte
- 13.Geradstich mit Vernähfunktion, Nadelposition Links
- 14.Heftstich
- 15.2-facher Ziickzackstich
- 16.Riegelstich
- 17.Stopfstich **Knopflöcher (18-31)**

- 18. Knopfloch mit Querriegel (breit) 19. Knopfloch mit Querriegel (schmal)
- 
- 20. Augenknopfloch
- 21. Augenknopfloch mit Querriegel
- 22. Augenknopfloch mit Keilriegel
- 23. Rundknopfloch (schmal) 24. Rundknopfloch (breit)
- 25. Rundknopfloch mit Querriegel
- 26. Rundknopfloch beidseitig runde Riegel
- 27. Zierknopfloch
- 28. Stretchknopfloch
- 
- 29. Kreuzstichknopfloch
- 30. Paspelknopfloch

## 31. Öse

- **Stiche für dehnbare Materialien (32-38)** 32. Stielstich für denhbare Stoffe
	- 33.- 38. Overlockstich für dehnbare Stoffe und dekorative Ziereffekte

**Dekorative Zierstiche (39-156)**

#### **Satinstiche (157-174)**

**Musterverlängerungsstiche (175-197) Quiltstiche (198-219)** 198. Quiltstich mit handähnlicher Optik **Hohlsaumstiche (220-249)**

#### **Stichschrift**

**Stichkombination (Siehe Seite 38)**

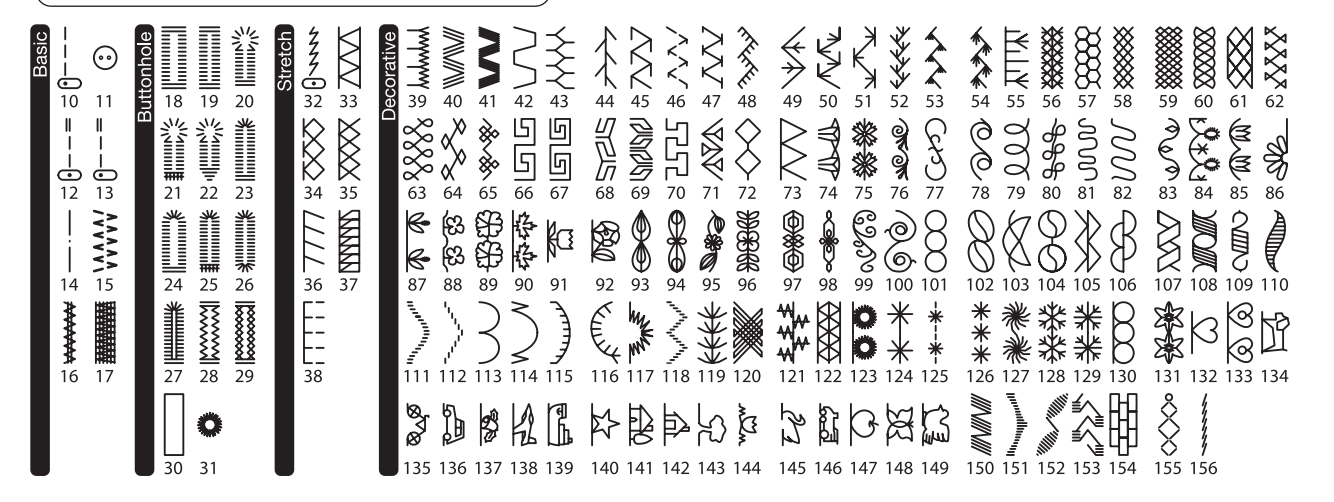

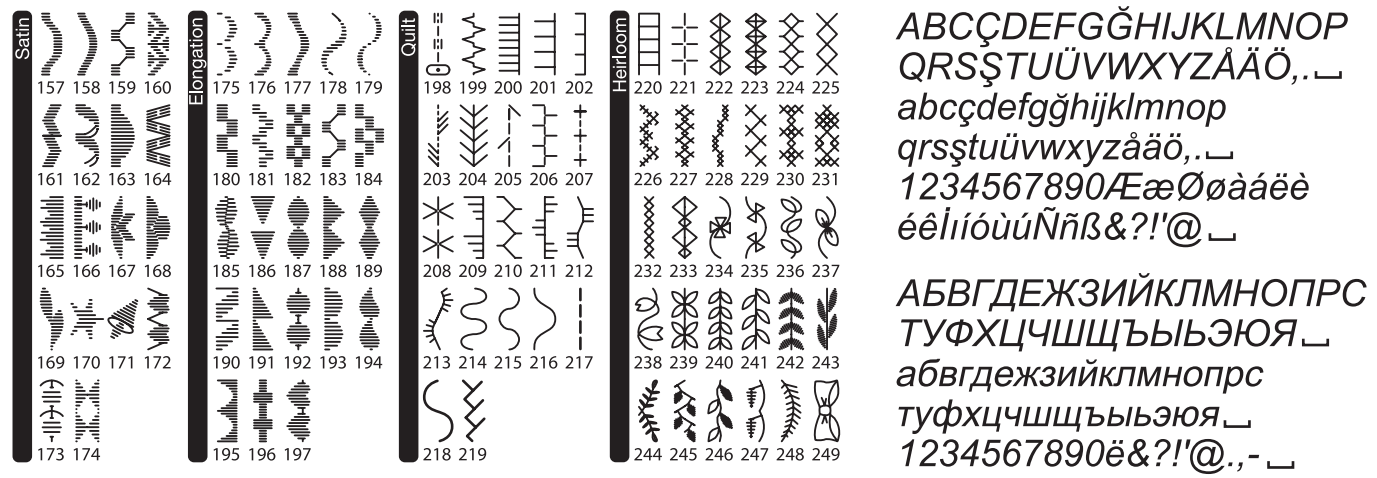

# **MIT DEM NÄHEN BEGINNEN**

Wählen Sie den Geradstich mit Nadelposition Mitte. (Stich 0)

# **ACHTUNG**

**Verletzungsgefahr! Beim Nähen ist im Nadelbereich höchste Aufmerksamkeit erforderlich. Der Stofftransport erfolgt automatisch. Führen Sie ihren Stoff nur und ziehen oder schieben Sie ihn bitte nicht.**

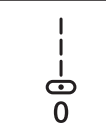

#### **Nahtbeginn und -ende**

- 1. Wählen Sie den Nähfuß für Geradstich. (Standard-Nähfuß). Das Wechseln des Nähfußes ist auf Seite 8 beschrieben.
- 2. Legen Sie den Stoff unter den Nähfuß und senken Sie den Nähfuß ab.

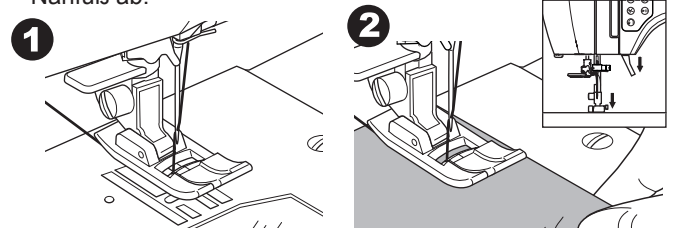

3. Beide Fäden leicht nach hinten ziehen und festhalten. Taste "START/STOP" drücken oder den Fußanlasser betätigen. Nach ein paar Stichen lassen Sie die Fäden wieder los. Den Stoff während des Nähens leicht führen. Die Nähgeschwindigkeit kann über die Tasten für Geschwindigkeitsregelung angepasst werden, oder Sie verwenden den Fußanlasser. Wenn Sie die Start/Stop Funktion gewählt haben und mit dem Fußanlasser nähen, wird die maximale Nähgeschwindigkeit über diese Tasten begrenzt.

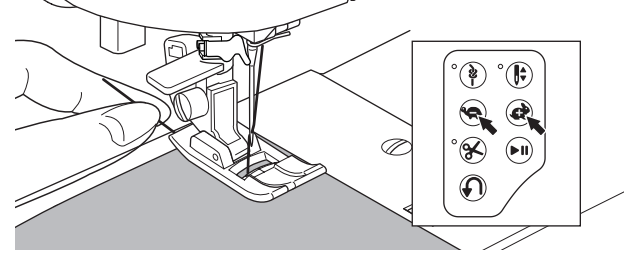

- 4. Am Nahtende drücken Sie die Taste "START/STOP" oder lassen den Fußanlasser los.
- 5. Drücken Sie die Taste Fadenschneider.  $^{\circ}$ (F  $\circledast$  $\bullet$
- 6. Heben Sie den Nähfuß an und nehmen Sie den Stoff aus der Maschine.

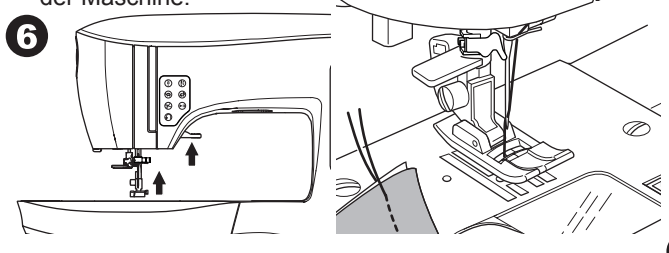

#### **Oberfadensensor**

Bei Oberfadenriss hält die Maschine automatisch an. Fädeln Sie den Oberfaden erneut ein und starten Sie den Nähvorgang.

# **A** ACHTUNG

- **1. Drücken Sie die Taste nur, wenn sich Stoff unter dem Nähfuß befindet oder Sie Fäden abschneiden möchten. Ist dies nicht der Fall, könnten sich die Fäden verfangen und den Abschneider beschädigen.**
- **2. Verwenden Sie den Fadenschneider ebenfalls nicht, wenn Sie Stickgarn der Stärke 30 oder Spezialgarn verwenden. In diesem Fall benutzen Sie bitte den Fadenabschneider. (Siehe Seite 12)**
- **3. Verwenden Sie den Fadenschneider ebenfalls nicht, wenn Sie mit einer Wing oder Zwillingsnadel nähen.**

#### **Rückwärtsnähen**

Der Rückwärtsstich eignet sich zur Verstärkung von Nahtenden.

- 1. Nähen Sie 4-5 Rückwärtsstiche.
- 2. Drücken und halten Sie die Rückwärtsnähtaste gedrückt, bis Sie den Nahtanfang erreichen.

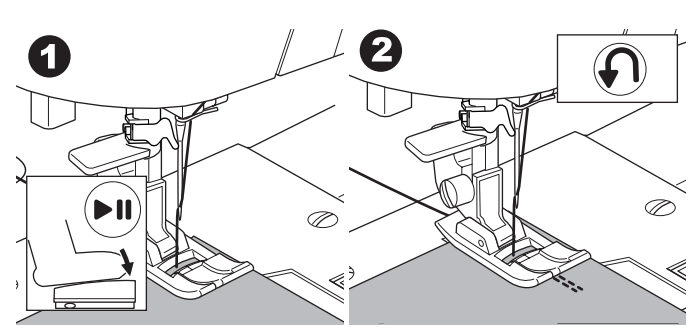

- 3. Lassen Sie die Rückwärtsnähtaste los und nähen Sie weiter bis zum Nahtende.
- 4. Am Nahtende nähen Sie wieder 4-5 Rückwärtsstiche. Halten Sie die Rückwärtsnähtaste dazu gedrückt.

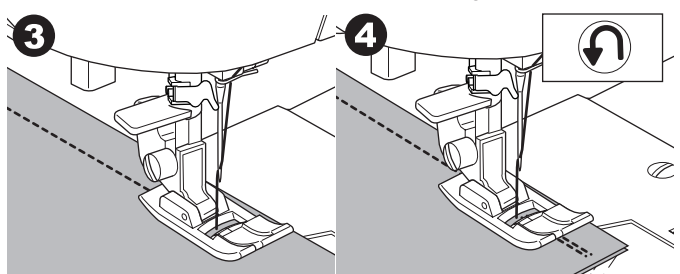

- 5. Lassen Sie die Rückwärtsnähtaste los und nähen Sie bis zum Nahtende.
- 6. Beenden Sie den Nähvorgang.

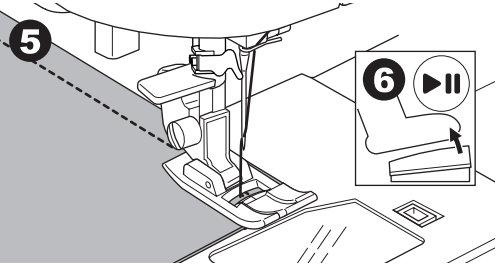

Hinweis:

22

Die Stiche 12 und 13 haben eine Vernähoption im Stich. Wie Sie diese Stiche nähen, ist auf Seite 24 beschrieben.

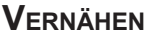

Vernähen Sie Ihre Naht am Anfang und Ende mit der Vernähoption.

- 1. Drücken Sie dafür die Vernähoptions-Taste. Die LED Anzeige leuchtet auf.
- 2. Beginnen Sie zu nähen. Die Maschine näht einige Vernähstiche und hält dann an.

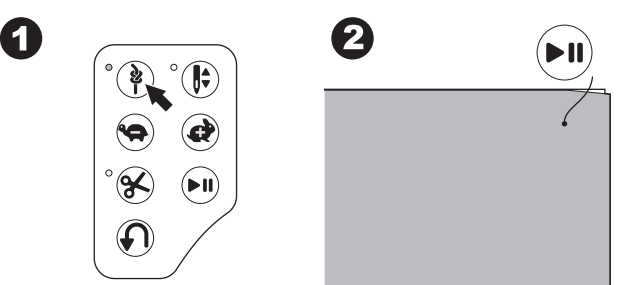

- 3. Starten Sie den Nähvorgang erneut und nähen Sie Ihren gewählten Stich.
- 4. Gelangen Sie zum Nahtende, drücken Sie die Vernähtaste erneut.

Die Maschine näht wieder einige Vernähstiche und hält dann an.

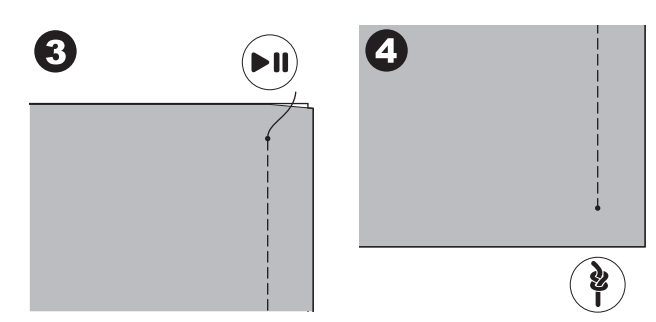

#### **Ecken nähen**

- 1. Halten Sie die Maschine an, wenn eine Ecke erreicht wird.
- 2. Drehen Sie das Handrad auf sich zu , damit die Nadel im Stoff verbleibt.

Hinweis:

Die Nadelposition kann verändert werden, indem Sie auf die Taste Nadelposition drücken. Ist Nadelposition unten angewählt, leuchtet die LED dafür auf. Sie können auch den Fußanlasser betätigen, um die Nadel in den Stoff zu versenken.

- 3. Heben Sie den Nähfuß an.
- 4. Drehen Sie den Stoff um die Nadel herum.
- 5. Senken Sie den Nähfuß ab und nähen Sie weiter. **Hilfslinien für Nahtzugaben**

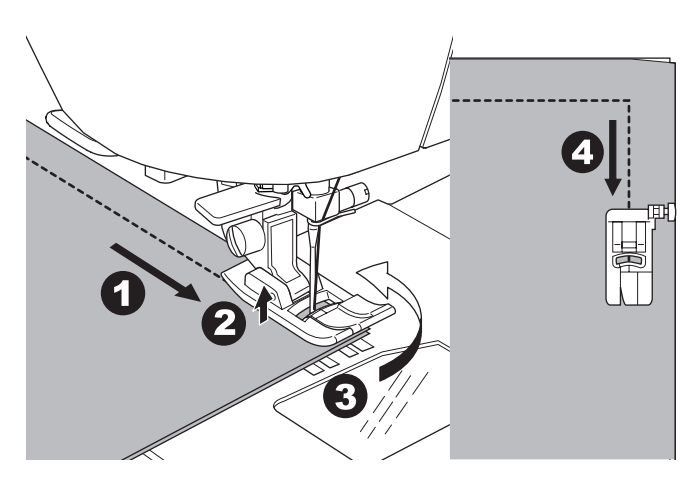

#### **Verarbeitung von dickeren oder festen**

#### **STOFFEN**

Beim Nähen von dickeren Stoffen kann es passieren, dass das Vorderteil des Nähfußes nach oben knickt. Für eine gute Verarbeitung dieser Stoffe gehen Sie wie folgt vor:

- 1. Wenn der Nähfuß nach oben knickt, dann versenken Sie die Nadel im Stoff und heben den Nähfuß an.
- 2. Danach drücken Sie den Fixierknopf auf der rechten Seite des Nähfußes und senken ihn wieder ab. Der Nähfuß ist nun auf Höhe des Stoffmaterials.

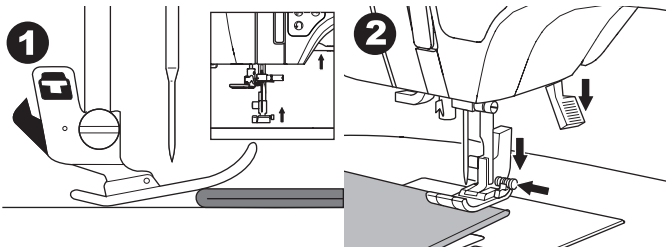

- 3. Nähen Sie. Nach ein paar Stichen löst sich die Fixierung wieder.
- a. Der Nähfußheber kann den Nähfuß um 1 Stufe höher anheben. Dadurch können auch besonders dicke Materialien unter den Nähfuß gelegt werden.

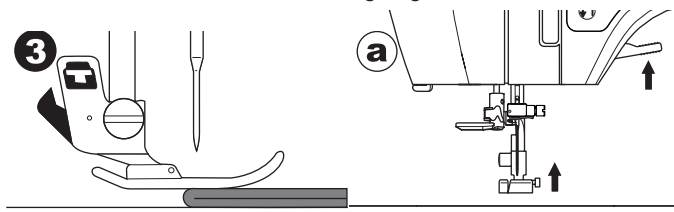

#### **Nähen über mehrere Stofflagen**

Führen Sie beim Nähen über Nahtübergänge den Stoff leicht mit der Hand.

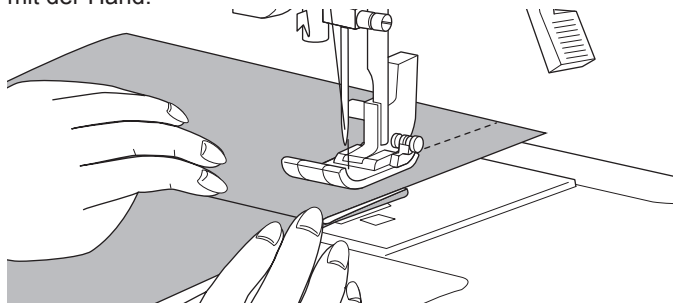

Führungslinien auf der Stichplatte zeigen den Abstand von der Nadelposition Mitte an.

Durch Führung des Stoffes entlang dieser Markierungen lässt sich die Breite der gewünschten Nahtzugabe einhalten.

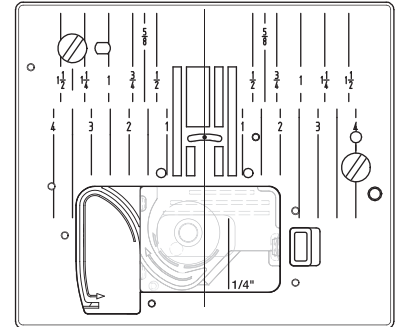

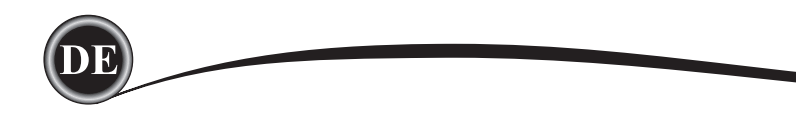

# **NÄHEN MIT DEM GERADSTICH**

Wählen Sie einen Geradstich je nach zu verarbeitender Stoffart aus. Die linke Nadelposition (Stich10 und 13) eignet sich am besten für leichte Stoffe.

- 0 Nadelposition Mitte<br>10 Nadelposition Links
- Nadelposition Links
- 12 Nadelposition Mitte mit Vernähoption<br>13 Nadelposition Links mit Vernähoption
- Nadelposition Links mit Vernähoption

Standard-Nähfuß (A)

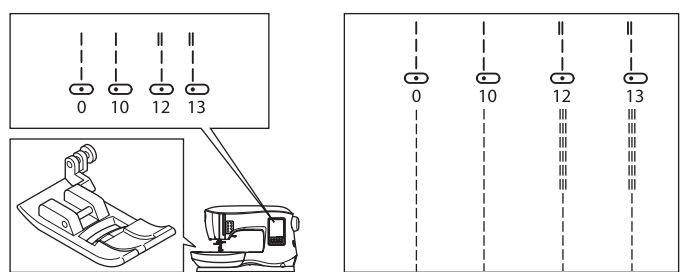

#### **GERADSTICH**

- 1. Stoff unter den Nähfuß legen und Nähfuß absenken.
- 2. Ober- und Unterfaden lose festhalten und Nähvorgang starten. Während des Nähens führen Sie den Stoff leicht mit der Hand.

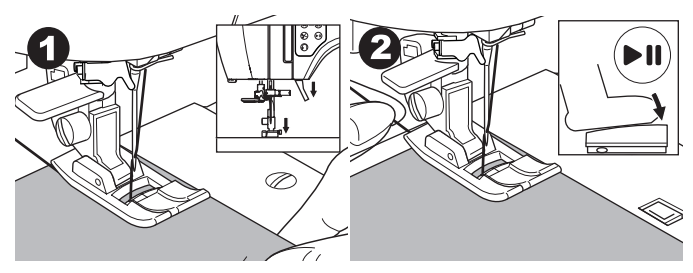

- 3. Am Ende der Naht halten Sie die Maschine an.
- 4. Drücken Sie die Taste Fadenschneider.

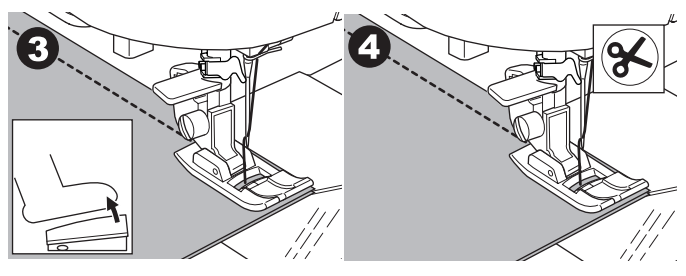

# **Geradstich mit Vernähfunktion (Stich 12 und 13)**

- 1. Stoff unter den Nähfuß legen und Nähfuß absenken.
- 2. Ober- und Unterfaden lose festhalten und Nähvorgang starten. Die Maschine näht 4-5 Stiche vorwärts, dann 4-5 Stiche rückwärts und wieder vorwärts.

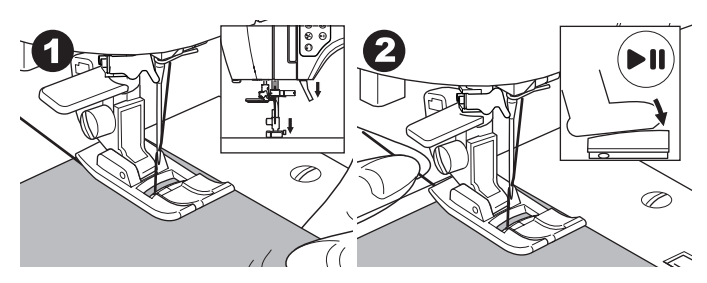

- 3. Am Nahtende drücken Sie die Rückwärtsnähtaste. Die Maschine näht einige Stiche zurück, einige vorwärts und hält dann automatisch an.
- 4. Drücken Sie anschließend auf die Taste Fadenschneider.

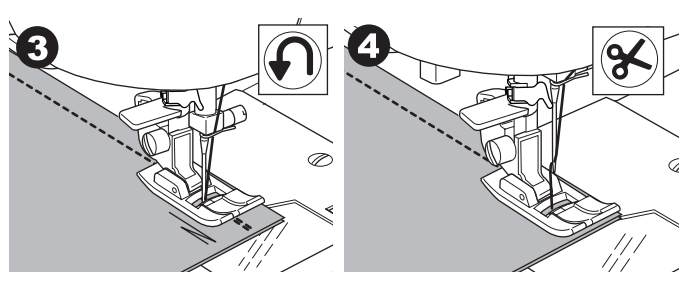

# **ZICKZACKSTICHE**

Ihre Nähmaschine kann Zickzackstiche unterschiedlicher Breite und Länge nähen. Sie brauchen nur die Einstellungen der Stichbreite und -länge zu ändern.

Stich 1 Zickzackstich

Standard-Nähfuß oder Zierstichfuß (A, B)

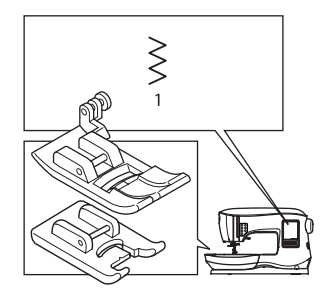

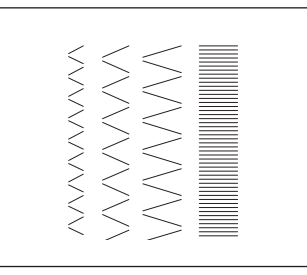

Zickzackstiche eignen sich besonders zum Zusammennähen von zwei Stoffteilen, für Applikationen und verschiedene Ziermuster.

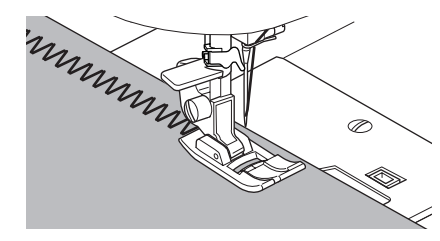

#### **SATINSTICHE**

Zum Nähen von Satinstichen, (enge Zickzackstiche werden auch als Raupennaht bezeichnet) wird der Zierstichfuß (B) empfohlen. Die Stiche werden enger ausgeführt als beim normalen Zickzackstich. Die Overlock-Technik (Versäuberungstechnik für Stoffkanten) ist auf der nächsten Seite beschrieben.

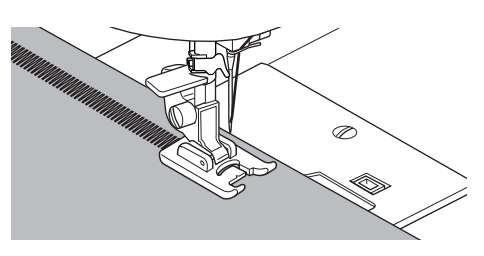

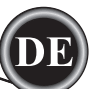

# **BLINDSTICH**

Bei einem Blindsaum ist die Naht auf der Stoffoberseite nicht sichtbar.

#### Stich 2 Blindstich allgemein Stich 8 Elastischer Blindstich Blindstichfuß (D)

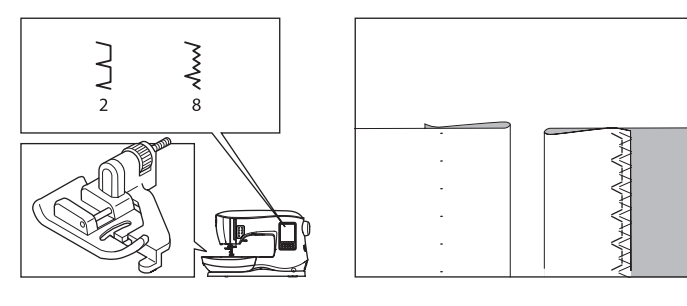

- 1. Den Saum wie in der Abbildung legen.
	- a. Mittlere gewebte, dickere Stoffe
	- b. Leichte Stoffe
	- c. Stoffrückseite
	- d. Versäubern

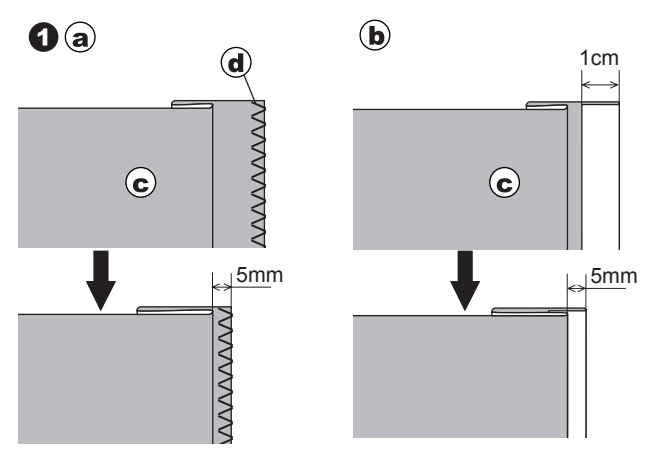

- 2. Die Führung (e) des Blindstichfußes gewährleistet einen gleichmäßigen Stofftransport. Zur Einstellung der Führung (e) ist die Schraube (f) zu drehen.
- 3. Den Stoff so unter den Nähfuß legen, dass die kleinen Zickzackstiche auf der überstehenden Saumkante genäht werden und die großen Zickzackstiche nur einen Gewebefaden der umgeschlagenen Stoffkante (g) fassen. Die Schraube so drehen, dass die Führung des Fußes am Anschlag der umgeschlagenen Stoffkante entlang läuft.

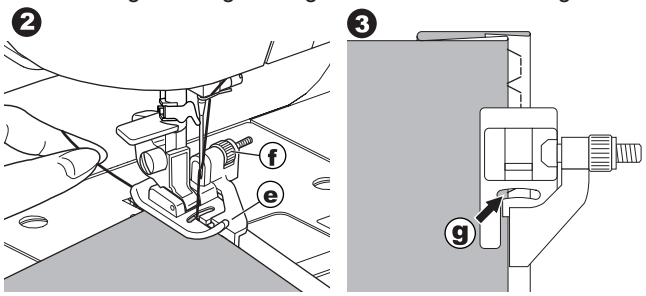

- 4. Nähfuß absenken und den Blindstich nähen. Führen Sie den Stoff gleichmäßig an der Führung des Fußes.
- 5. Nach Beendigung der Naht, drehen Sie den Stoff um.
	- c. Stoffrückseite
	- h. Stoffvorderseite

#### Hinweis:

Testen Sie den Blindstich auf einen Stoffrest Ihres zu verarbeitenden Stoffes, um die korrekte Abstandseinstellung der Führung zum Stoff zu finden.

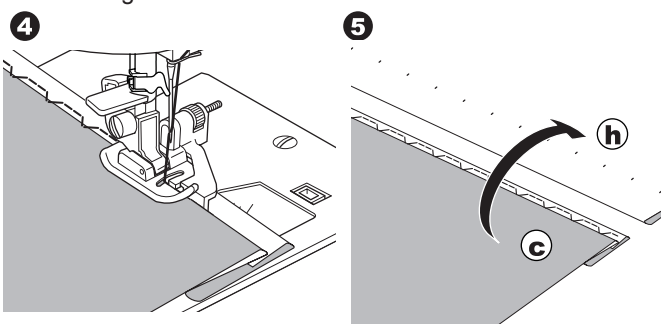

# **OVERLOCKSTICHE**

# **Nähen mit dem Overlockfuss**

Stich1 (Stichbreite 5,0) Stich 3, 33, 35, 36 (Stichbreite 5,0-7,0) Overlockfuß (C)

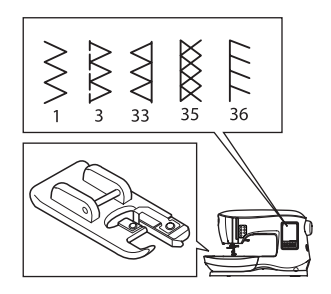

25

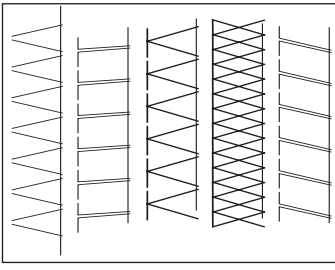

Legen Sie den Stoff an die Führung des Overlockfußes an, so dass die Nadel knapp an der Kante einsticht. Stich 1 (Stichbreite 5,0) verwenden Sie, um ein Ausfransen

des Stoffes zu verhindern.

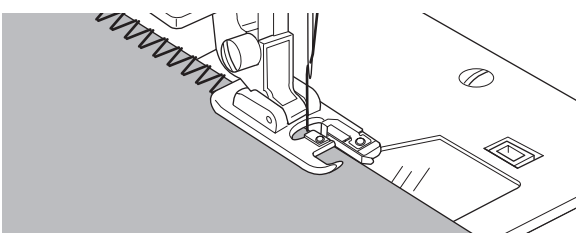

Die Stiche 3, 33, 35, 3 eignen sich zum Versäubern von Stoffkanten, aber auch zum gleichzeitigen Zusammennähen der Naht.

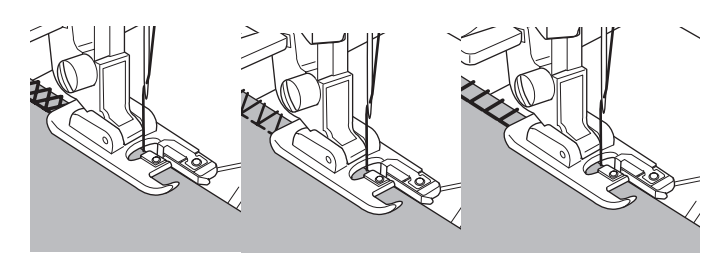

**NÄHEN**

# **ACHTUNG**

**Verletzungsgefahr!**

**Der Overlockfuß sollte nur zur Nähen von Stich 1, 3, 33, 35, 36 eiingesetzt werden.**

**Verändern Sie keine Sticheinstellungen und wählen Sie keine anderen Stiche aus. Die Nadel könnte auf den Overlockfuß aufschlagen und später brechen.**

# **Nähen mit dem Standard-Nähfuss**

Stiche 1, 4, 7, 15, 34, 37, 38 Standard-Nähfuß (A)

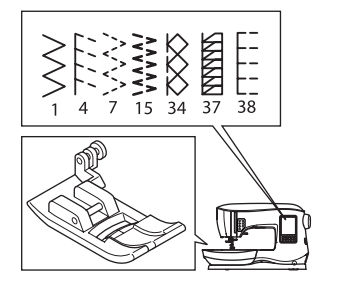

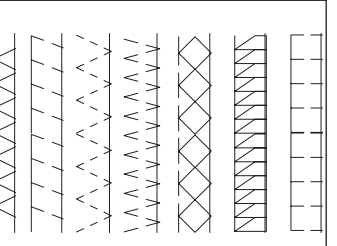

Bei Verwendung des Standard-Nähfußes ist der Stoff so unter den Nähfuß zu legen, dass die Nadel möglichst nah an der Stoffkante einsticht.

Stich 1. Bei schmalen Zickzackstichen stellen Sie die Stichbreite zwischen 2,0-4,5 ein.

Stiche 4, 7, 15, 34, 37, 38 eignen sich für ausfransende Stoffe und dehnbare Stoffe.

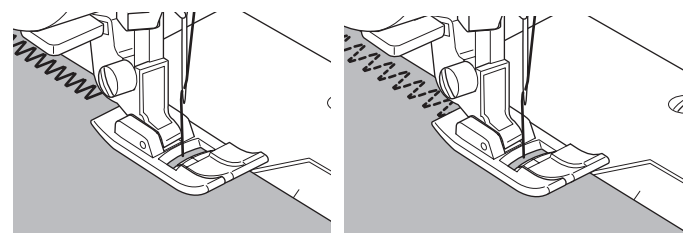

#### HINWEIS:

g. Sie können auch die überstehende Stoffkante nach dem Nähvorgang wegschneiden. Achten Sie darauf, dass Sie nicht in die genähte Naht einschneiden.

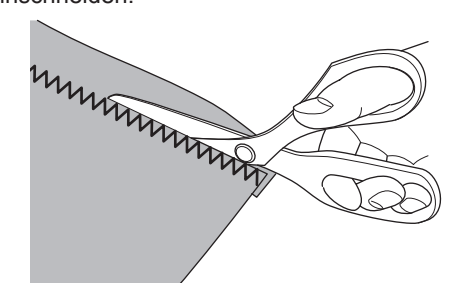

# **CRAZY PATCHSTICHE**

Verzieren Sie Stoffoberflächen mit interessanten Sticheffekten. Nähen Sie von rechts über ihren Patchworkstoff, am besten in den vorhandenen Nähten. Verwenden Sie unterschiedliche Stoffmaterialien und -muster für zusätzliche Ziereffekte.

#### Stich 0

Standard-Nähfuß oder Zierstichfuß (A, B)

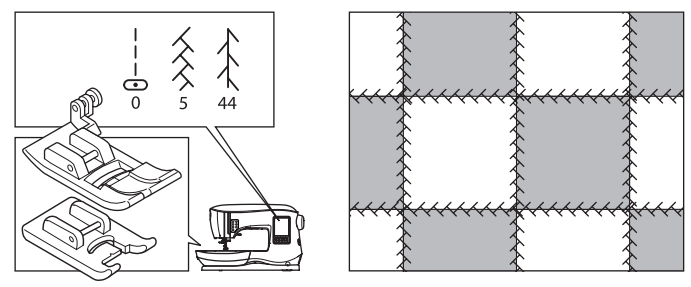

- 1. Legen Sie zwei Stoffstücke rechts auf rechts und nähen Sie diese mit einem Geradstich zusammen.
- 2. Die Saumkanten anschließend auseinander bügeln.

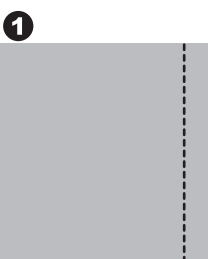

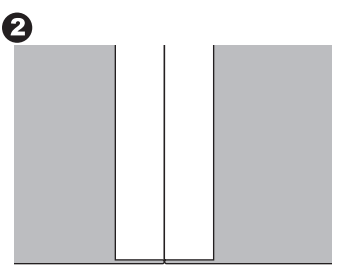

Stich 5, 44

26

3. Nähen Sie dekorative Zierstiche (Crazy Patchstiche) auf die rechte Stoffseite. Achten Sie darauf, dass die Stiche auf beiden Stoffhälften ausgeführt werden.

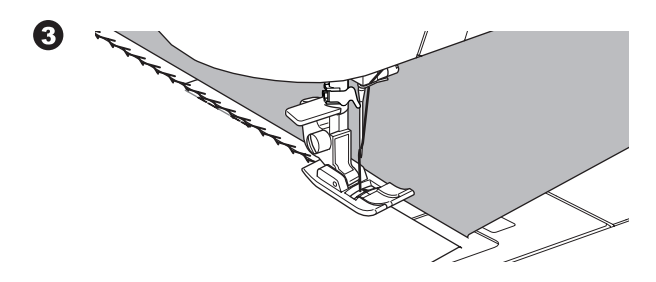

**Nähen**

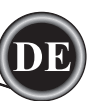

# **DEHNBARE STICHE**

Elastische Stiche sind sehr haltbar und dehnbarer als gewöhnliche Nähte. Sie geben dem Material nach, ohne zu reißen. Sie eignen sich für ausfransende Materialien und dehnbare Stoffe sowie zum Zusammennähen von strapazierfähigen Stoffen, z.B. Jeans.

Stich 6. Dreifach-Geradstich Stich 32. Stielstich für elastische Stoffe Stich 40. Dreifacher Zickzackstich Standard-Nähfuß( A)

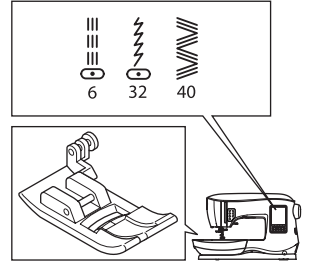

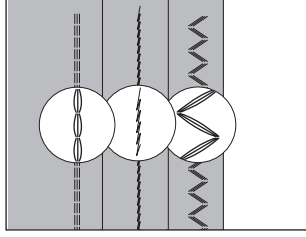

Zum Nähen von elastischen Stichen werden Nadeln für Stretchmaterialien empfohlen, um Fehlstiche und Fadenriss zu vermeiden.

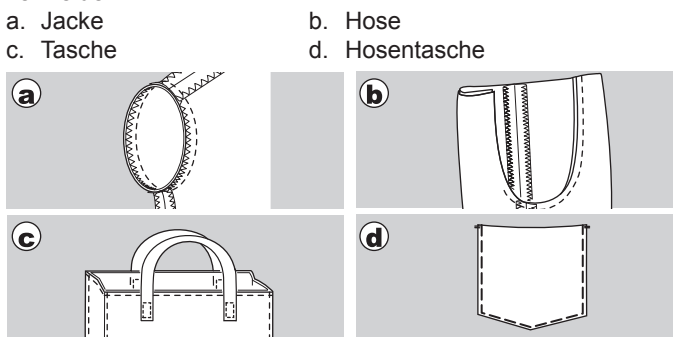

# **MEHRFACHER- ZICKZACKSTICH**

Zum Aufsteppen von Gummiband und zur Versäuberung von dehnbaren Stoffen.

Stich 7. Mehrfacher Zickzackstich. Standard-Nähfuß (A)

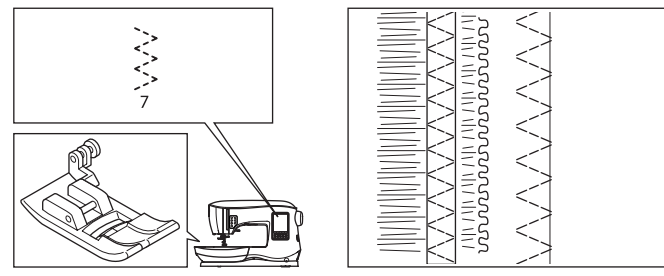

A. Gummiband annähen

Beim Nähen Gummiband vor und hinter der Nadel etwas ziehen.

B. Overlocknaht

Für ausfransende Stoffe und Strickwaren. Die Nadel sollte knapp an der Stoffkante geführt werden.

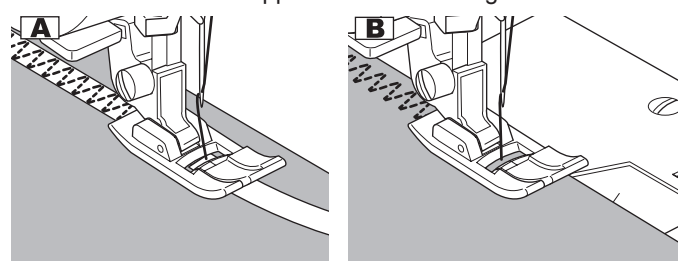

# **HEFTEN**

Heften ist vorläufig nähen. Heftstiche fixieren Stoffteile, so können Stoffteile zur Anprobe verwendet werden oder Sie setzen Nahtmarkierungen mit Heftstichen.

Stich 14. Heftstich

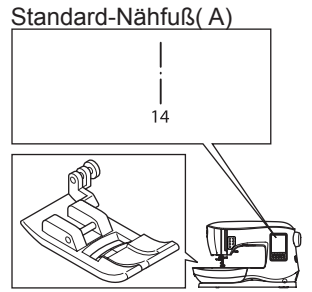

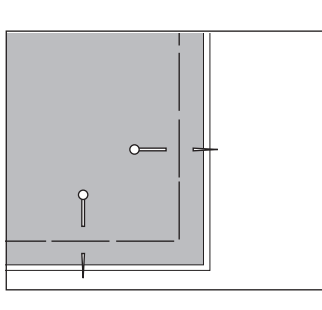

- 1. Legen Sie den Stoff unter den Nähfuß und senken Sie diesen ab.
- 2. Halten Sie den Oberfaden leicht fest und starten Sie den Nähvorgang. Die Maschine näht zwei Stiche.

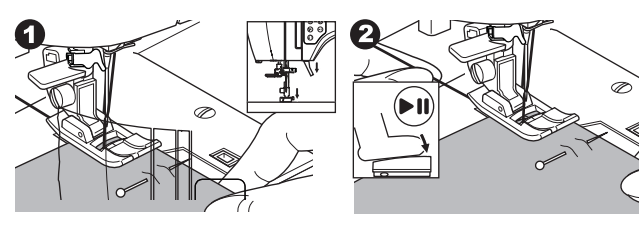

- 3. Heben Sie den Nähfuß an.
- 4. Ziehen Sie den Stoff in der gewünschten Länge nach hinten und senken Sie den Nähfuß wieder ab.

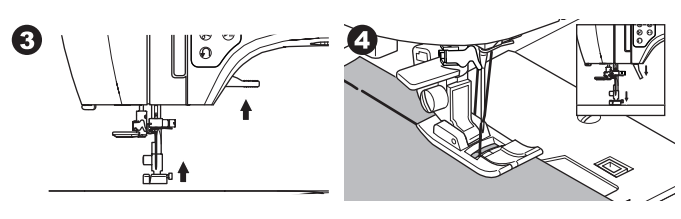

- 5. Nähen Sie. Die Maschine näht zwei weitere Stiche.
- 6. Wiederholen Sie den Vorgang so oft, bis ihre Heftnaht beendet ist.

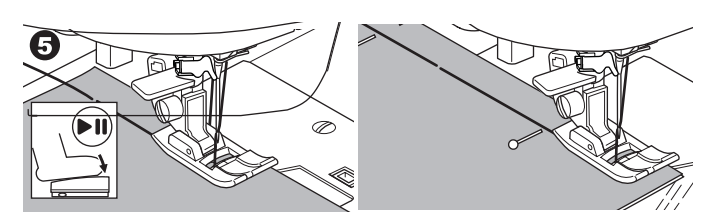

Hinweis:

27

Damit sich die Stofflagen nicht verschieben, stecken Sie Stecknadeln quer zur Heftrichtung.

# **ACHTUNG**

**Verletzungsgefahr! Achten Sie darauf, dass die Nadel nicht auf die Stecknadeln aufschlägt.**

**NÄHEN**

# **Nähen**

# **KNÖPFE ANNÄHEN**

Stich 11. Knopfannähfuß

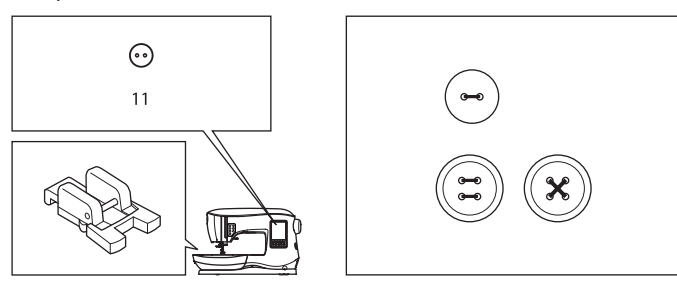

1. Versenken Sie den Transport, indem Sie den Transporteur-Versenkhebel nach links schieben. (Eine Pop-up Meldung erscheint, wenn Sie Stich 11

gewählt haben, drücken Sie auf das "✓" Symbol.)

2. Bringen Sie den Knopfannähfuß an und legen Sie den Knopf so ein, dass zwei Knopfbohrungen unter der Nadel ausgerichtet sind. Senken Sie den Nähfuß ab, dadurch wird der Knopf festgehalten.

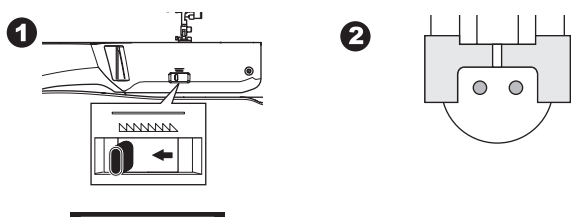

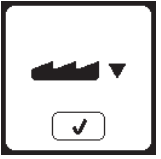

- 3. Stellen Sie die Stichbreite so ein, dass die Nadel in die linke Knopfbohrung einsticht.
- 4. Überprüfen Sie, ob die Nadel in die rechte Knopfbohrung einsticht ohne den Knopf zu treffen, drücken Sie hierzu die Spiegeltaste "Senkrecht spiegeln". Drehen Sie anschließend am Handrad, bis die Nadel in die zweite Knopfbohrung einsticht. Möglicherweise ist die Stichbreite erneut einzustellen.

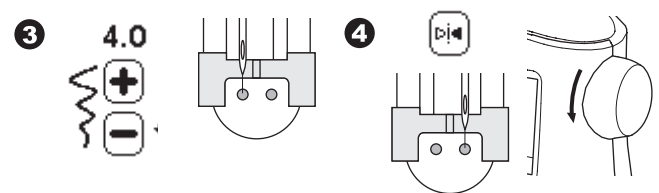

5. Stellen Sie die Anzahl der Knopfannähstiche ein, indem Sie auf die + und - Tasten drücken. Acht Stiche sind standardmäßig eingestellt.

G

6. Starten Sie bei langsamer Geschwindigkeit. Die Maschine näht die Anzahl der gewählten Stiche auf dem Display und hält dann an.

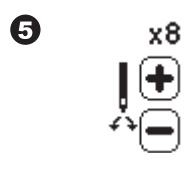

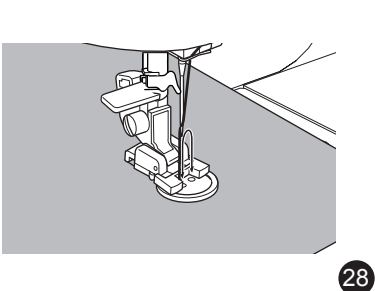

#### 4 **ACHTUNG**

**Verletzungsgefahr!**

**Achten Sie darauf, dass die Nadel nicht auf den Knopf aufschlägt. Dadurch könnte die Nadel brechen.**

7. Heben Sie den Nähfuß an und schneiden Sie die Fäden so ab, dass etwa 10 cm Fadenende erhalten bleiben.

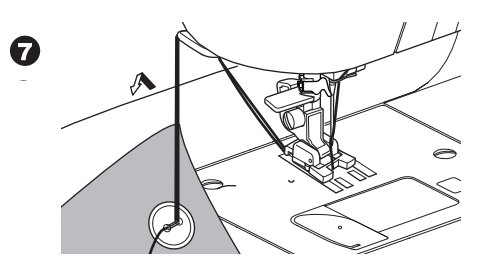

- 8. Ziehen Sie die Fäden auf die Stoffrückseite mit einer Handnähnadel. Vernähen Sie die Fäden.
- 9. Heben Sie den Transporteur wieder an, indem Sie den Transporteur-Versenkhebel nach rechts schieben.

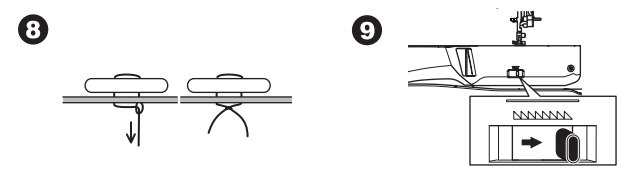

#### Hinweis:

Zum Annähen von Vierlochknöpfen verfahren Sie zuerst wie oben beschrieben. Dann heben Sie den Nähfuß an und verschieben den Stoff, damit die Nadel in die anderen 2 Knopflochbohrungen einstechen kann.

# **Knopf mit Stiel nähen**

Damit Knöpfe an Mänteln und Jacken etwas vom Stoff abstehen, um sie gut durch das Knopfloch knöpfen zu können, werden sie mit einem sogenannten Stiel angenäht. Dafür wird eine Nadel auf den mittleren Schlitz des Nähfußes gelegt. Über die Nadel nähen.

Die Fäden hinter den Knopf ziehen, Nadel herausnehmen und die Fäden um die genähten Stiche wickeln, bis sie einen Stiel ergeben. Die Fadenenden sorgfältig verknoten und vernähen.

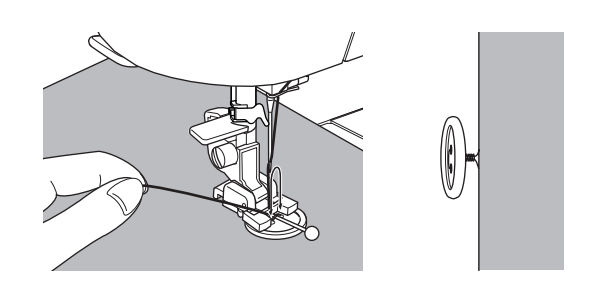

# **REISSVERSCHLUESSE EINNÄHEN**

#### **Mittiger Reissverschluss**

Stich 0. Geradstich (Nadelposition Mitte) Reißverschlussfuß (E)

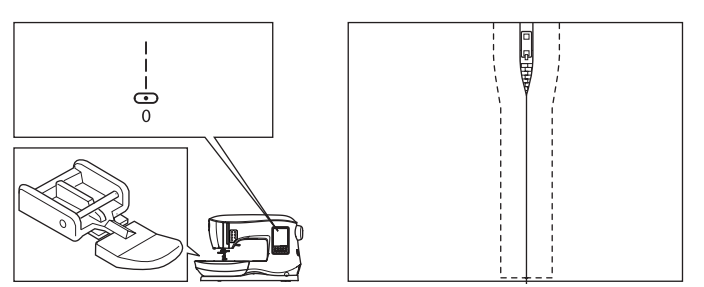

# **ACHTUNG**

#### **Verletzungsgefahr!**

**Der Reißverschlussfuß sollte nur in Verbindung mit dem Geradstich Nadelposition Mitte verwendet werden. Andernfalls könnte die Nadel an den Nähfuß aufschlagen und brechen.**

- 1. Vorgesehene Reißverschlussöffnug auf die Nahtlinie heften. (Hilfe zur Platzierung des Reißverschlusses).
	- a. Ende der Absteppnaht
	- b. Ende der Reißverschlussöffnung
	- c. Heftstiche
	- d. Stoffrückseite
- 2. Nahtzugaben auseinander bügeln.

Den geöffneten Reißverschluss unter den Stoff legen mit der rechten Seite nach oben. Die Zähnchen liegen an der Nahtlinie an. Reißverschlussband einheften.

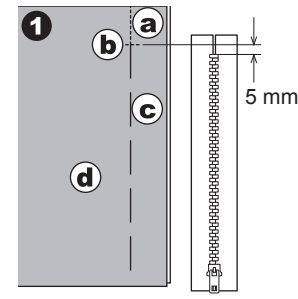

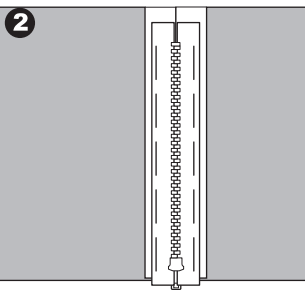

- 3. Reißverschlussfuß an die Maschine anbringen. Zum Nähen der rechten Seite des Reißverschlusses ist der Reißverschlussfuß links an den Nähfußhalter anzubringen. Zum Nähen der linken Seite des Reißverschlusses ist der Reißverschlussfuß rechts an den Nähfußhalter anzubringen.
- 4. Nähen Sie auf der rechten Stoffseite und nähen Sie die linke Reißverschlussseite von unten nach oben ein.

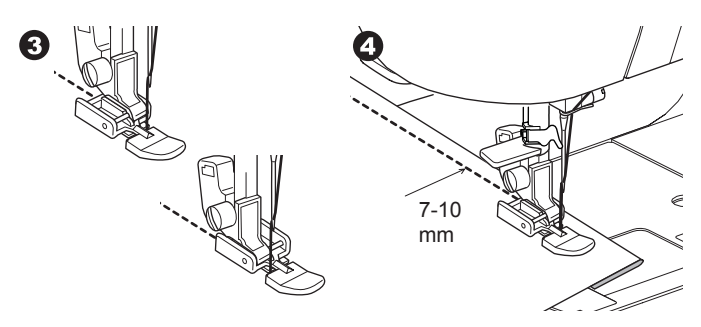

5. An der unteren Reißverschlusskante nähen Sie die Quernaht und dann die rechte Seite des Reißverschlusses. Heftstiche entfernen und bügeln.

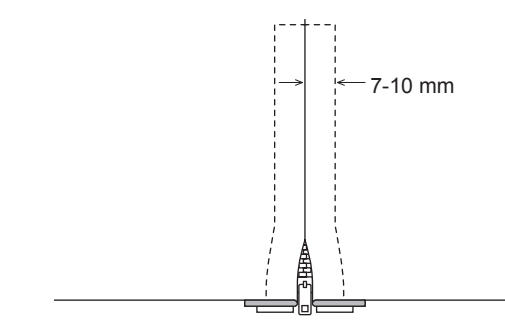

# **Einseitig überlappender Reissverschluss**

Stich 0. Geradstich (Nadelposition Mitte) Reißverschlussfuß (E)

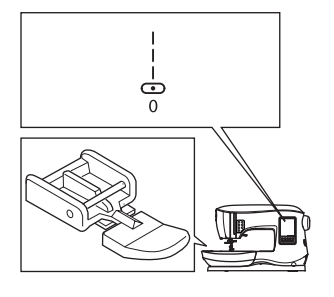

0

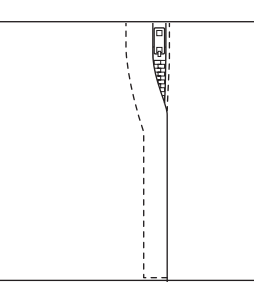

# **ACHTUNG**

**Verletzungsgefahr!**

**Der Reißverschlussfuß sollte nur in Verbindung mit dem Geradstich Nadelposition Mitte verwendet werden. Andernfalls könnte die Nadel an den Nähfuß aufschlagen und brechen.**

- 1. Vorgesehene Reißverschlussöffnug auf die Nahtlinie heften. (Hilfe zur Platzierung des Reißverschlusses).
	- a. Ende der Absteppnaht
	- b. Ende der Reißverschlussöffnung
	- c. Heftstiche
	- d. Stoffrückseite
- 2. Linke Nahtzugabe zurückfalten. Die rechte Nahtzugabe nach unten einschlagen. Dadurch soll der Untertritt ca. 3 mm vorstehen

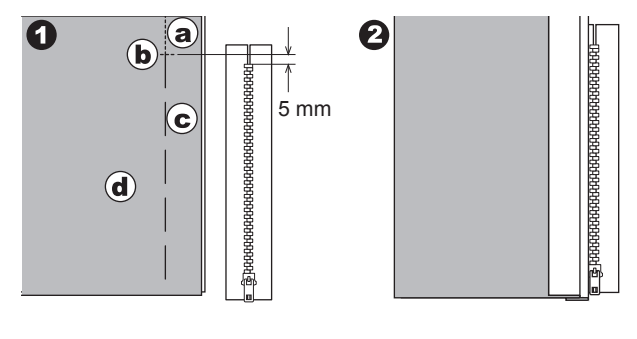

**NÄHEN**

**Nähen**

3. Reißverschlussfuß anbringen. Zum Nähen der rechten Seite des Reißverschlusses ist der Reißverschlussfuß links an den Nähfußhalter anzubringen.

Zum Nähen der linken Seite des Reißverschlusses ist der Reißverschlussfußrechts an den Nähfußhalter anzubringen. 4. Nähen Sie die linke Reißverschlussseite von unten nach

# oben ein.

- 5. Wenden Sie den Stoff, so dass die rechte Seite oben liegt. Nähen Sie über das untere Reißverschlussende und weiter entlang der auf der rechten Reißverschlussseite.
- 6. Ca. 5 cm vor dem oberen Reißverschlussende halten Sie mit im Stoff versenkter Nadel an.

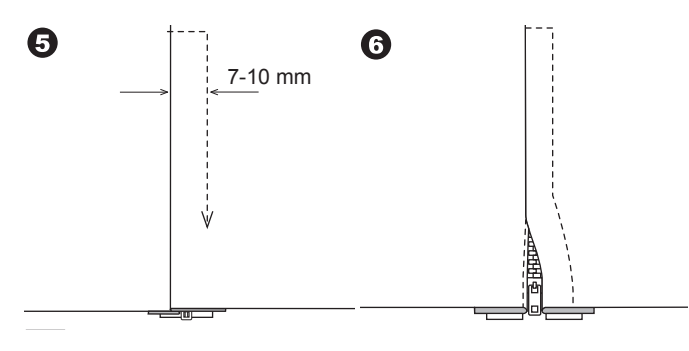

#### **Den Verschluss des Reissverschlusses nähen**

- 1. Kurz vor dem Schieber anhalten.
- 2. Nadel in den Stoff absenken.
- 3. Nähfuß anheben und Reißverschluss nach hinten öffnen, unter den Nähfuß wegziehen.
- 4. Nähfuß absenken und weiternähen.
- 5. Heftstiche entfernen.
- a. Reißverschluss-Verschluss

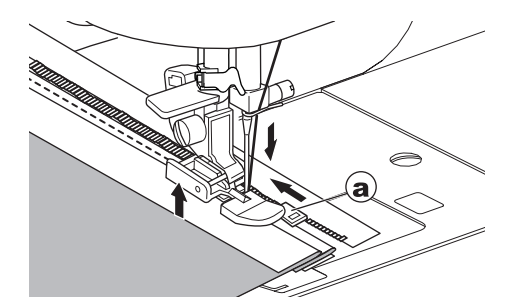

# **QUILTEN**

Ein Quilt besteht aus drei Lagen: Quiltvorderseite, einer Füllung und einer Quiltrückseite.

Für die Oberseite werden viele geometrische Stoffteile in immer neuen Varianten zusammengesetzt.

Stich 1. Geradstich (Nadelposition Mitte)

Stich 198. Quiltstich mit handähnlicher Optik

Geradstich / Patchworkfuß

Kantenführungslineal

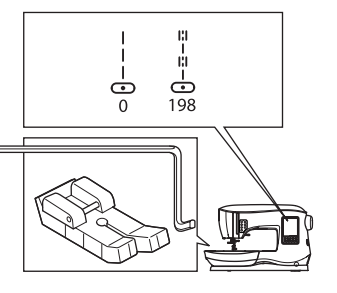

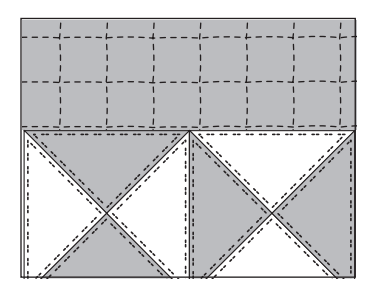

# **ACHTUNG**

**VERLETZUNGSGEFAHR!**

**Nicht die Nadelposition wechseln! Nadel kann sonst auf den Nähfuß aufschlagen und brechen.**

#### **Patchworkstoffteile zu einem Quilt verbinden**

Nähen Sie die Stoffteile rechts auf rechts liegend mit Geradstich und einer Nahtzugabe von 1/4" zusammen.

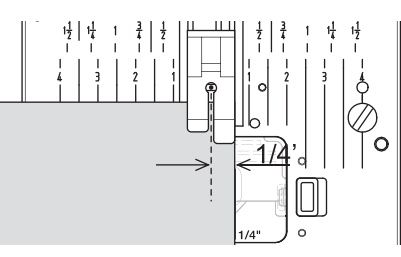

#### **QUILTEN**

Legen Sie die drei Stofflagen aufeinander. Fixieren Sie die Stofflagen mit Quiltsicherheitsnadeln.

Verwenden Sie das Kantenführungslineal, um auf der Stoffoberseite schöne Quiltstrukturen in gleichmäßigem Abstand nähen zu können. Das Kantenführungslineal in die Bohrung des Nähfußhalters einsetzen und den gewünschten Abstand einstellen.

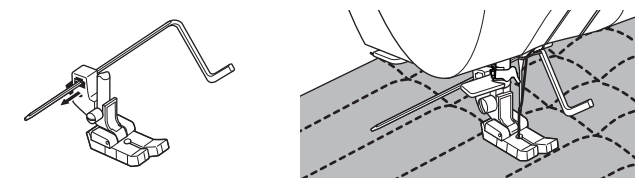

#### **Quiltstich mit handähnlicher Optik 198**

Verwenden Sie als Oberfaden transparentes Quiltnähgarn oder sehr dünnes Garn passend zur Farbe Ihres Stoffes. Für den Unterfaden verwenden Sie Garn, das sich vom Farbton des Stoffes abhebt.

Stellen Sie annähernd die höchste Oberfadenspannung ein. Wenn Sie nähen, wird der Unterfaden auf die Oberseite gezogen, was den handgearbeiteten Effekt ausmacht.

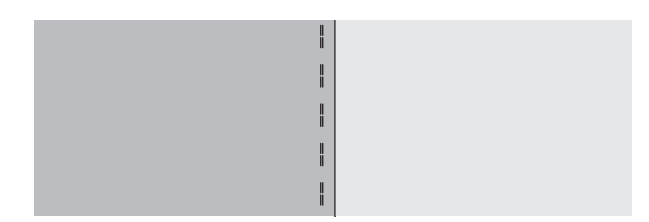

**Nähen**

# **RIEGEL NÄHEN UND STOPFEN**

Mit dem Knopflochfuß lassen sich automatische Riegel und Stopfarbeiten durchführen.

Stich 16. Riegel zur Verstärkung von Gewebestellen, die besonders abnutzen, z.B. **Tascheneingriffe** Stich 17. Stopfen, Flicken aufsetzen u. a. Knopflochfuß

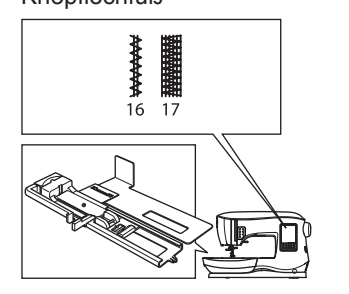

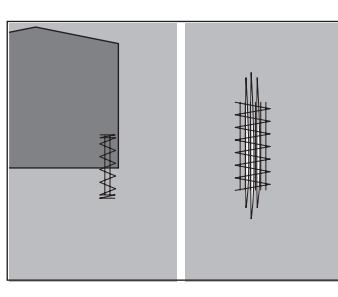

 $\boldsymbol{\Theta}$ 

- 1. Schieber der Knopflochfußes auf die Länge des Riegels oder der Stopfarbeit einstellen.
- a. Länge des Riegels oder der Stopfarbeit. 2. Oberfaden durch die Öffnung des Knopflochfußes führen. Ober- und Unterfaden nach links ziehen.

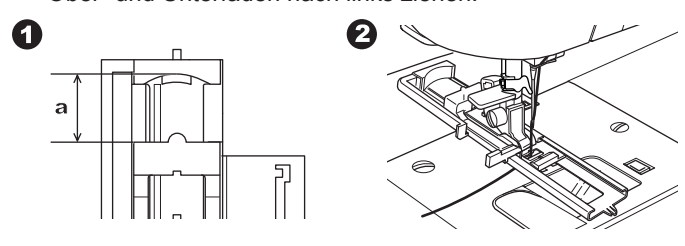

- 3. Stoff unter den Nähfuß so legen, dass der Nähanfang auf der dickeren Stoffseite liegt. Nähfuß absenken.
- b. Zum Nähen eines Riegels an dicken Stoffkanten z.B. bei Taschen - ist es ratsam, ein Stoffstück der gleichen Stärke oder ein Stück Pappe, neben den Stoff zu legen.

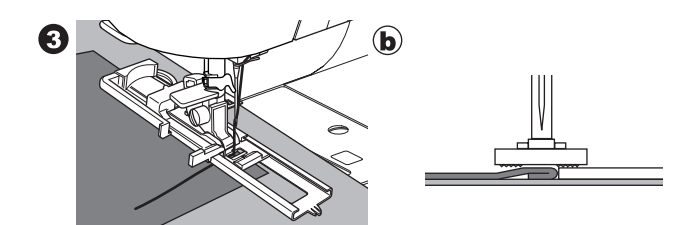

4. Knopflochfußhebel bis zum Anschlag herunterziehen. HINWEIS:

Die Maschine wird nicht starten, wenn der Knopflochfußhebel nicht vollständig abgesenkt wurde oder wenn der Knopflochfuß nicht richtig positioniert ist.

5. Oberfaden leicht festhalten und Nähmaschine starten.

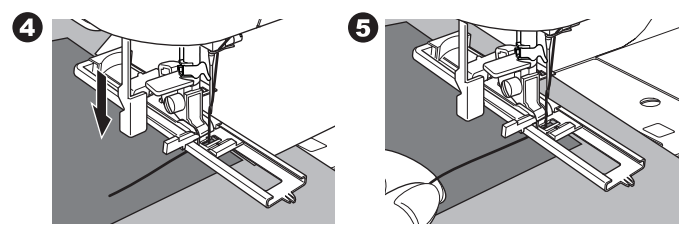

6. Die Maschine wird den Riegel oder die Stopfarbeit wie in der Abbildung nähen und nach der Verriegelung anhalten.

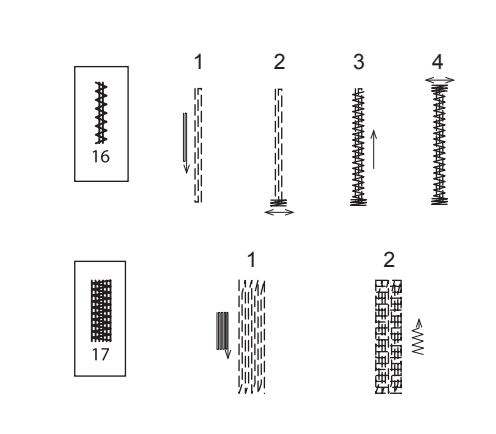

7. Taste Fadenschneider drücken. Nähfußhebel anheben, um den Stoff aus der Maschine zu nehmen.

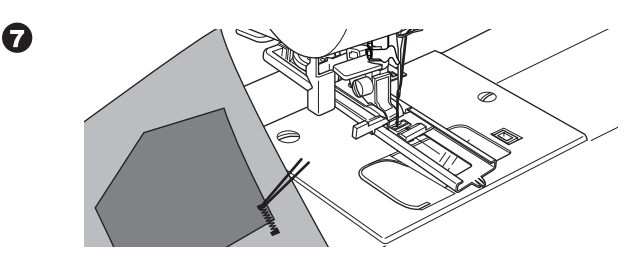

# **Nähen**

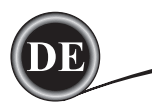

# **KNOPFLÖCHER**

Wählen Sie ein Knopfloch passend zu Ihrem Nähprojekt. Es stehen 13 Knopflocharten zur Verfügung.

- 18. Knopfloch mit Querriegel (breit)
- 19. Knopfloch mit Querriegel (schmal)
- 20. Augenknopfloch
- 21. Augenknopfloch mit Querriegel
- 22. Augenknopfloch mit Keilriegel
- 23. Rundknopfloch (schmal)
- 24. Rundknopfloch (breit)
- 25. Rundknopfloch mit Querriegel
- 26. Rundknopfloch beidseitig runde Riegel
- 27. Zierknopfloch
- 28. Stretchknopfloch
- 29. Kreuzstichknopfloch
- 30. Paspelknopfloch

#### Hinweis:

Die Stichdichte für beiden Seiten des Knopflochs, kann über die Stichlängeneinstellung angepasst werden, falls nötig.

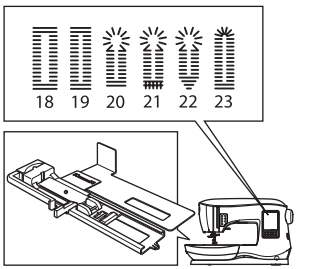

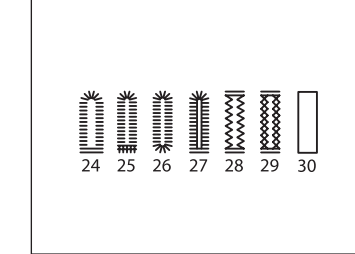

1. Markieren Sie die Stelle und die Größe des Knopflochs auf dem Stoff.

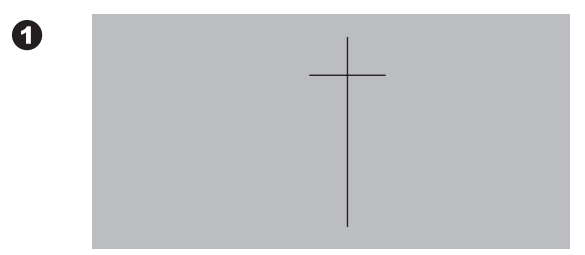

- 2. Legen Sie den Knopf für den Sie die Knopflochgröße wählen auf die Auflage des Knopflochfußes. Passt der Knopf nicht auf die Auflage, stellen Sie den Schieber auf den Knopfdurchmesser und auf die Knopfdicke ein.
	- a = Knopfdurchmesser + -dicke

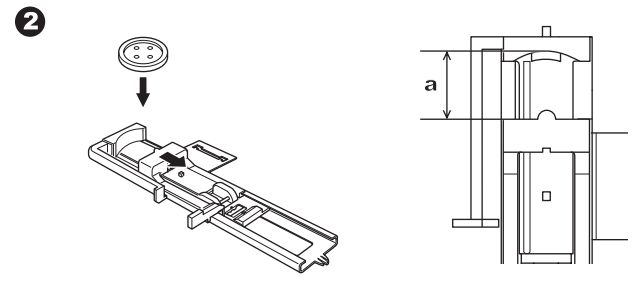

- 3. Fädeln Sie den Oberfaden durch die Öffnung des Knopflochfußes und ziehen Sie Ober- und Unterfaden nach links weg.
- 4. Den Stoff so unter den Nähfuß legen, dass sich die Knopflochmarkierung auf dem Stoff genau in der Mitte des Knopflochfußes befindet. Senken Sie den Knopflochfuß und ziehen dabei die Schiene nach vorne.

Hinweis:

Zur Verarbeitung von Knopflöchern auf dehnbaren Stoffen ist es ratsam, Vlieseline unter den Stoff zu legen, so erhalten Sie schöne Stichergebnisse.

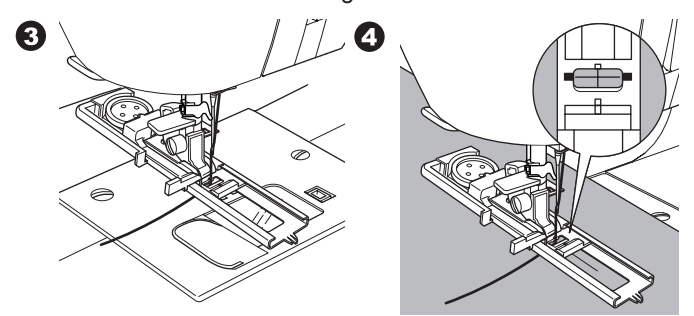

5. Knopflochfußhebel bis zum Anschlag herunterziehen. Hinweis:

Die Maschine wird nicht starten, wenn der Knopflochfuß nicht vollständig abgesenkt oder die Schiene am Nähfuß nicht ganz nach vorne gezogen ist.

6. Oberfaden leicht festhalten und Nähmaschine starten.

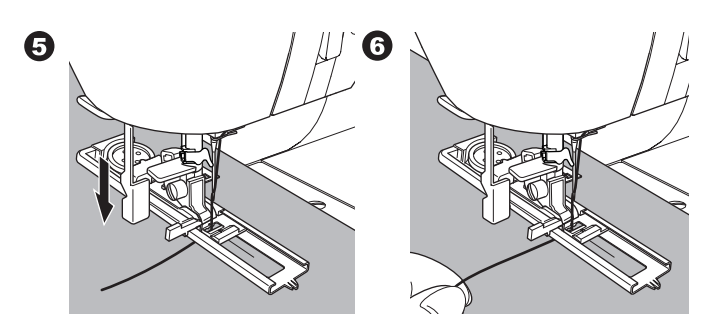

7. Das Knopfloch wird wie in der Abbildung gezeigt in einem Nähvorgang genäht. Nach Beendigung des Knopfloches hält die Maschine an.

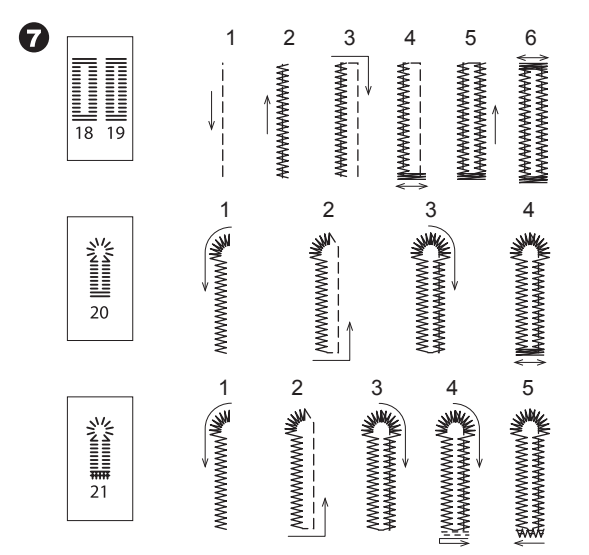

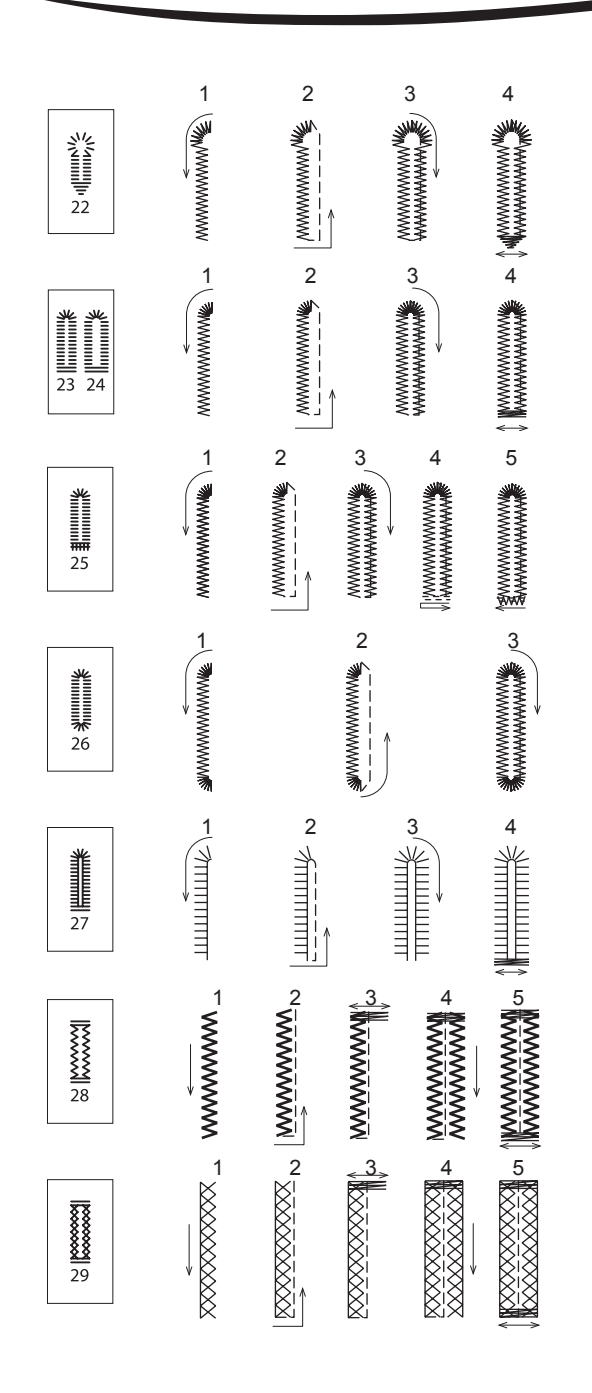

- 8. Drücken Sie die Taste Fadenschneider, heben Sie den Nähfuß an und nehmen Sie den Stoff aus der Maschine. Zum nochmaligen Übernähen des Knopflochs heben Sie den Nähfuß etwas an (der Nähfuß kehrt zur Ausgangsposition zurück).
- 9. Mit einem Nahttrenner trennen Sie das Knopfloch vorsichtig in der Mitte auf. Achten Sie darauf, dass Sie die Riegel des Knopfloches nicht durchtrennen oder die Stiche der Knopflochraupen beschädigen. Sichern Sie die Endriegel mit einer Stecknadel.

**ACHTUNG** 

**Verletzungsgefahr! Bei Verwendung des Nahttrenners, nehmen Sie bitte die Finger aus dem Schneideweg.**

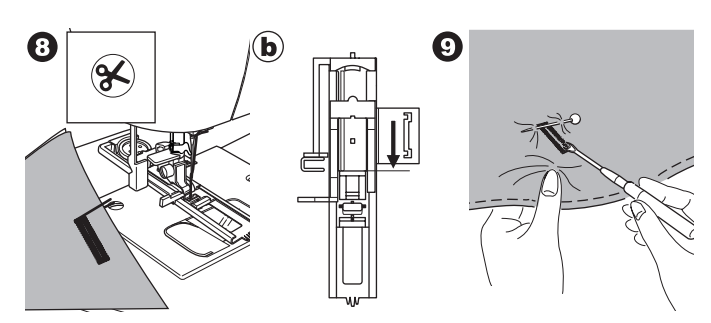

#### Hinweis:

Bei schwierig zu verarbeitenden Stoffen bzw. mehrlagigem Nähgut, wird die Verwendung der Knopfloch-Unterlegplatte empfohlen. Mit der Unterlegplatte können schöne Knopflöcher erzielt werden. Der Stoff ist zwischen Unterlegplatte und Knopflochfuß zu legen, so gewährleisten Sie einen guten Transport des Stoffes.

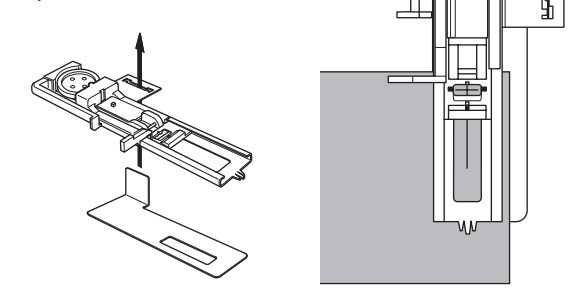

# **PASPELKNOPFLOCH**

Ein Paspelknopfloch sieht aus wie maßgeschneidert und gibt Kleidern, Anzügen und Mänteln einen professionellen Touch.

Stich 30. Paspelknopfloch Knopflochfuß

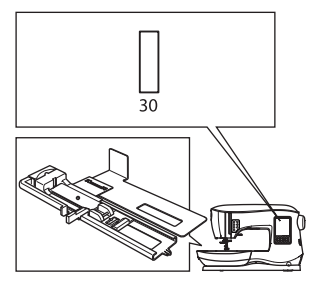

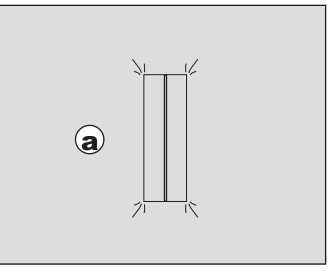

1. Schneiden Sie ein kleines Stück Stoff für die Paspel folgendermaßen zu: 2,5 cm breit und 1cm länger als das fertige Knopfloch.

Heften Sie ein Stoffteil, so dass die Mittellinie des Stoffes mit der Mittelmarkierung des Knopflochs ausgerichtet ist. a. Rechte Stoffseite

- b. Linke Stoffseite des Paspelstücks
- 2. Senken Sie den Knopflochfußhebel senken und nähen Sie die Knopflochumrandung. (Siehe vorige Seite)

Die Maschine näht das Knopfloch wie dargestellt und stoppt nach dem Nähen automatisch.

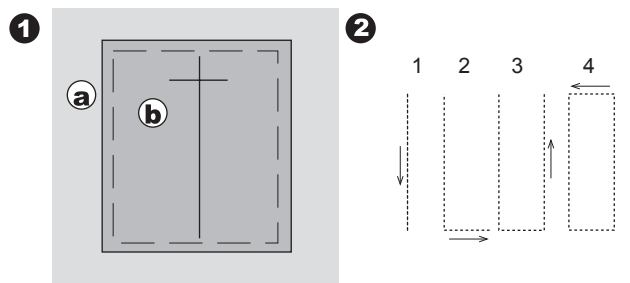

**Nähen**

3. Taste Fadenschneider drücken, den Nähfuß anheben und Stoff aus der Maschine nehmen.

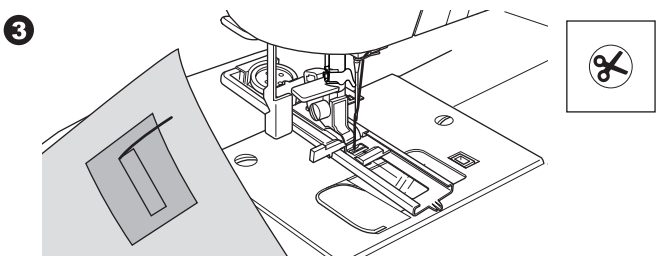

- 4. Schneiden Sie vorsichtig die Mitte des Knopfloches auf, ca. 3 mm vor jedem Ende stoppen Sie. Schneiden Sie die Ecken diagonal ein, wie auf der Zeichnung dargestellt. Entfernen Sie die Heftstiche.
- 5. Ziehen Sie das Paspelstück durch die Öffnung der Paspel.

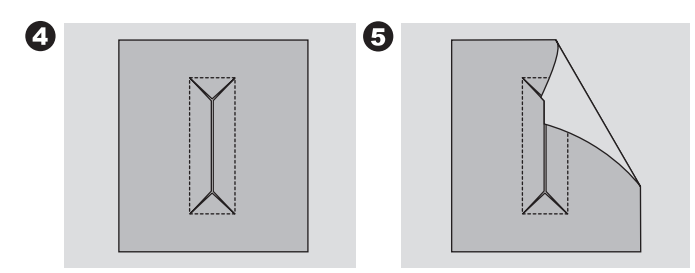

- 6. Wenden Sie den Stoff und passen Sie das Stoffstück so an, dass es die typische rechteckige Form bekommt. Bügeln Sie. c. Linke Stoffseite
	- d. Rechte Stoffseite des Paspelstücks
- 7. Wenden Sie das Stoffstück und bügeln Sie die
- Nahtzugaben aus.  $\bigodot$

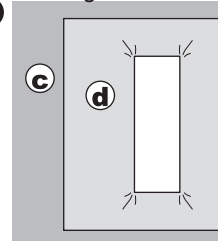

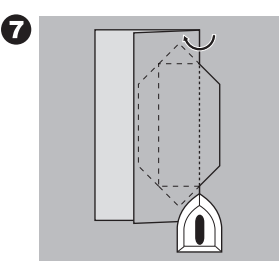

- 8. Legen Sie jede Seite des Stoffs so, dass die Stoffkanten in der Mitte des Knopflochs aufeinander treffen und die Öffnung vollständig schließen. Bügeln Sie.
- 9. Stoff auf die rechte Seite drehen und die Paspeln jeweils in der Mitte heften.

 $\boldsymbol{\Theta}$ 

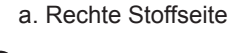

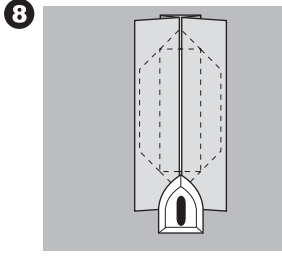

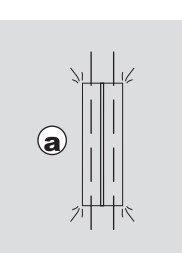

- 10. Legen Sie den Stoff wie auf der Zeichnung dargestellt und und nähen Sie ihn auf beiden Seiten knapp neben der Naht fest. Entfernen Sie die Heftstiche. c. Linke Stoffseite
- 11. Stoff in entgegengesetzter Richtung falten und die dreieckigen Enden auf der schmalen Naht des Knopfloches fest steppen.

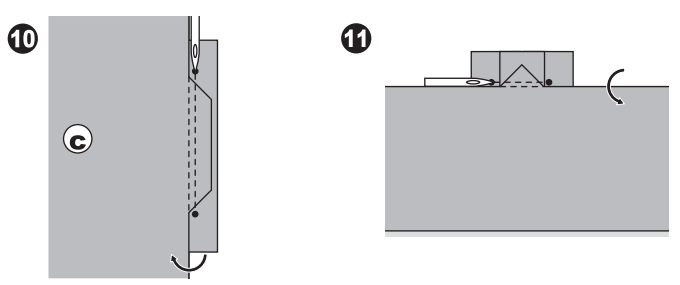

- 12. Bügeln Sie. Paspelstück rund um das Knopfloch auf ca. 5 mm Breite zurück schneiden.
	- a. Rechte Stoffseite
	- c. Linke Stoffseite

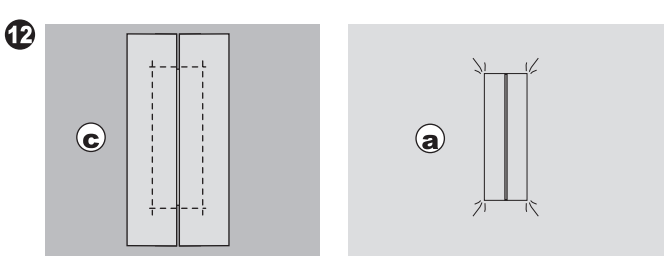

#### HINWEIS:

Bei feinen Stoffen verstärken Sie das Knopfloch vor dem Nähen auf der linken Stoffseite mit aufbügelbarer Einlage. Dazu auf jede Knopflochmarkierung ein Stück Einlage bügeln, das 3 cm breiter und 2 cm länger als das fertige Knopfloch sein soll. Auf der linken Stoffseite über die Knopflochmarkierung bügeln.

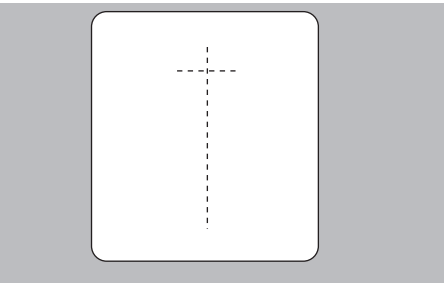

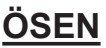

Dieser Stich eignet sich zum Nähen von Gürteln, Taschenriemen oder ähnliche Projekte.

Stich 31.

Zierstichfuß (B) Durch Verstellen der Stichlänge stehen Ihnen drei verschiedene Größen für Ösen zur Auswahl.

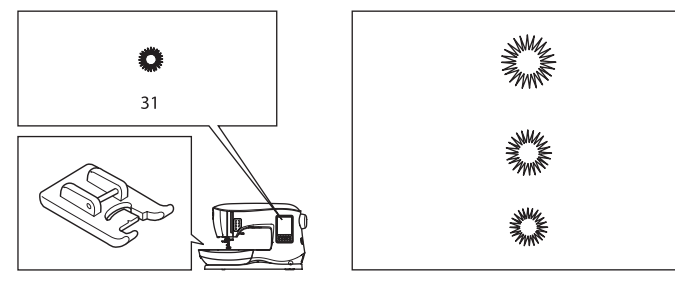

1. Legen Sie den Stoff unter den Nähfuß und senken Sie den Nähfuß ab. Die Maschine näht die Öse und stoppt automatisch.

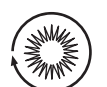

2. Drücken Sie die Taste Fadenschneider und nehmen Sie den Stoff aus der Maschine.

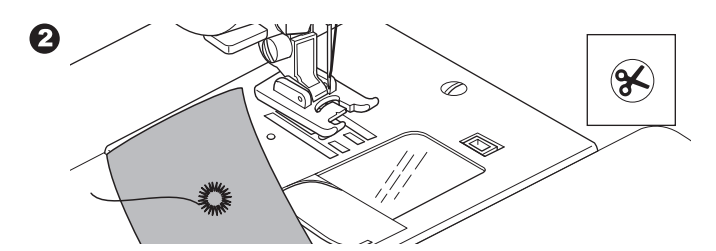

3. Die Mitte der Öse mit einer Schere oder Lochzange ausschneiden.

#### Hinweis:

0

Ein Ösenwerkzeug ist nicht im Lieferumfang enthalten.

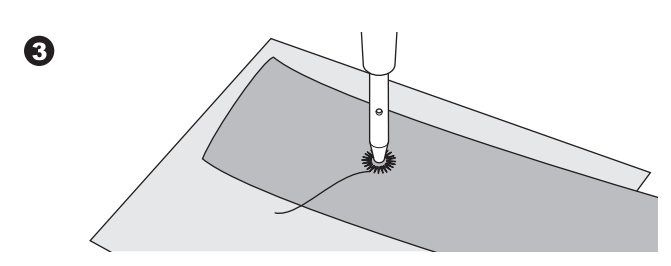

# **DEKORATIVE ZIERSTICHE**

Verwenden Sie für diese Stiche den Zierstichfuß. Durch seine Aussparung auf der Unterseite ermöglicht er einen guten Stofftransport von dichter genähten Stichen. Stiche 39-249 Zierstichfuß (B)

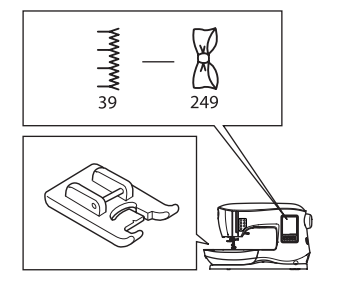

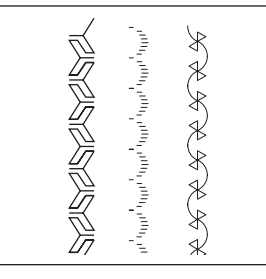

Zur Variation und effektvoller Stoffoberflächegestaltung können Sie die Stichbreite oder- länge verändern. Verwenden Sie auch die Spiegelfunktionen.

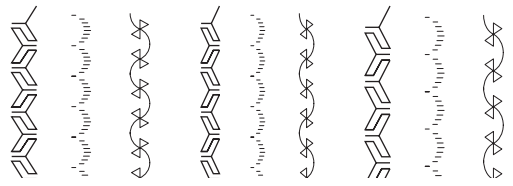

#### **Nähen von dünnen Stoffen**

Unterlegen Sie dünne Stoff immer mit Stickvlies für ausdrucksstarke Ziereffekte auf der Stoffoberseite. Das Stickvlies verhindert ein Zusammenziehen des Stoffes.

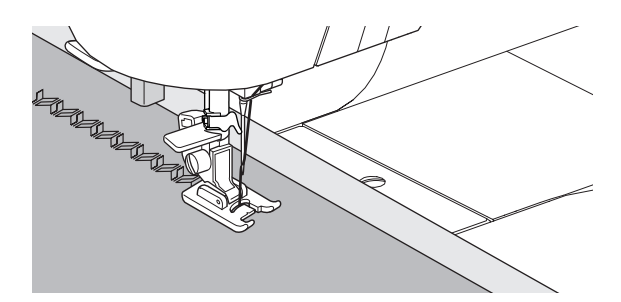

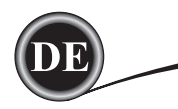

# **APPLIKATIONEN**

Stiche 200, 201, 202 Offener Applikationsfuß

# **ACHTUNG**

#### **VERLETZUNGSGEFAHR!**

**Stichbreite nicht größer als 5.0 einstellen. Die Nadel kann sonst auf den Nähfuß aufschlagen und brechen.**

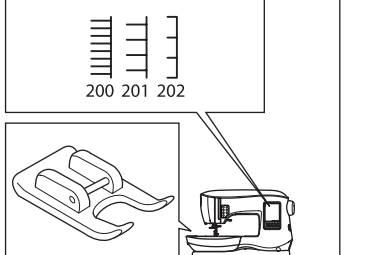

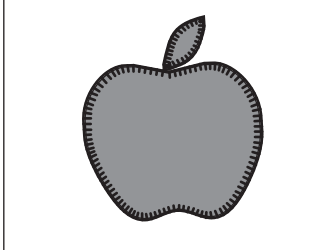

- 1. Applikationsmotiv auf den Stoff mit Vliesofix übertragen.
- 2. Folgen Sie mit dem gewählten Stich der Kontur der Applikation und nähen Sie so nah an der Kante wie möglich.

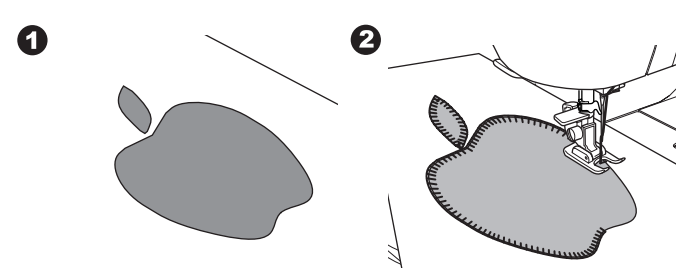

Der Geradstich wird fast vollständig durchgenäht, wodurch ein handgearbeiteter Effekt entsteht.

a. Um enge Rundungen gut nähen zu können, versenken Sie die Nadel im Stoff und heben den Nähfuß an. Drehen Sie anschließend den Stoff.

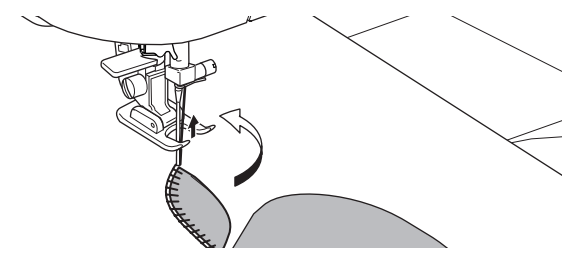

#### Hinweis:

Applikationen können auch mit einem Satinstich genäht werden.Verwenden Sie dazu den Zierstichfuß und legen Sie Sticklvlies unter Ihren Stoff, damit der Satinstich ohne Fältchbildung genäht werden kann.

# **NÄHEN MIT DEM FREIARM**

Durch Abnehmen des Anschiebetisches können Sie den Freiarm der Maschine verwenden. Mit dem Freiarm lassen sich kleinere Stoffteile oder rundgeschlossenes gut verarbeiten.

#### Hinweis:

Das Abnehmen des Anschiebetisches ist auf Seite 7 beschrieben.

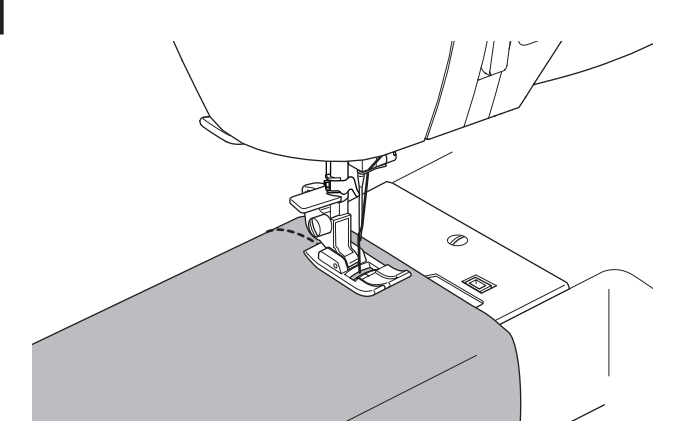

# **MEHRFACHLINIENFUSS**

Mit diesem Fuß können Sie Stichreihen in gleichmäßigem Abstand nähen.

- 1. Bringen Sie den Mehrfachlinienfuß an die Maschine an.
- 2. Nähen Sie die erste Stichreihe.<br>3. Richten Sie die erste Reihe der
- 3. Richten Sie die erste Reihe der Stiche entweder zwischen oder an der roten Führungslinie des Fußes aus. Die Ausrichtung ist abhängig von dem von ihnen gewünschten Abstand der Zierstichreihen. Nähen Sie die nächste Stichreihe und verwenden Sie als Führunghilfe die Führungslinien auf dem Nähfuß.
- 4. Richten Sie die beiden genähten Stichreihen an der roten Führungslinie des Fußes aus. Die Ausrichtung ist abhängig von dem von ihnen gewünschten Abstand der Zierstichreihen. Nähen Sie die nächste Stichreihe und verwenden Sie als Führungshilfe die Führungslinien auf dem Nähfuß.
- 5. Nähen Sie so viele Stichreihen wie Sie für ihr Projekt benötigen.

#### Hinweis:

36

Die Führungslinien helfen beim präzisen Drehen an Ecken mit den Maßen 6 (¼") bzw. 12 mm (½). Der Abstand der ersten senkrechten Linie beträgt 6mm (1/4") nach rechts oder links ausgehend von der Nähfußmitte, der Abstand der zweiten Linie beträgt 12mm (1/2"). Die Markierung auf der Nähfußmitte zeigt die Mittenposition an und kann ebenfalls als Führungshilfe verwendet werden.

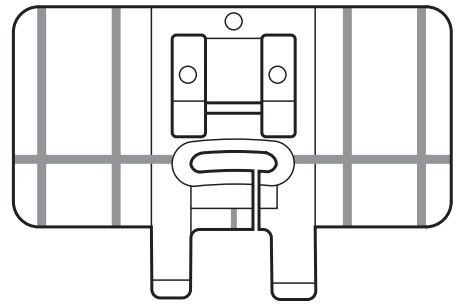
### **NÄHEN MIT DER ZWILLINGSNADEL**

Dekorative Effekte können auch mit einer Zwillingsnadel gestaltet werden.

Verwenden Sie zwei unterschiedliche Garnfarben zum Beispiel.

Nähen Sie eine Nähprobe auf eine Stoffrest Ihres Projekts, um die bestmöglichen Einstellungen vorzunehmen.

Alle Stiche außer Stich 11, 16-31 können als Stiche zur Verwendung mit der Zwillingsnadel gewählt werden. Standard-Nähfuß oder Zierstichfuß (A, B)

#### Hinweis:

 $\boldsymbol{c}$ 

Die Zwillingsnadel wird nicht mitgeliefert.

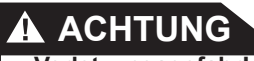

- **Verletzungsgefahr!**
- **a. Verwenden Sie SINGER® Nadeln. Andere Nadeln könnten brechen.**
- **b. Der Nadeleinfädler kann nicht verwendet werden. Jedes Nadelöhr ist per Hand einzufädeln.**

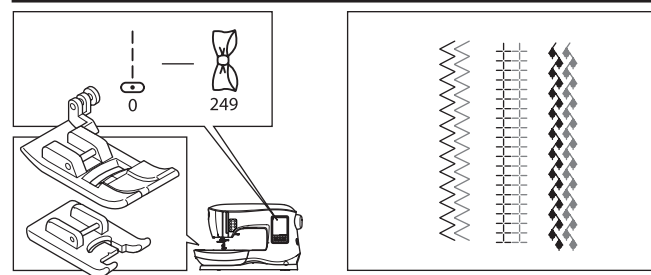

- 1. Reguläre Nadel entfernen und Zwillingsnadel einsetzen.
- 2. Fädeln Sie den ersten Faden wie gewohnt ein.
- 3. Fädeln Sie das Garn durch das linke Nadelöhr per Hand von vorne nach hinten ein.

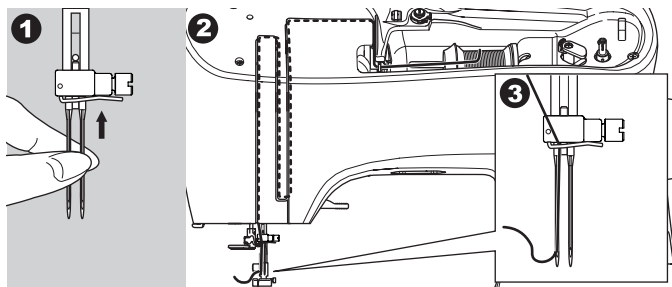

4. Setzen Sie den zweiten Garnrollenstift in die dafür vorgesehene Bohrung ein und setzen Sie die Filzscheibe auf.

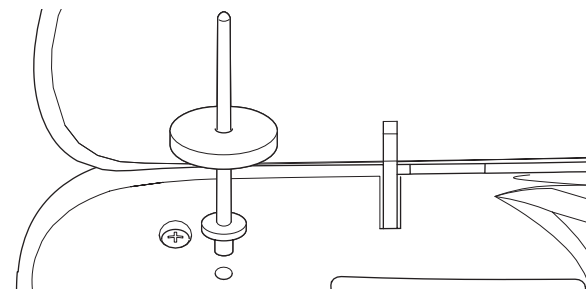

- 5. Setzen Sie die zweite Garnrolle auf.
- 6. Fädeln Sie das Garn durch die von hinten offene Führung für die Zwillingsnadel.
- 7. Fädeln Sie das Garn weiter ein, so wie das erste.
- 8. Für bessere Nähergebnisse sollten Sie den Faden nicht durch die Nadelfadenführung fädeln.
- 9. Fädeln Sie das rechte Nadelöhr per Hand von vorne nach hinten ein.

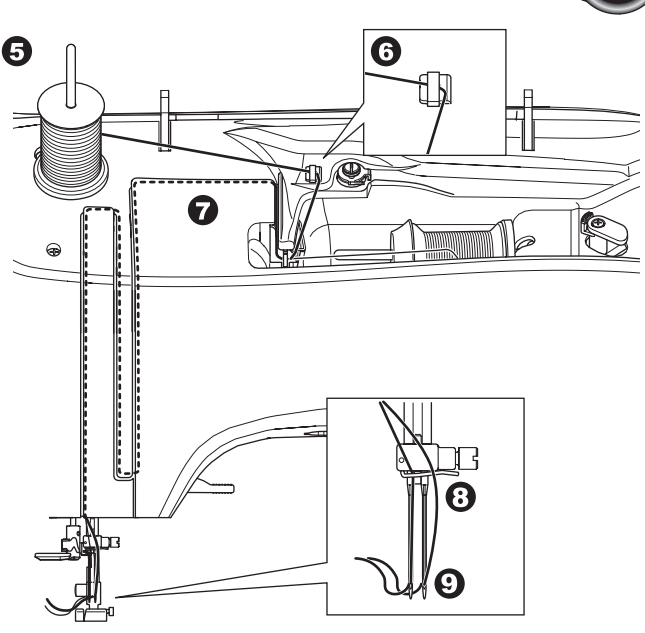

- 10. Drücken Sie die Taste für Einstellungen.
- 11. Stelllen Sie die Breite für die Zwillingsnadel ein, indem Sie die + oder - Taste drücken.

### **ACHTUNG**

**Verletzungsgefahr! Wenn die Maschine nicht auf korrekte Zwillingsnadelbreite eingestellt wird, können die Nadeln auf die Stichplatte aufschlagen und brechen.**

12. Drücken Sie die Einstelltaste erneut und wählen Sie den Stich den Sie gerne nähen möchten. Das Symbol für die Zwillingsnadel erscheint und die Stichbreite reduziert sich automatisch auf eine nähbare

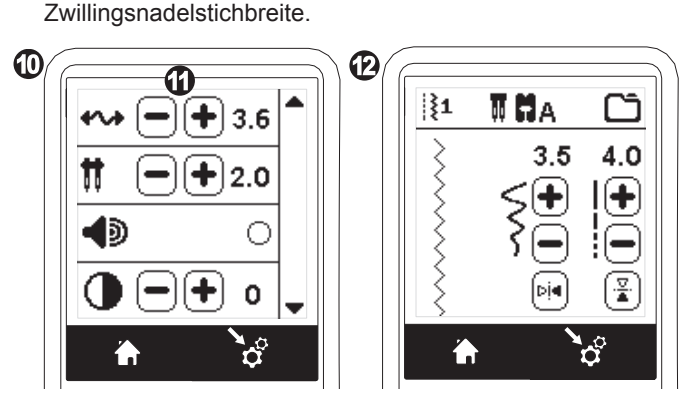

- 13. Nähen Sie eine Probenaht mit dem ausgewählten Stich. Überprüfen Sie vorher, ob die Nadeln evtl. auf den Nähfuß treffen.
- 14. Nähvorgang starten.

Der Zwillingsnadel-Modus bleibt erhalten, bis Sie die Einstellung auf "-.-"verändern. Wurde die Einstellung auf "-. zurückgestellt, erlischt das Zwillingsnadelsymbol auf dem Bildschirm.

#### Hinweis:

37

Mit der Zwillingsnadel lassen sich auch Stichkombinationen nähen, beim Erstellen von Stichkombinationen, die Einstellung für Zwillingsnadel wählen.

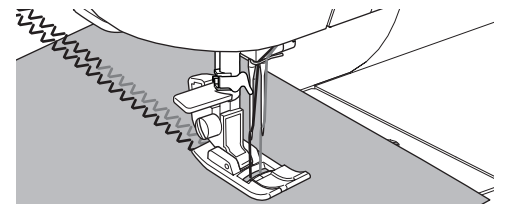

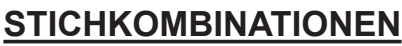

Sie können interessante Stichkombinationen aus den zur Verfügung stehen Stichen und Buchstaben Ihrer Maschine erstellen. Kreative Vielfalt ist so garantiert!

Um eine Stichkombination zu erstellen, drücken Sie die Stichkombinations Taste auf dem Touchscreen. Der Bildschirm wechselt in den Stichkombinations Modus.

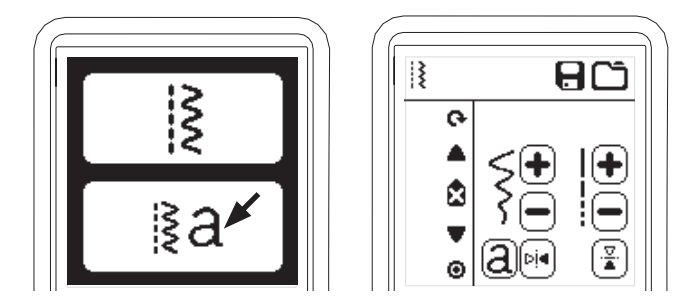

#### **Stiche wählen**

- 1. Wählen Sie Ihre gewünschten Stiche, gehen Sie dabei vor, wie im normalen Nähmodus. (Siehe Seite 13) Der ausgewählte Stich erscheint oben links im Bildschirm.
- 2. Wählen Sie jetzt Ihren zweiten Stich und gehen Sie wie gerade eben dabei vor. Der zweite ausgewählte Stich wird nach dem ausgewählten ersten angefügt und im linken oberen Bildschirmbereich angezeigt.

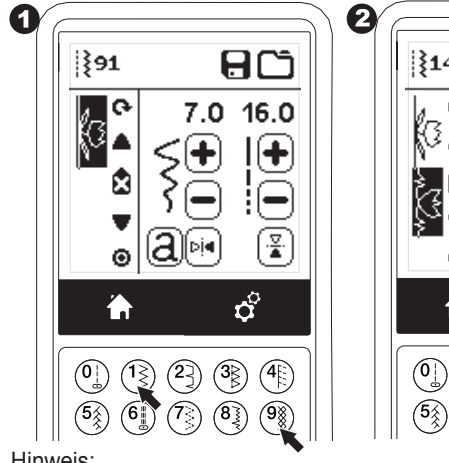

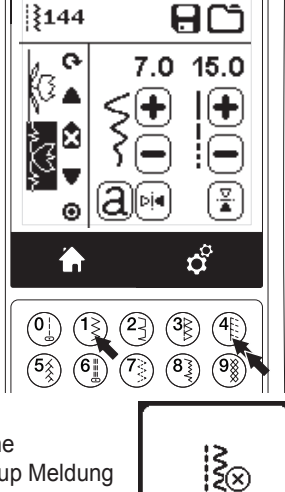

 $\overline{\mathcal{F}}$ 

Hinweis:

Manche Stiche lassen sich nicht in eine Stichkombination einfügen. Eine Pop-up Meldung erscheint und zeigt Ihnen das an. Drücken Sie "✓"-Taste und wählen Sie einen anderen Stich aus.

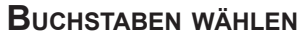

- 1. Um einen Buchstaben in die Stichkombination einzufügen, drücken Sie bitte die Taste für die Wahl von Nähschriften. Der Bildschirm wechselt in der Ansicht und Sie können jetzt Buchstaben auswählen.
- 2. Drücken Sie die linke Taste für die Blockschrift und die rechte Taste für den Cyrillischen Font. Die ausgewählte Taste wird dunkel unterlegt.
- 3. Drücken Sie die ✓" -Taste. Die Großbuchstaben des ausgewählten Fonts erscheinen.

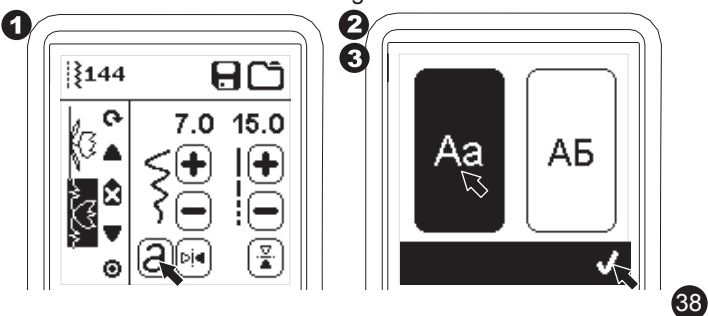

- 4. Drücken Sie direkt auf den Buchstaben Ihrer Wahl auf dem Bildschirm. Auf den Registerkarten unterhalb der Buchstabendarstellung, drücken Sie, wenn Sie zwischen Großund Kleinschreibung wechseln möchten oder Zahlen und Zeichen benötigen.
	- a. Großbuchstaben
	- b. Kleinbuchstaben
	- c. Zahlen und Sonderzeichen
- 5. Der gewählte Buchstaben erscheint dann links oben im Bildschirm.

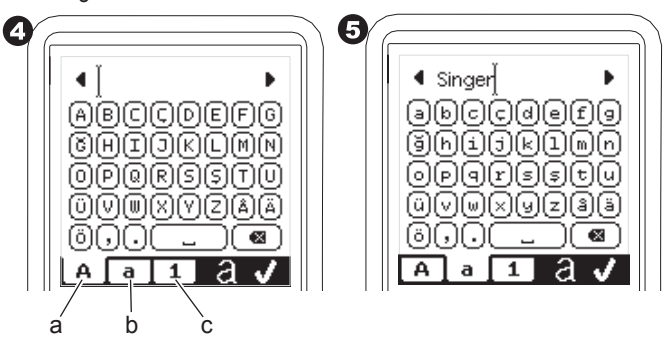

- 6. Die Pfeiltasten im oberen Bildschirm bewegen den Cursor.
- 7. Um einen Buchstaben einzufügen, bewegen Sie den Cursor zu der Position an der der Buchstabe eingefügt werden soll und wählen Sie den Buchstaben.

Um einen Buchstaben zu löschen, bewegen Sie den Cursor zu der Position an der der Buchstabe gelöscht werden soll und drücken dann löschen (d). Um die Schriftart zu wechseln, drücken Sie die Taste (e).

8. Ist die Stichkombination für die Buchstaben beendet, drücken Sie die ""✓"- Taste.

Der Bildschirm für Stichkombinationen erscheint wieder.

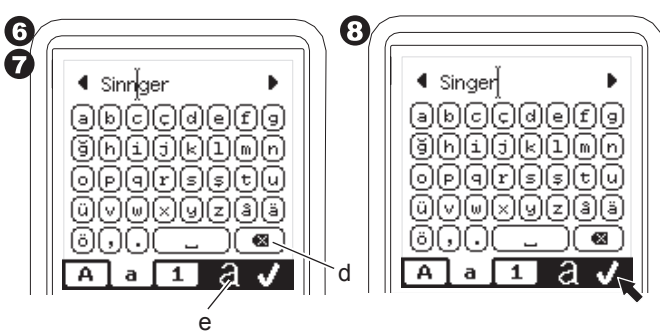

Wenn Sie zum Bildschirm für Stichkombinationen zurückkehren, werden die ausgewählten Buchstaben auf der linken Seite des Bildschirms angezeigt. Der Cursor wird unter Umständen nicht angezeigt, wenn die Länge der Buchstabenkombination über die zugelassene Gesamtlänge hinaus geht. Siehe weitere Informationen auf Seite 39.

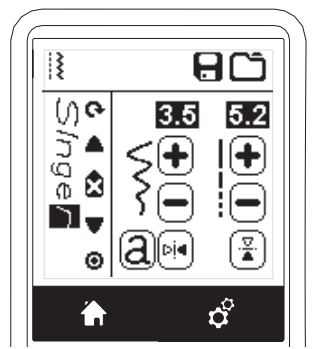

Hinweis:

- 1. Wenn Sie Buchstaben wählen mit unterschiedlicher Grundlinie, (wie j und g), dann wird die Länge und Breite dieser Buchstaben automatisch proportional angepasst.
- 2. Die Stichkombination kann eine maximale Anzahl von 60 Stichen und Buchstaben enthalten. Eine Meldung erscheint, wenn Sie diese Anzahl überschreiten. Drücken Sie anschließend die "✓" -Taste.

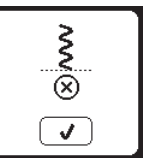

### **Cursor Position**

Die Cursor Position ist die dunkle Unterlegung eines Stichs oder Buchstabens. Wenn Sie die Cursortasten (a,b) drücken, bewegt sich der Cursor nach oben oder unten.

Mit dem Cursor können Sie die bereits ausgewählten Stiche oder Buchstaben überprüfen, sie einfügen, sie löschen oder einzelne Elemente bearbeiten.

Hinweis: Ist der Cursor an der obersten Position im Bildschirm, wird er nicht mehr angezeigt. (c)

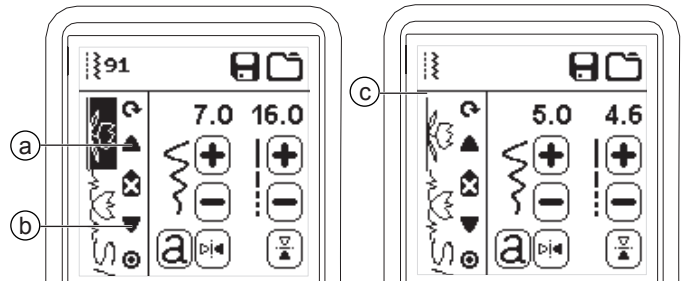

### **Auswahl von Stichen und Buchstaben**

Wenn die Stichkombination immer länger wird, werden die bereits vorher ausgewählten Stiche und Buchstaben nicht mehr auf der aktuellen Ansicht des Bildschirms angezeigt. Mit dem Cursor können Sie sich aber jederzeit nach oben oder unten bewegen, um die vorangegangen Eingaben zu sehen.

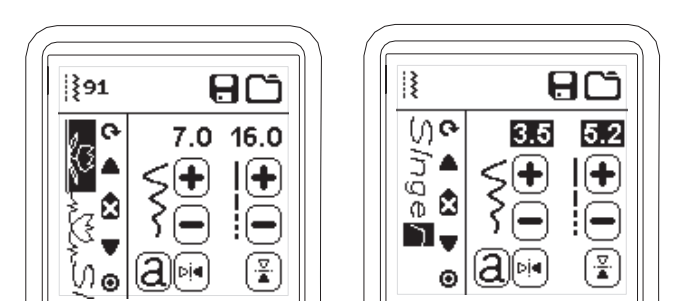

### **Buchstaben oder Stiche einfügen**

Buchstaben oder Stiche werden immer nach einem hervorgehobenen Element eingefügt. Bewegen Sie den Cursor zu der von Ihnen gewünschten Einfügestelle. Die Position davor, sollte dunkel unterlegt sein, danach wird der Stich/ Buchstabe eingefügt.

Um eine Stich einzugeben, tippen Sie die Stichnummer ein. Um einen Buchstaben einzugeben, drücken Sie die Taste für die Nähschriften und wählen den Buchstaben, wie bereits auf Seite 38 beschrieben, aus.

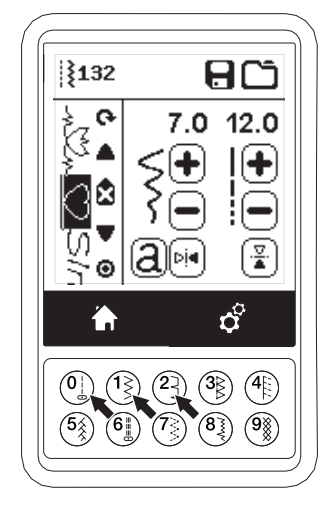

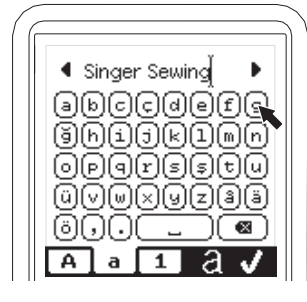

39

### **Buchstaben oder Stiche löschen**

- 1. Bewegen Sie den Cursor zu der Position, an der Sie einen Stich/Buchstaben löschen wollen.
- 2. Drücken Sie die Taste zum Löschen (d) schnell, weniger als 0,5 Sekunden.

Der Stich/Buchstabe wird gelöscht und der Cursor bewegt sich zum nächsten Stich/Buchstaben. (Haben Sie den letzten Stich/ Buchstaben in Ihrer Kombination gelöscht, geht der Cursor an die vorangegangene Position.

3. Wenn Sie alle Elemente Ihrer Kombination löschen wollen, dann drücken und halten Sie die Löschtaste 0,5 Sekunden oder bewegen den Cursor an die oberste Position Ihrer Stichkombination und drücken dann die Löschtaste.

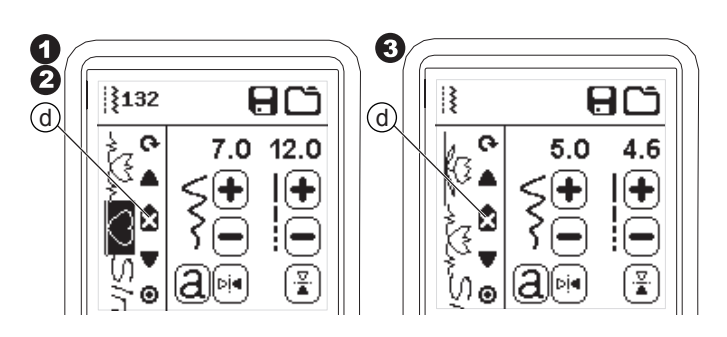

#### Programm löschen

Sollten Sie alle gespeicherten Musterkombinationen löschen wollen, erscheint eine Pop-up- Meldung, drücken Sie die "✓" Taste. Die ausgewählten Stiche und Buchstaben werden gelöscht. Möchten Sie abbrechen, drücken Sie die Schaltfläche "X".

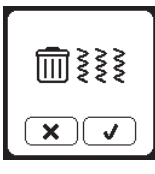

### **Buchstaben einer Stichkombination**

#### **bearbeiten**

- 1. Bewegen Sie den Cursor an die Position, die Sie bearbeiten möchten.
- 2. Drücken Sie die Taste für Nähschriften. Der Bildschirm für die Auswahl der Schriften erscheint.
- 3. Wählen Sie die Schrift und drücken Sie die "✓" Taste. Der Bildschirm für Schriften erscheint.

O  $\ddot{?}$ ₿ មាប ពប അ അ 5.0  $4.6$ 5.0  $4.6$ k (← (╋ Ġ ۵ Ŧ ទួ Dj⊲ ∫⊳i⊲ Ō 6.

4. Bearbeiten Sie den Buchstaben wie auf Seite 40 beschrieben.

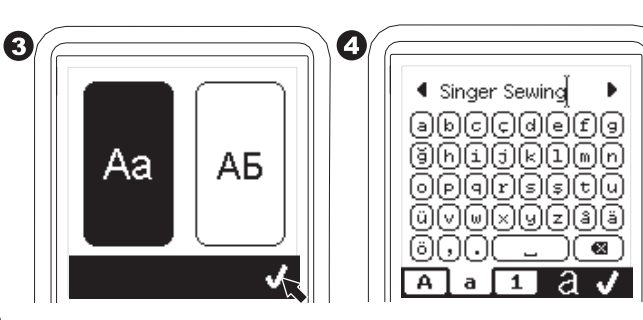

### **Anpassen eines Buchstabens oder Stichs**

### **innerhalb einer Stichkombination**

Sie können die Einstellungen für einen Stich oder Buchstaben verändern (Stichbreite, Stichlänge, Spiegelfunktionen)

- 1. Bewegen Sie den Cursor zu dem Stich/Buchstaben, den Sie bearbeiten möchten.
- 2. Ändern Sie die Einstellung als normale Einstellung. ( Seite 14)

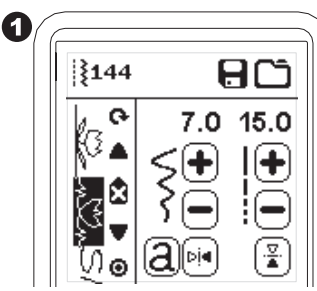

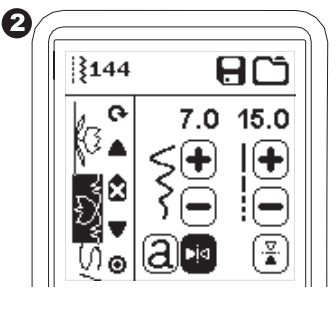

### **Stichfolge speichern**

Sie können die Stichkombinationen auch abspeichern. Es stehen vier separate Speicherplätze zur Verfügung. Abgespeicherte Stichkombination bleiben auch nach dem Ausschalten der Maschine erhalten.

#### **a. Stichfolge speichern**

- 1. Drücken Sie die Speichertaste nachdem Sie einen Stich gewählt haben.
- 2. Wählen Sie einen der vier Speicher indem Sie ihn direkt auswählen. (Sollten Sie ihn löschen wollen, drücken Sie die "X"- Taste)

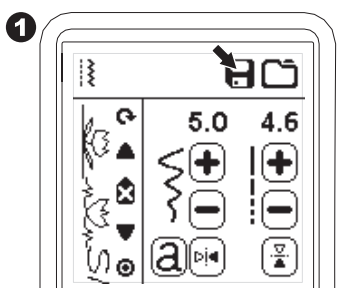

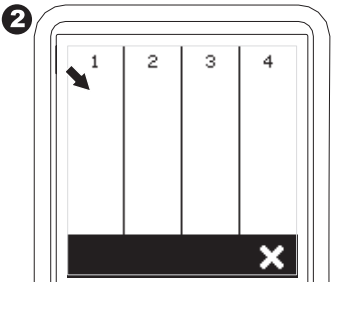

#### Hinweis:

Wenn der ausgewählte Ordner bereits eine gespeicherte Stichkombination enthält, werden Sie gefragt, ob Sie diese überschreiben möchten. Für neu speichern (Löschen der vorherigen Stichkombination) drücken Sie die "✓"- Taste. Zum Abbrechen des Vorgangs, drücken Sie das "X". Die Meldung erlischt.

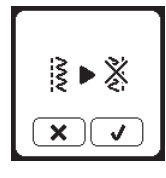

- 3. Ist der gewünschte Speicherplatz dunkel unterlegt, drücken Sie die "✓"-Taste.
- 4. Der Bildschirm für Stichkombinationen erscheint und ein Ordnersymbol oben im Bildschirm zeigt die Anzahl der abgespeicherten Kombinationen an.

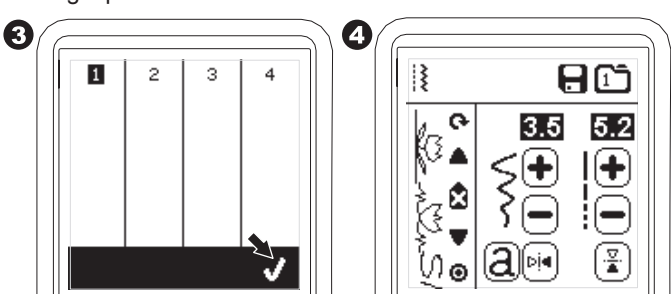

- **b. Abgespeicherte Stichkombination wieder laden**
- 1. Drücken Sie auf das Symbol für Laden auf dem Bildschirm für Stichkombinationen.
- 2. Die Speicher werden mit Zahlen angezeigt. Drücken Sie auf die zu ladende Kombination.

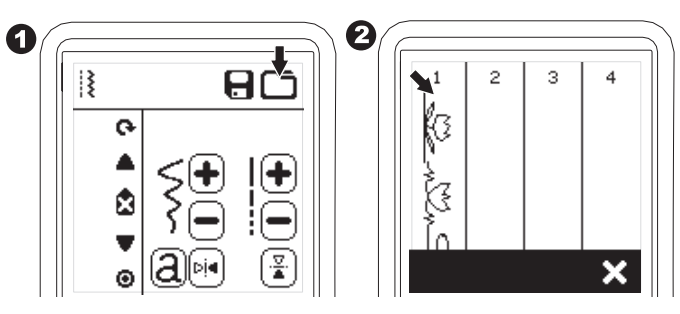

- 3. Wenn die ausgewählte Speichernummer markiert ist, drücken Sie die "✓"Taste.
- 4. Die wieder aufgerufene Kombination wird auf der linken Seite des Bildschirms angezeigt. Sie können nun die Folge nähen.

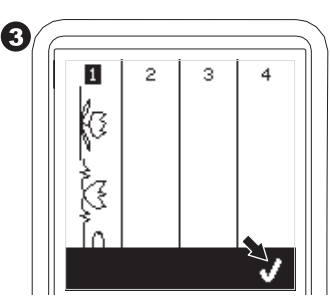

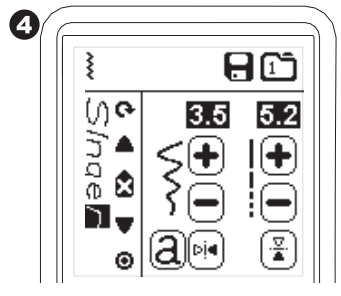

#### HINWEIS:

Wenn eine Stichkombination erstellt oder geladen wurde vor der gerade aufgerufenen, dann wird diese Kombination nach der Cursor Position eingefügt.

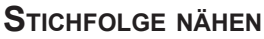

Die gewählte Stichfolge wird beim Nähen wiederholt abgenäht.

#### Nähen

- 1. Bringen Sie den Zierstichfuß an die Maschine an, sobald Sie Schriften oder Zierstiche nähen.
- 2. Senken Sie den Nähfuß ab und beginnen Sie zu nähen. Der zuerst eingegebene Buchstabe oder Stich wird zuerst genäht und die Kombination wird wiederholend genäht.

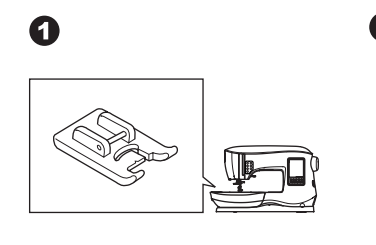

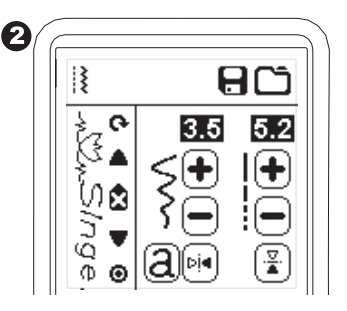

Hinweis:

Wenn Sie während des Nähens die Fadenschneidetaste drücken, dann wird aus der sich wiederholenden Folge ein Einzelsegment genäht.

Die Maschine hält an und schneidet Ober- und Unterfaden ab.

### **Einzelmotiv Modus**

Durch Drücken der Taste Einzelmuster, ändert sich das Symbol zu einem Kreis und aktiviert den Einzelmuster-Modus. Dieser Modus hat zwei Funktionen.

- 1. Die Stichkombination wird als ein Stichmuster angepasst. Die Werte für Stichlänge und -breite sind jetzt für alle in der Sequenz enthaltenen Stiche gemeinsam. Sie können die Breite und Länge ändern, auch spiegeln, es wird auf die gesamte Kombination übertragen.
- 2. Die Stichkombination wird einmal genäht. Danach hält die Maschine an.

#### Hinweis:

In diesem Modus ist die Löschtaste nicht aktiv. Drücken Sie die Taste für Einzelmuster erneut, um sie zu aktivieren.

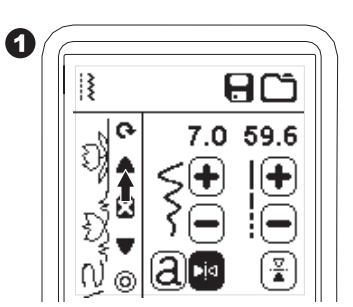

### **Stichfolge von Start an nähen**

Immer, wenn Sie die Taste Muster-Anfang drücken, wird ihre Stichkombination direkt von Beginn an genäht.

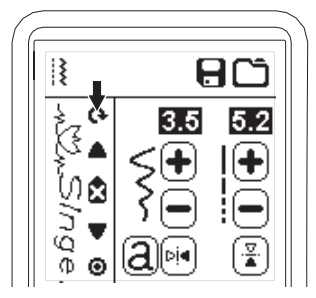

Sie können Ihre Nähmaschine in den Stickmodus wechseln, bringen Sie dazu die Stickeinheit an und beachten Sie die folgenden Seiten der Gebrauchsanleitung.

### **STICKEINHEIT AN DIE MASCHINE ANBRINGEN**

Die Anschlußbuchse für die Stickeinheit befindet sich abgedeckt auf der Rückseite der Stickmaschine (A). Die Abdeckung öffnet sich automatisch, wenn die Stickeinheit an die Stickmaschine angebracht wird.

- 1. Schalten Sie die Maschine aus bevor Sie die Stickeinheit anbringen.
- 2. Schieben Sie die Stickeinheit auf den Freiarm der Maschine auf, bis es sicher in der Anschlussbuchse einrastet.
- 3. Verwenden Sie bei Bedarf die Höheneinstellfüße, sodass Maschine und Stickeinheit eben stehen.

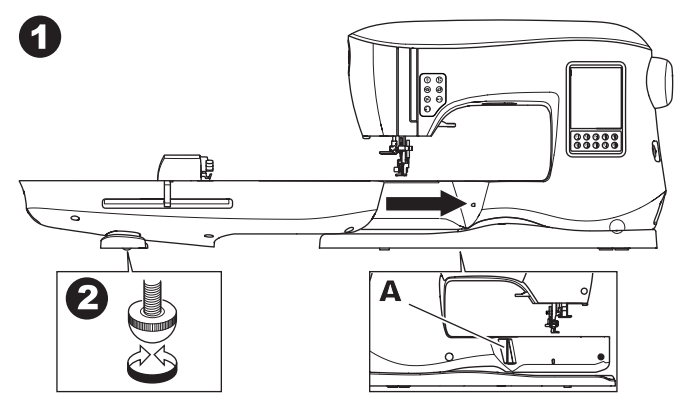

### **Stickeinheit Entfernen**

Entfernen Sie den Stickrahmen von der Stickeinheit. (Siehe Seite 46).

- 1. Zum Verwahren der Stickeinheit bewegen Sie den Stickarm in die Parkposition, indem Sie diese Option in den Einstellungen "Stickrahmenoptionen" wählen. (Siehe Seite 50)
- 2. Vergewissern Sie sich, dass die Maschine ausgeschaltet ist.
- 3. Drücken Sie auf die Taste links unten am Stickaggregat (B), und ziehen Sie an der Taste und schieben Sie die Stickeinheit nach links, um sie abzunehmen. Die Abdeckung an der Anschlussbuchse schließt sich automatisch.
- 4. Bewahren Sie das Stickaggregat in der Original-Verpackung auf.

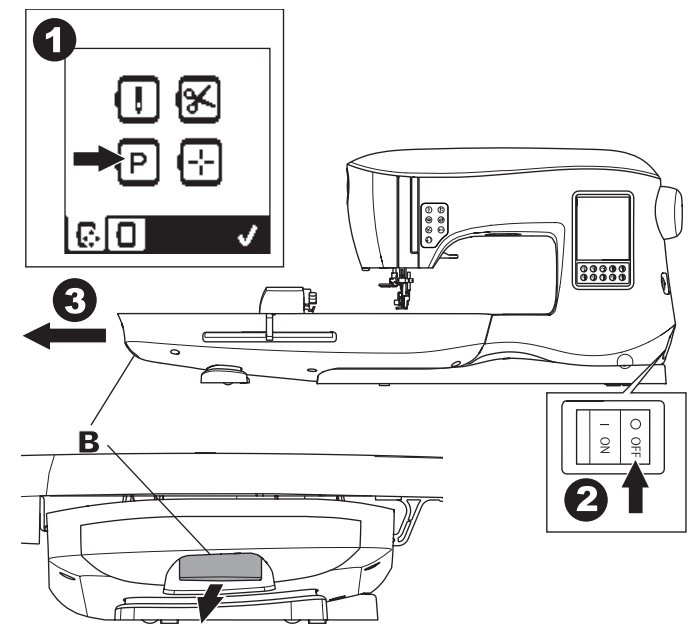

### **STICKFUSS ANBRINGEN**

- 1. Entfernen Sie den Nähfuß und den Nähfußhalter. (Siehe Seite 8)
- Wechseln Sie die Nadel und verwenden Sie eine Sticknadel (a). 2. Der Arm (b) des Fußes liegt auf dem Schaft (c) des Nadelhalters auf.

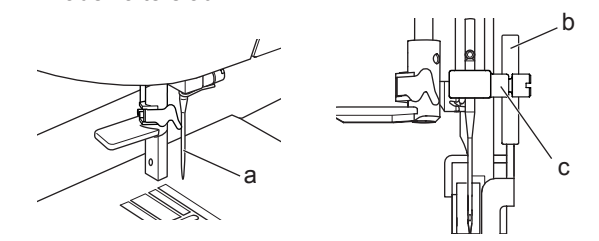

- 3. Schieben Sie den Nähfuß an die Nähfußstange heran, sodass Sie den Stift des Nähfußes durch die Bohrung an der Nähfußhaltestange passt. Sie können die Nadel auch leicht absenken, indem Sie das Handrad auf sich zu drehen.
- 4. Ziehen Sie die Befestigungsschraube gut an.

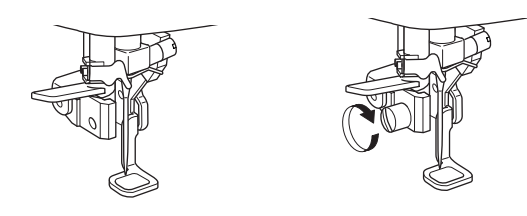

### **MELDUNGEN BEI STICKBEGINN**

Sobald Sie die Maschine eingeschaltet haben, können verschiedene Meldungen auf dem Bildschirm angezeigt werden.

- a. Ist die Nadel nicht in höchster Position, erscheint die Meldung: Drehen Sie das Handrad auf sich zu, um die Nadel in höchste Stellung zu bringen und drücken Sie dann die "✓"-Taste.
- b. Wird diese Meldung angezeigt, entfernen Sie den Stickrahmen (wenn er angebracht ist) und entfernen Sie ebenfalls alle Materialien, die im Umfeld der Stickeinheit liegen und drücken Sie die "✓"-Taste.

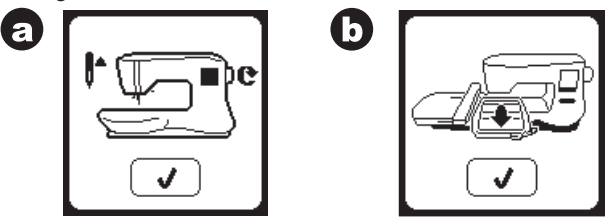

- c. Ist der Nähfuß abgesenkt, erscheint diese Meldung. Heben Sie den Nähfuß an und drücken Sie die ✓"-Taste. Sind alle Meldungen bestätigt, verfährt der Stickarm in seine Ausgangsposition.
- d. Der Home Bildschirm erscheint.

Haben Sie die Meldungen a-c bestätigt und kehr

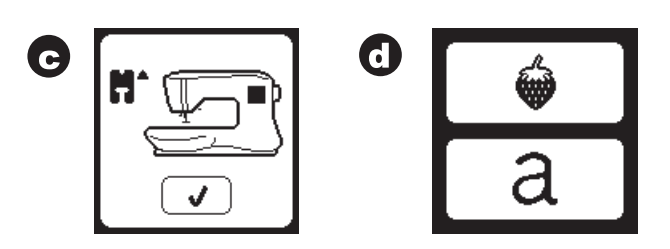

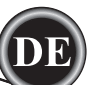

### **ACHTUNG**

**Um Schäden zu vermeiden:**

- **1. Tragen Sie die Maschine nicht, wenn die Stickeinheit angebracht ist, sie könnte abfallen.**
- **2. Verschieben Sie den Stickarm nicht manuell, er könnte brechen.**
- **3. Wenn Sie die Maschine verschieben möchten, halten Sie dabei nicht am Stickarm fest.**

### **HOME BILDSCHIRM/ HOME TASTE**

### **HOME BILDSCHIRM (A)**

Sobald die Stickeinheit korrekt an der Stickmaschine angebracht ist, erscheint der Home Bildschirm.

Sie können über diesen Bildschirm Stickmotive auswählen und bearbeiten.

### **Home Taste (B)**

Sie können auf den Home Bildschirm zurückkehren, wenn Sie die Taste Home drücken.

Alle Stickdesigns, Buchstaben oder Bearbeitungsschritte werden dabei gelöscht.

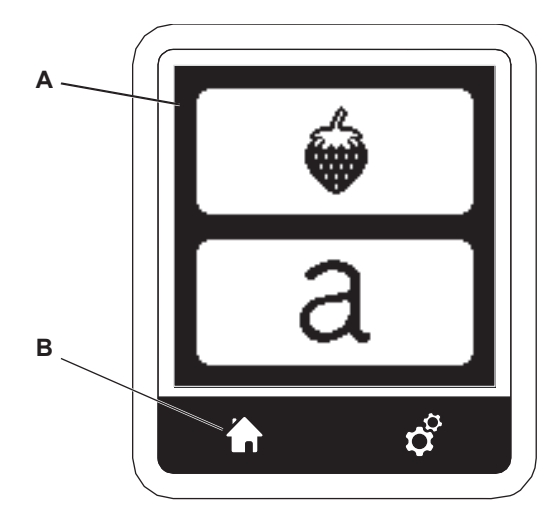

### **EINSTELLUNGEN ZUM STICKEN**

### **Taste für Einstellungsoptionen (C)**

Vor oder während des Stickvorgangs, können Sie die Einstellungen der Maschine anpassen, indem Sie die Einstellungstaste drücken.

Der Einstellungsbildschirm erscheint (a).

Die Bildschirmansicht kann verändert werden, indem Sie auf die rechten Pfeile des Bildschirms drücken. Blättern Sie durch die Optionen. Drücken Sie erneut auf die Taste Einstellungen, kehrt die Maschine zur vorherigen Bildschirmansicht zurück. Hinweis:

Alle Einstellung werden beibehalten, bis Sie die Werte erneut ändern. Die Fadenspannung springt auf den Normalwert zurück, sobald Sie ein Stickmotiv auswählen.

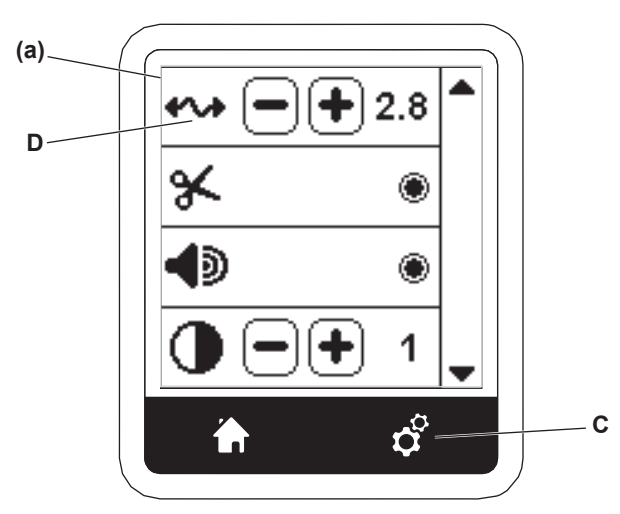

### **Fadenspannung (D)**

Diese Maschine passt die Fadenspannung automatisch an. Je nach verwendeten Stoff oder Garn kann es notwendig sein, die Fadenspannung anzupassen.

Um das gewünschte Ergebnis zu erzielen gehen Sie wie folgt vor:

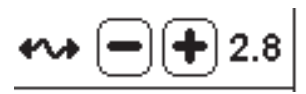

**i. Korrekte Fadenspannung**

Der Oberfaden ist leicht auf der Unterseite des Stoffes zu sehen.

- **ii. Die Oberfadenspannung ist zu fest** Der Unterfaden, ist auf der Stoffoberseite zu sehen. Verringern Sie die Oberfadenspannung indem Sie auf die - Taste drücken.
- **iii. Die Oberfadenspannung ist zu locker**

Der Unterfaden ist zu locker und bildet Schlaufen. Erhöhen Sie die Oberfadenspannung indem Sie auf die + Taste drücken.

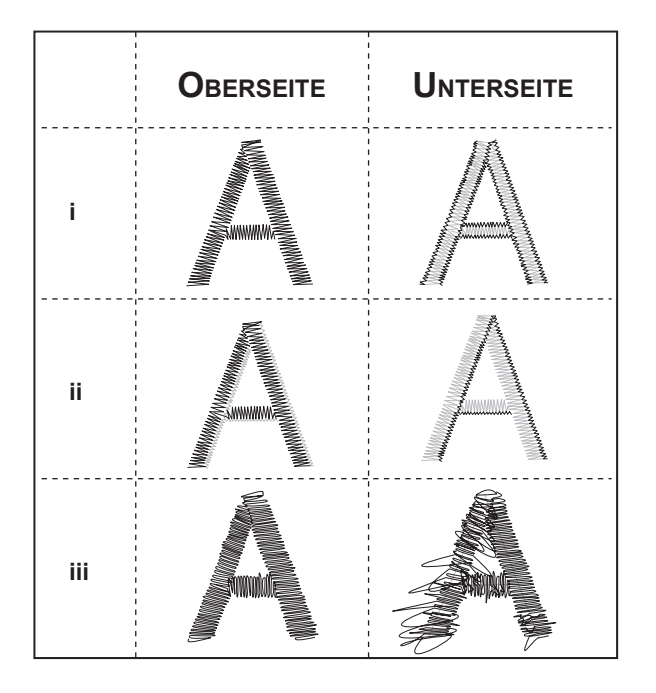

Wird die Fadenspannung verändert, sehen Sie die Fadenspannungsanzeige hervorgehoben.

#### Hinweis:

Wurde der Unterfaden nicht richtig eingefädelt oder die Spule nicht korrekt eingelegt, ergibt sich auch durch eine Werteveränderung keine gute Fadenspannung. Überprüfen Sie bitte Ihren Einfädelweg erneut, bevor Sie Anpassungen an der Fadenspannung vornehmen.

#### **Anhalten zum Fadenschneiden**

Sie können die Fadenschneideoption so einstellen, dass bei Stickbeginn die Maschine nach wenigen Stichen anhält, damit Sie den Stickanfangsfaden abtrennen können.

So stellen Sie die Funktionen ein oder deaktivieren sie:

- i. Stopp für Fadenschneiden ist aktiv
- ii. Stopp für Fadenschneiden ist inaktiv

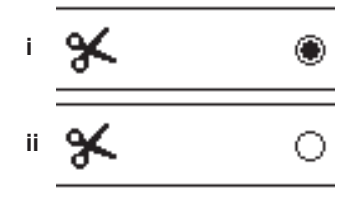

### **Akustisches Signal HELLIGKEIT DES BILDSCHIRMS**

### **Kalibrierungsbildschirm**

#### **Software Version**

Diese Einstellungen sind in der Anwendung im Nähmodus sowie im Stickmodus identisch. Sehen Sie dazu bitte Seite 16.

### **VERWENDUNG VON STOFF UND STICKVLIES**

Viele verschiedene Stoffe eignen sich zum Veredeln von Stoffoberflächen und können zum Besticken verwendet werden. Für beste Stickresultate verwenden Sie zusätzlich Stickvlies zu Ihrem Stickprojekt. (Mehr Informationen dazu auf Seite 29). Stickvlies dient als Stickgrundlage, hält Gewebe sicher beim Stickvorgang im Stickrahmen und verhindert ein Verziehen des Stoffes und sorgt für ein gutes Stichergebnis. Stickvliese gibt es in unterschiedlicher Ausführung. Sie sind für verschiedene Sticktechniken sowie Stoffe anwendbar. Stickvlies wird zumeist für die Stoffrückseite verwendet, es gibt auch Sticktechniken, oder Stoffe, die Stickvlies auf der Stoffoberseite erfordern.

Stickvlies auf der Rückseite dient zur Stabilisierung des Projekts und ermöglicht auch kleinere Stoffstücke in dem Stickrahmen zu fixieren.

Stickvlies auf der Stoffoberseite wird zusätzlich zum Stickvlies für die Stoffrückseite verwendet, um beispielsweise den Flor eines Gewebes für ein schönes Stichergebnis besticken zu können.

Viele verschiedene Stickvliese stehen zur Auswahl, die meist verwendeten sind Tear-Away, Wash Away und Cut Away. Stickvliese gibt es auch in verschiedenen Stärken. Wählen Sie die passende Ausführung sowie die Stärke für Ihr Stickvorhaben.

Tear-away Stickvliese werden beim Stickvorgang für die Rückseite des Stoffes verwendet, um dem Stoff Stabilität zu geben.

Nach dem Stickvorgang wird überschüssiges Stickvlies vom Stickmotiv abgetrennt. Das Stickvlies ist für gewebte Stoffe geeignet.

Cut-away Stickvliese sind ebenfalls für die Stoffrückseite zu verwenden. Sie geben dem Stickmotiv guten Halt und auch dehnbares Gewebe verzieht sich nicht so leicht. Das Stickvlies wird nach dem Stickvorgang um das Stickmotiv abgeschnitten. Das Design bleibt schön, auch nach mehreren Wäschen.

Wash-away Stickvliese werden nach dem Stickvorgang ausgewaschen. Für besonders feine Stoffe können Sie auf der Stoffoberfläche als Verstärkung verwendet werden. Ist das Stickmotiv gestickt, wird überschüssiges Stickvlies einfach ausgewaschen.

Es gibt Stickvliese, dies sich auch aufbügeln lassen. Auf die Stoffrückseite gebügelt, verhindern Sie ein Verziehen des Stoffes beim Einspannen in den Stickrahmen.

Für Stoffe, die nicht gebügelt werden sollen, gibt es Stickvliese, die mit Sprühzeitkleber an der Stoffrückseite befestigt werden können. So eingespannt in den Stickrahmen bleibt der zu bestickende Stoff schön flach.

Durch ausprobieren finden Sie schnell das richtige Stickvlies zu Ihrem Projekt. Wir empfehlen dennoch, die Hinweise des Herstellers der Stickvliese zu beachten

Stickvlies sollte immer etwas größer als die Stickrahmengröße zugeschnitten werden.

- a. Stickvlies
- b. Stickrahemposition
- c. Stoff (Rückseite)
- d. Stickfläche (Oberseite)

#### Hinweis:

Es ist möglich die SINGER® Style 2020 Nadeln anstelle der 2000 Style Nadeln, in den Größen 11/80 oder 14/90 zu verwenden.

Es ist möglich die SINGER® Style 2045 Nadeln anstelle der 2001 Style Nadeln, in den Größen 11/80 oder 14/90 zu verwenden.

Wir empfehlen grundsätzlich die Verwendung von SINGER® Nadeln für Ihre SINGER® Stickmaschine.

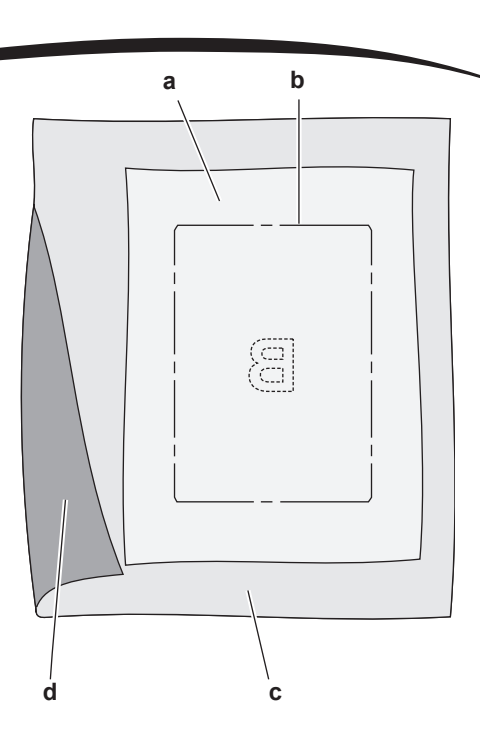

### **REFERENZTABELLE FÜR STOFF, STICKVLIES, NADELN UND GARNE**

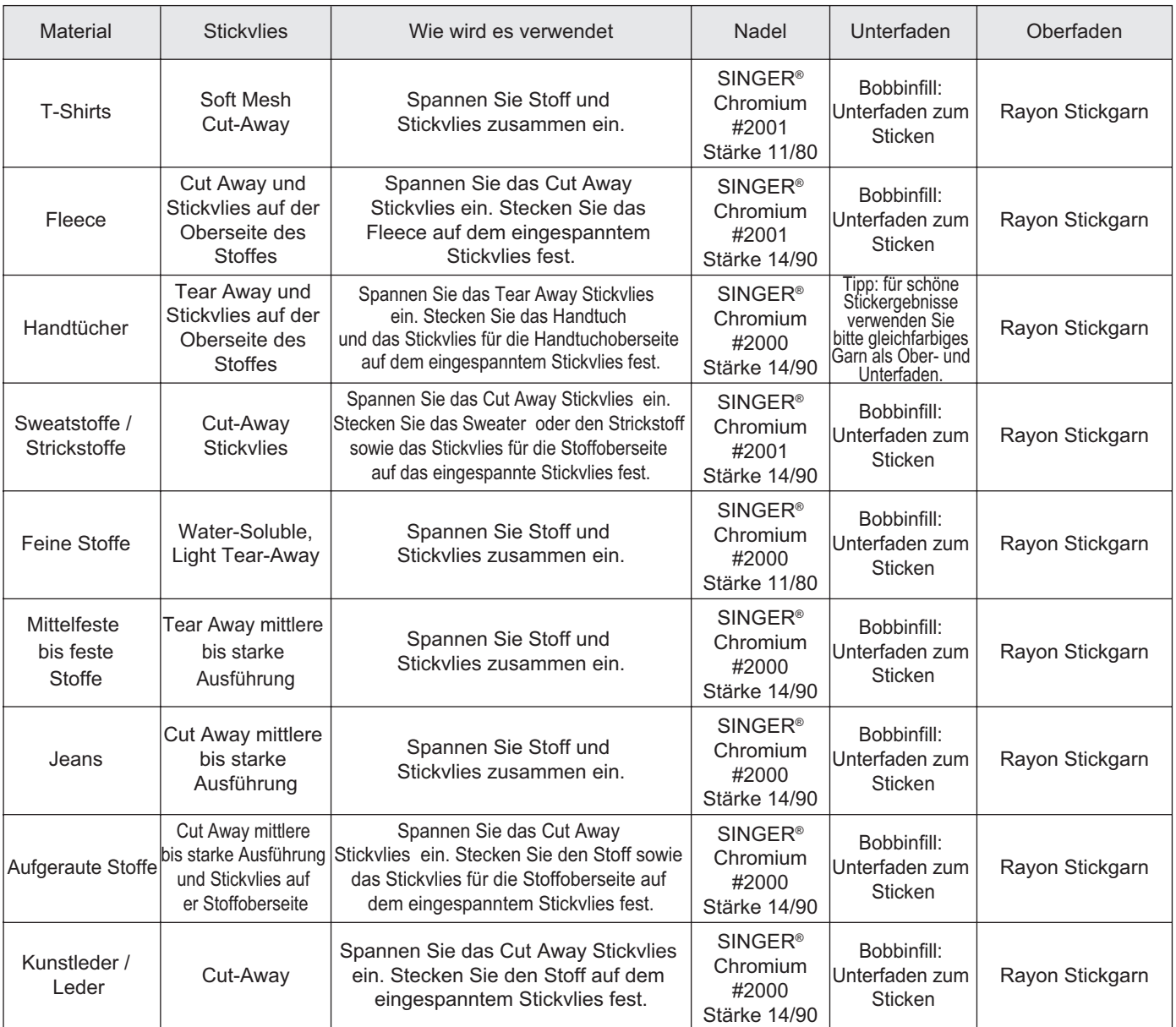

45

**STICKEN STICKEN**

### **EINSPANNEN VON STOFF IN DEN STICKRAHMEN**

Für optimale Stickergebnisse sollten Sie eine Lage Stickvlies unter den Stoff legen. Achten Sie beim Einspannen von Vlies und Stoff darauf, dass sie glatt und fest eingespannt sind.

- 1. Öffnen Sie den Schnellverschluss am äußeren Stickrahmen und entfernen Sie den inneren Stickrahmen.
- 2. Legen Sie den äußeren Stickrahmen auf eine feste, ebene Fläche, mit der Schraube nach rechts unten. In der Mitte des Stickrahmens befindet sich ein kleiner Pfeil, der mit einem kleinen Pfeil am inneren Rahmen ausgerichtet wird.
- 3. Legen Sie Vlies und Stoff mit der rechten Seite nach oben auf den äußeren Stickrahmen auf.

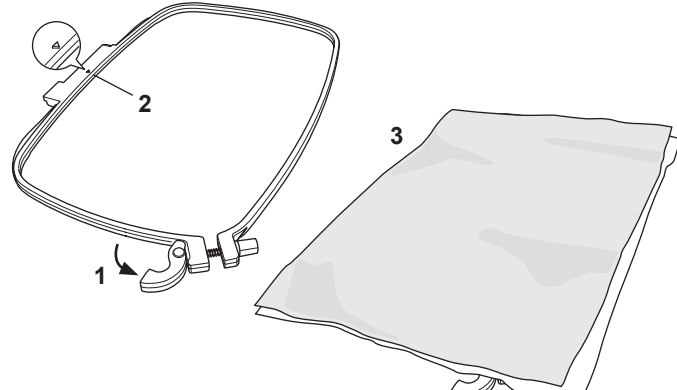

- 4. Legen Sie den inneren Stickrahmen auf den Stoff, richten Sie ihn mit dem Pfeil an der linken Rahmenseite aus. Drücken Sie den inneren Rahmen fest in den äußeren hinein.
- 5. Schließen Sie den Schnellverschluss. Wenn der Verschluss zu stramm zu schließen erscheint, lösen Sie die Stellschraube leicht und schließen dann den Schnellverschluss.
- 6. Stoff und Stickvlies sollen fest im Rahmen eingespannt sein. Sie können die Stellschraube anpassen und anziehen, damit der Stoff und das Stickvlies straff im Rahmen eingespannt sind.

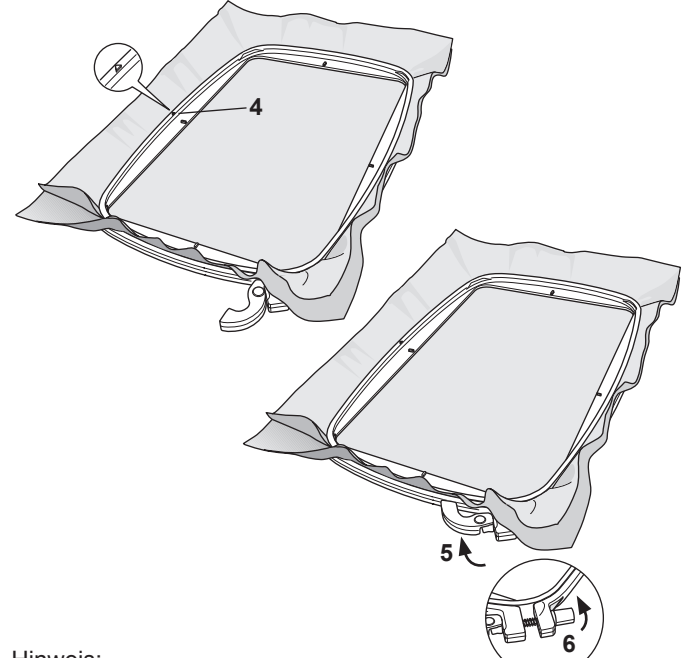

#### Hinweis:

Wenn Sie auf demselben Stoff ein weiteres Design sticken möchten, öffnen Sie den Schnellverschluss und verschieben den Rahmen an die neue Position auf dem Stoff. Schließen Sie den Schnellverschluss wieder. Wenn Sie eine andere Stoffqualität besticken möchten, müssen Sie eventuell über die Stellschraube den Zug des äußeren Rahmens erneut anpassen. Schließen Sie den Schnellverschluss nicht mit Gewalt.

### **STICKRAHMEN AN DIE STICKMASCHINE ANBRINGEN**

1. Heben Sie den Nähfuß an. Bringen Sie die Nadel in die höchste Position indem Sie das Handrad auf sich zu drehen.

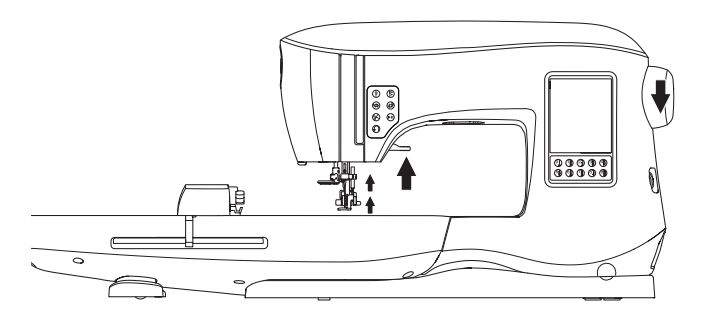

2. Schieben Sie den Stickrahmen an die Stickeinheit von vorne nach hinten auf. Ein Klicken bestätigt das Einrasten des Rahmens am Stickarm.

Hinweis:

Der Nähfuß kann angehoben werden und in seine höchste Stellung gebracht werden. So lässt sich der Stickrahmen leicht unter dem Nähfuß durchschieben.

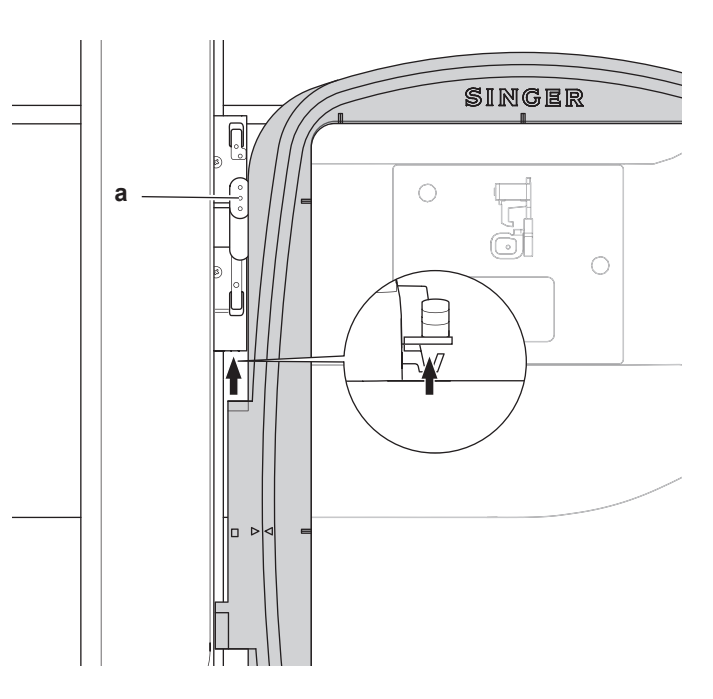

#### **Stickrahmen Entfernen**

Drücken und halten Sie die Lösetaste (a) am Stickarm und ziehen Sie den Stickrahmen auf sich zu, um ihn wieder zu entfernen.

### **USB EMBROIDERY STICK**

Im Lieferumfang Ihrer Stickmaschine ist ein USB Embroidery Stick enthalten. Auf diesem Stick sind Dateien gespeichert. a. Stickmotiv Dateien

- 
- b. Designheft für Stickmotive. Diese pdf- Datei enthält Informationen zu den Stickmotiven und Stickschriften. Sie können diese Information über den Bildschirm Ihres PCs ansehen, nicht aber über den Touchscreen der Maschine.
- c. Design Informationen für individuelle Informationen zu den Designs, diese pdf- Dateien sind ebenfalls nur über den Bildschirm Ihres PCs an zu sehen, nicht aber über den Touchscreen der Maschine.

#### **U b Stick anbringen s**

Ihre Maschine verfügt über einen USB Anschluss über den Sie Dateien des USB Sticks lesen können.

Öffnen Sie die Abdeckung des Anschlusses und bringen Sie den USB Stick an. Der USB Stick lässt sich nur in einer Richtung anbringen. Bringen Sie ihn nicht mit Gewalt an. Um den USB Stick zu entfernen ziehen Sie ihn gerade wieder heraus.

HINWEIS:

Entfernen Sie den USB Stick nicht während Sie sticken, die Maschine bedienen oder Dateien einlesen. Dies kann zu Datenverlust auf Ihrem Stick führen.

#### **Designheft für Stickdesign s**

Ein Designheft für die Stickdesigns wird als pdf- Datei mitgeliefert, um Stickinformationen für die Stickmotive und Schriften entnehmen zu können. Sie können die Abbildungen der Designs sehen, die Abmessungen und die Stichanzahl. Diese Datei kann nur über einen PC aufgerufen und gelesen werden. Dazu stecken Sie den USB-Stick in Ihren PC ein. Des Weiteren benötigen Sie das Programm Adobe Acrobat Reader, um die Datei lesen zu können. Verfügen Sie nicht über ein pdf- Leseprogramm, gehen Sie auf die Webseite von Adobe und installieren Sie es von dort.

### **Detaillierte Design Infor mation**

Für jedes Design stehen Ihnen detaillierte Design Informationen zur Verfügung, wie zum Beispiel die zum Sticken verwendeten Stickgarne, die Farbreihenfolge der Designs, oder die Abmessungen der Motive.

Diese Information ist in einer PDF Datei enthalten, die Sie über den USB-Stick lesen können. Dazu stecken Sie den USB-Stick in Ihren PC ein. Des Weiteren benötigen Sie das Programm Adobe Acrobat Reader, um die Datei lesen zu können. Verfügen Sie nicht über ein pdf- Leseprogrammm, gehen Sie auf die Webseite von Adobe und installieren Sie es von dort.

### **Embroidery Software**

Embroidery Software steht Ihnen für Ihre Maschine zur Verfügung. Diese Software ermöglicht Ihnen die Verwendung von Designs die sich auf CDs befinden oder, die Sie über das Internet beziehen.

Gehen Sie auf singer.mysewnet.com für weitere Informationen. Wie Sie die Software für Ihren PC downloaden können, erfahren Sie dort ebenfalls.

### **Aktualisierung der M a schine**

Ihre Maschine kann über Updates aktualisiert werden. Dazu benötigen Sie den USB Stick.

- 1. Gehen Sie auf die singer.mysewnet.com Seite und informieren Sie sich, ob Updates für Ihre Maschine zur Verfügung stehen.
- 2. Stehen Updates bereit, folgen Sie bitte den Anweisungen auf der Webseite, um Ihre Maschine zu aktualisieren.

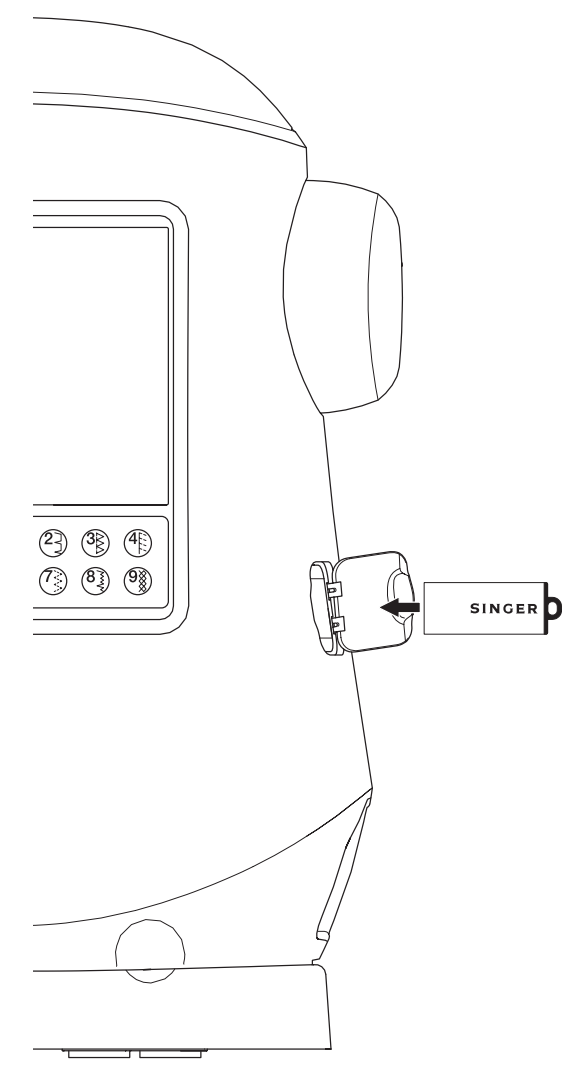

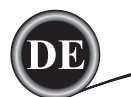

### **HOME BILDSCHIRM**

Stickmotive wählen Sie über den Home Bildschirm aus.

- a. Auswahl des Designs, bearbeiten und sticken.
- b. Programmieren von Schriften, bearbeiten und sticken.

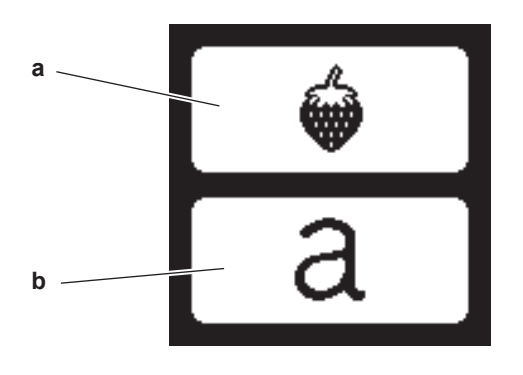

### **EMBROIDERY COLLECTION**

Ihre Stickmaschine enthält 200 Stickmotive und Stickschriften. 69 Designs und die Stickschriften sind auf der Stickmaschine gespeichert. Die restlichen Designs sind auf dem USB-Stick abgelegt.

Der USB- Stick enthält darüber hinaus zwei pdf-Dateien mit Informationen zu den Designs. Mehr Informationen dazu finden Sie auf Seite 11.

### **STICKMOTIV AUSWÄHLEN**

#### **INTEGRIERTE STICKMOTIVE**

Ihre Stickmaschine verfügt über 69 integrierte Stickmotive.

1. Drücken Sie die Taste für Stickmotive auf dem Home Bildschirm. Ein Pop-up Fenster mit Eingabeoptionen erscheint. Hinweis:

Drücken Sie auf das Symbol Maschine (c) sollte das

Symbol USB aktiv sein.

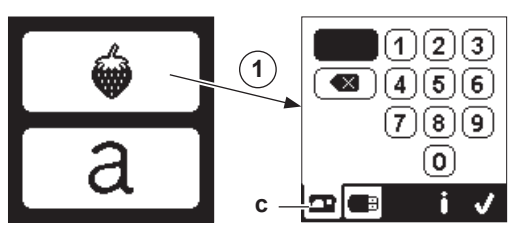

2. Wählen Sie die Designs aus der Embroidery Collection und drücken Sie die Nummer des Designs über das Zahleneingabeoptionsfeld ein.

Die gewählte Nummer erscheint links oben im Bildschirm. Um die Nummer zu löschen, drücken Sie die Löschtaste (d). Möchten Sie Informationen zu Ihrem Design, drücken Sie die Infotaste (e). Folgende Informationen erscheinen auf dem Bildschirm.

- i. Stickmotivbezeichnung
- ii. Max. Stickmotivbreite und -größe
- iii. Anzahl der Stickgarnfarben
- iv. Gesamtstichanzahl

Wenn Sie die "✓"-Taste drücken erhalten Sie erneut die Ansicht für die Zahleneingabeoptionen.

3. Drücken Sie die "✓"-Taste auf dem Zahleneingabebildschirm ist das Design ausgewählt und der Stickmotiv Bildschirm erscheint.

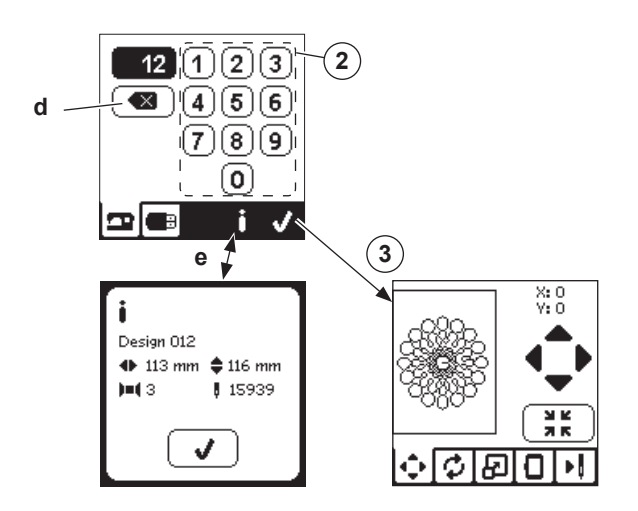

### **Stickmotiv über USB-Stick auswählen**

Ihre Stickmaschine kann die Stickdateien mit den

Bezeichnungen ".xxx" und ".dst" von Ihrem USB-Stick lesen.

- 1. Bringen Sie den USB-Stick in den USB-Anschluss Ihrer Maschine an.
- 2. Drücken Sie die Taste für Stickmotive und dann für USB-Stick auf dem Home Bildschirm (f).

Es erscheint eine Liste mit Dateien.

Drücken Sie auf einen Ordner oder eine Datei die Sie öffnen möchten und drücken Sie "✓".

Ist ein Ordner geöffnet, erschient eine Liste mit den darin enthaltenen Dateien (g).

Um zurück zu gehen, drücken Sie die Pfeiltaste ganz oben (h). Drücken Sie die Infotaste für mehr Informationen zu diesem Design.

Hinweis:

Ist der USB Stick oder der Ordner leer, erscheint ein leeres Symbol auf dem Bildschirm.

3. Ist eine Datei gewählt, erscheint der Bildschirm für Stickmotive.

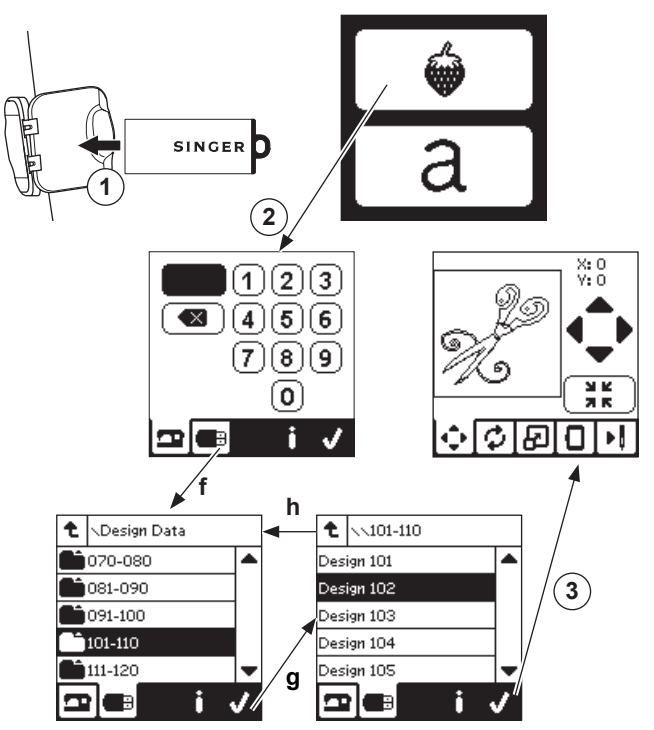

Sie können Ihre Designs vor dem Stickvorgang bearbeiten.

#### Hinweis:

Diese Pop-up Meldung kann erscheinen, wenn der falsche Stickrahmen angebracht ist.

Drücken Sie die "✓"-Taste und bringen Sie den korrekten Stickrahmen an oder ändern Sie die Stickrahmengröße über den Stickoptionenbildschirm. (Seite 22)

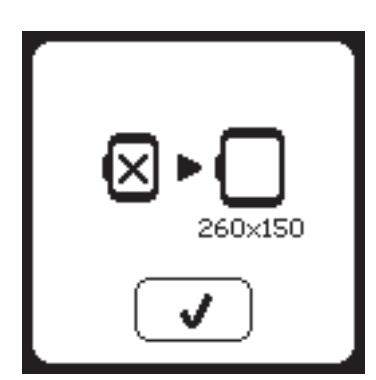

### **STICKMOTIV AUF DEM BILDSCHIRM PLATZIEREN**

Sie können die Position des gewählten Stickmotivs wie folgt ändern:

- 1. Drücken Sie auf das Verschiebesymbol. (Sobald Sie ein Stickmotiv gewählt haben, erscheint diese Bildschirmansicht zuerst.)
- 2. Drücken Sie auf die Pfeiltasten, um das Motiv zu verschieben.

a: nach oben, b: nach links, c: nach rechts, d: nach unten Der Stickrahmen bewegt sich in die neu gewählte Position mit. Wird diese Taste gedrückt gehalten, verschiebt sich die Position in größeren Schritten.

Die Angaben ( X:Y) oben am Bildschirm zeigen den Abstand zur Mittenposition an.

#### Hinweis:

Die linke Bildschirmseite zeigt die Position des Designs an. Sobald Sie Ihr Design bearbeiten, erneuert sich auch die Ansicht auf dem Bildschirm.

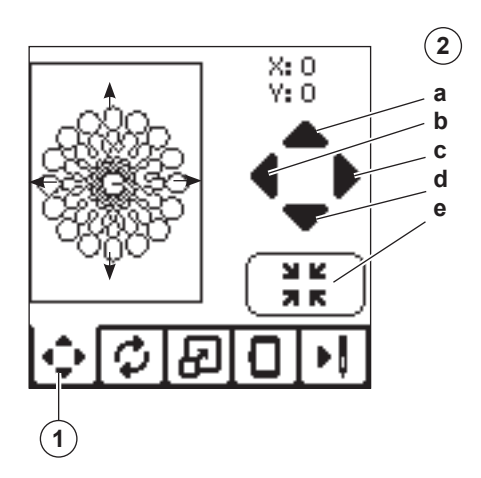

### **STICKMOTIV DREHEN UND SPIEGELN**

- 1. Drücken Sie auf die Anzeige zum Drehen und Spiegeln.
- 2. Drücken Sie auf das Symbol zum Drehen. Das Design wird im Uhrzeigersinn um 90° gedreht. Ist das Design zu hoch oder zu breit wird es automatisch um 180° gedreht. Die Gesamtgradzahl wird rechts oben im Bildschirm angezeigt. Links neben der Gesamtgradanzeige findenSie ein Maschinensymbol. Dieses Symbol zeigt die neue Lage des Designs an.
- 3. Drücken Sie die Spiegeltasten
	- a. Spiegeln Sie das Motiv horizontal
	- b. Spiegeln Sie das Motiv vertikal

Das Maschinensymbol zeigt die neue Lage des Stickmotivs an.

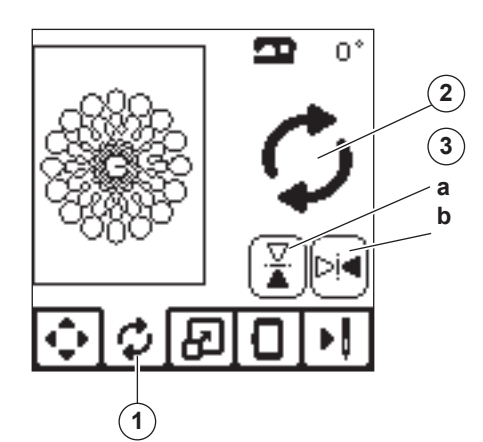

### **STICKMOTIV IN DER GRÖSSE ANPASSEN**

- 1. Drücken Sie die Anzeige für die Größenanpassung Ihres **Stickmotivs.**
- 2. Um das Motiv zu vergrößern, drücken Sie das obere Pfeilsymbol (a).

Um das Motiv zu verkleinern, drücken Sie das untere Pfeilsymbol (b).

Das Designs wird um 5% auf Druck des Symbols verändert. Die maximale Größenanpassung beträgt 20%.

Ist das Design durch die Größenanpassung zu groß für den Stickrahmen, kann es nicht ausgewählt werden. Um die Originalgröße wieder zu erhalten drücken Sie die Taste "c". Der Wert der Vergrößerung wird zwischen den Pfeilsymbolen angezeigt. Die Größe des Designs ist oben im Bildschirm abzulesen.

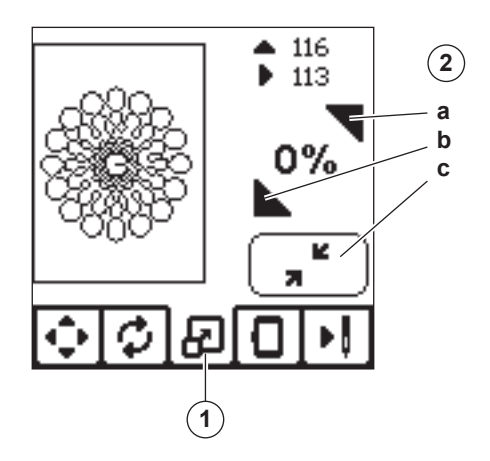

### **BILDSCHIRM FÜR STICKOPTIONEN**

- 1. Drücken Sie die Anzeige für Stickoptionen.
- 2. Die Stickoptionen können eingestellt werden für:
	- A. Stickrahmenoptionen und -wahl
	- B. Stickmotiv umfahren
	- C. Heften
	- D. Einfarbig sticken ohne Farbstopps

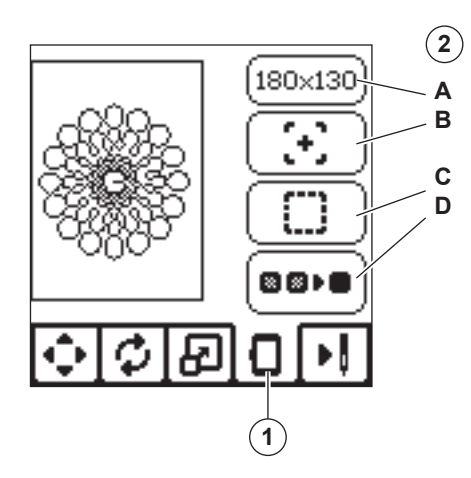

#### **Stickrahmenoptionen und -wahl (A)**

Die oberste Anzeige zeigt den gewählten Stickrahmen an. Drücken Sie diese Taste, um die Rahmenposition oder Rahmengröße zu verändern.

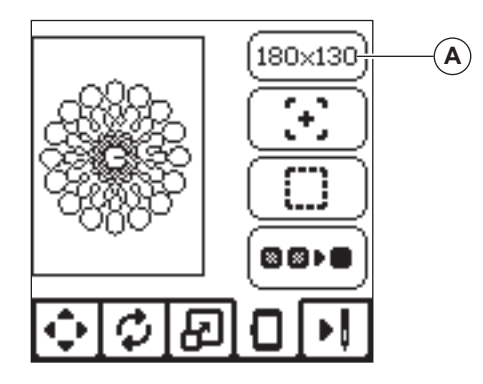

#### **STICKRAHMENOPTIONEN - STICKRAHMEN VERFAHREN**

Wenn Sie die Stickrahmenoptionen und -wahl Taste drücken erscheinen die Anzeigen für:

i. Aktuelle Position:

Die Option "Aktuelle Position" bringt Sie zum aktuellen Stich zurück, sodass Sie mit dem Sticken fortfahren können, wenn Sie den Stickvorgang unterbrochen haben. Der Stickrahmen verfährt zur aktuellen Position und der Bildschirm zeigt die Ansicht für Stickmotive wieder an. Hinweis:

Sie können auch die "✓"-Taste drücken, um an die aktuelle Position zu gelangen.

ii. Schneideposition

Durch das Antippen von "Schneideposition" bewegt sich der Stickrahmen nach vorne, damit sich der überschüssige Stoff für das Motiv leichter zurück schneiden lässt, z. B. bei Applikationen.

iii. Parkposition

Wenn Sie Ihre Stickerei fertiggestellt haben, und die Stickeinheit verwahren möchten, entfernen Sie den Stickrahmen und wählen Sie die Option "Parkposition". Drücken Sie auf die Parkpositionsanzeige.

Sobald die Meldung (v) auf dem Bildschirm erscheint, entfernen Sie den Stickrahmen und drücken Sie die "✓"-Taste. Der Stickarm verfährt in die korrekte Position zum Verstauen der Stickeinheit. Hinweis:

Nehmen Sie unbedingt vorher den Stickrahmen ab, da er ansonsten beschädigt werden kann.

iv. Mittelposition

Verwenden Sie die "Mittelposition", um die Position der Rahmenmitte zu wählen. So können Sie überprüfen, ob die Rahmenmitte mit der gewünschten Mustermittenposition auf Ihrem Stoff übereinstimmt.

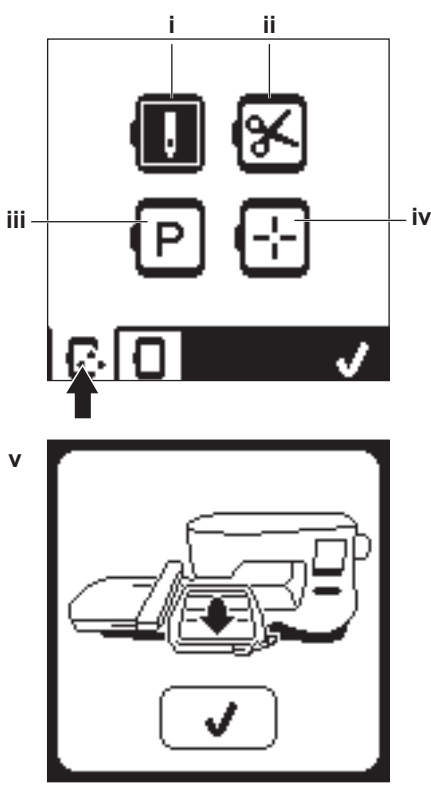

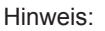

50

Ist kein Stickrahmen angebracht, sind die Optionen ii. und iv. nicht aktiv.

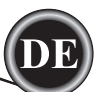

#### **STICKRAHMENWAHL**

Wenn Sie ein Stickmotiv wählen, wird automatisch die optimale Rahmengröße gewählt.

1. Um die Stickrahmengröße zu ändern, drücken Sie auf das Symbol für Stickrahmen und es erscheint eine Auswahl der Stickrahmen.

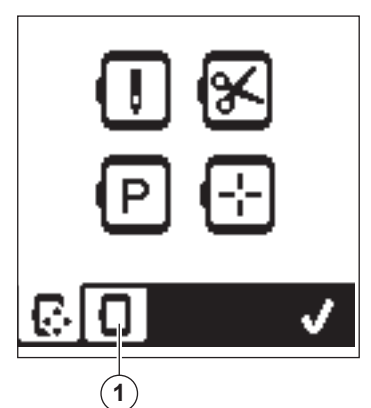

2. Wählen Sie den Rahmen, den Sie verwenden möchten. Die Ansicht der Auswahlliste kann verschoben werden, indem Sie auf die rechte Pfeiltaste drücken.

Es können nur Stickrahmen ausgewählt werden, die für das ausgewählte Design in der Größe passen. Stickrahmen, die zu klein sind, sind mit einem "X" markiert und können nicht ausgewählt werden. Der ausgewählte Rahmen ist mit einem schwarzen Punkt gekennzeichnet.

3. Drücken Sie die "✓"-Taste damit der neu ausgewählte Rahmen zur Verfügung steht. Die Ansicht des Bildschirms wechselt dann zu der Bildschirmanzeige des Stickmotivs. Alle Bearbeitungsschritte werden zurückgesetzt. Wenn Sie das nicht möchten, drücken Sie die Taste "X" (e). Die Stickrahmengröße und die Bearbeitungsschritte werden nicht ausgeführt. Sie gelangen zurück zum Bildschirm mit der Anzeige des Stickmotivs.

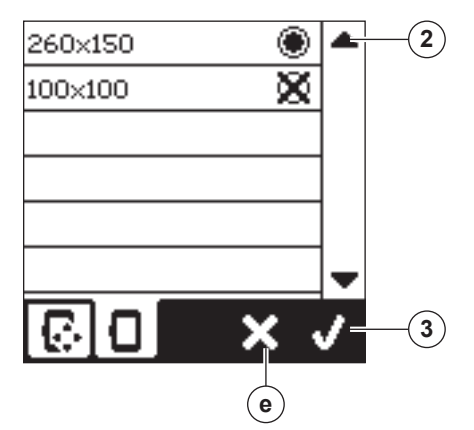

Hinweis:

Sollte der Stickrahmen den Sie gewählt haben nicht mit dem angebrachten Stickrahmen übereinstimmen, werden Sie über ein Pop-up Fenster informiert. Bringen Sie den korrekten Stickrahmen an oder wählen Sie aus der Stickrahmenwahlliste den entsprechenden Rahmen aus.

Die Rahmengrößen 260x150 und 100x100 sind Bestandteil Ihrer Stickmaschine.

### **Stickbereich umfahren (B)**

Mit der Funktion "Stickbereich umfahren" kann der Stickmotivbereich auf dem Stoff umrissen werden.

Betätigen Sie die zweite Taste, um den Stickrahmen so zu bewegen, dass sich die Nadel links oben von der Stelle befindet, an der das Design gestickt werden soll. Durch jedes Betätigen der Taste wird der Stickrahmen nach und nach in eine der Ecken bewegt. Beim fünften Betätigen wird der Stickrahmen so bewegt, dass sich die Nadel über der Mittelposition des Designs befindet. Beim sechsten Betätigen wird der Stickrahmen zurück in seine Ausgangsposition bewegt.

Das Symbol Stickbereich umfahren zeigt die gewählte Position mit einem kleinen Quadrat an.

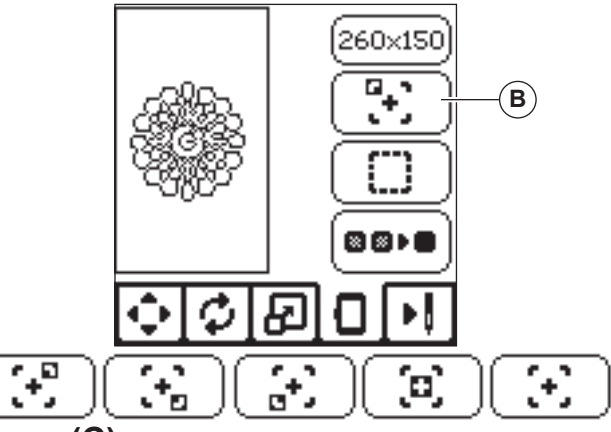

#### **Heften (C)**

Tippen Sie auf die dritte Taste und drücken Sie die Start/Stop-Taste. Die Stickmaschine stickt einen Heftstich um den Designbereich. Durch das Heften können Sie Ihren Stoff mit einem darunter liegendem Vlies sichern, vor allem, wenn sich der zu bestickende Stoff nicht in einen Rahmen einspannen lässt. Das Heften erleichtert das Sticken auf dehnbaren Stoffen. Es zeigt darüber hinaus, wo das Design auf dem Stoff platziert wird. Hinweis:

Beim Heften wird das Designfeld gestrichelt dargestellt.

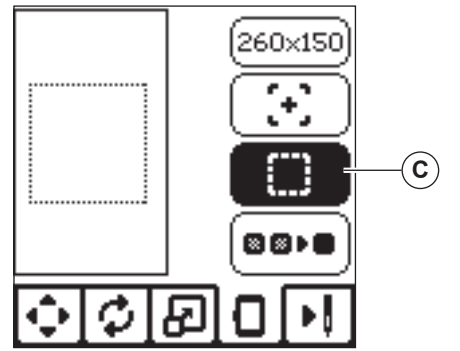

### **Einfarbig (D)**

51

Aktivieren Sie die vierte Taste. Die Maschine hält dann bei Farbblockwechsel nicht an. Betätigen Sie die Taste erneut, um das einfarbige Sticken zu deaktivieren.

Ist die Funktion "Einfarbig" gewählt, ist die Ansicht der Taste hervorgehoben.

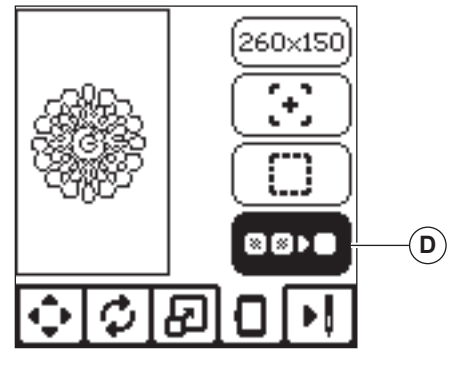

Ist die Bearbeitung Ihrer Designs abgeschlossen, drücken Sie auf das Symbol für Stickvorgang um den Stickvorgang zu starten.

### **STICKBILDSCHIRM**

Wenn Sie auf das Symbol für Stickvorgang (A) drücken, erscheint der Bildschirm für den Stickvorgang.

- a. Stickbereich und -position
- b. Zu stickende Stichzahl pro Farbblock/ Gesamtstichzahl des Designs.

Tippen Sie auf die Plus- und Minustasten, um sich Stich für Stich vorwärts bzw. rückwärts durch Ihr Design zu bewegen.

c. Aktuelle Farbe/ Gesamtanzahl der Farbblöcke Mit den Plus- und Minustasten können Sie sich zwischen den Farbblöcken vor- und zurückbewegen

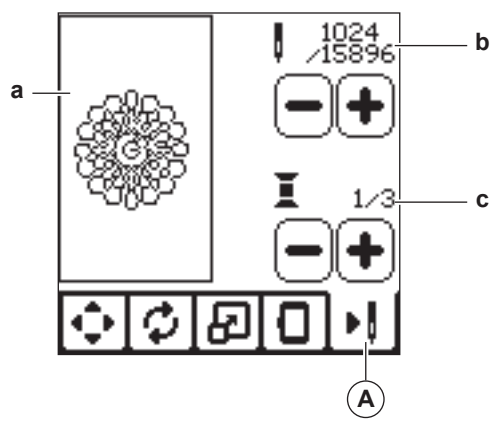

### **STICKVORGANG STARTEN**

- 1. Fädeln Sie die Maschine mit der ersten Farbe aus der Farbliste ein.
- **HINWEIS**

**Um Unfälle zu vermeiden:**

**Achten Sie im Nadelbereich sorgsam auf sich, sobald Sie den Oberfaden wechseln.**

- 2. Fädeln Sie den Oberfaden von oben durch die Öffnung des **Stickfußes**
- 3. Senken Sie den Nähfuß ab.
- 4. Halten Sie den Oberfaden fest.
- 5. Für die Ausrichtung des Stickrahmens benötigen Sie Platz, um die Stickeinheit frei zu bewegen.

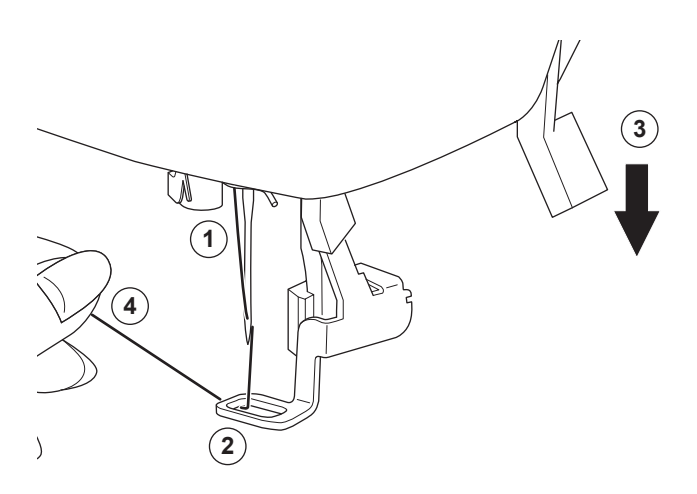

6. Betätigen Sie die Taste "Start/Stop". Die Maschine beginnt die erste Farbe des Designs zu sticken.

Hinweis:

Sollte der Nähfuß angehoben sein, erscheint die Meldung: Senken Sie den Nähfuß und drücken Sie die "✓"-Taste.

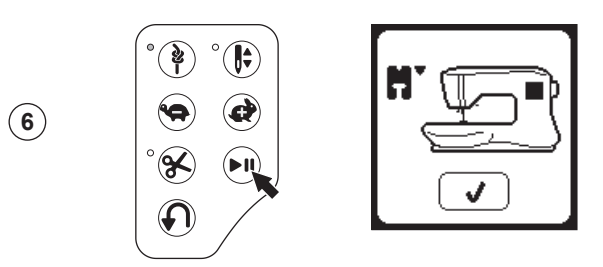

7. Ist die Funktion" Fadenschneiden" aktiv hält die Maschine nach wenigen Stichen an und fordert Sie auf das Fadenende abzuschneiden. Durchtrennen Sie das Fadenende und drücken Sie "✓"-Taste. Fahren Sie mit dem Sticken fort, indem Sie die Taste "Start/Stop" betätigen.

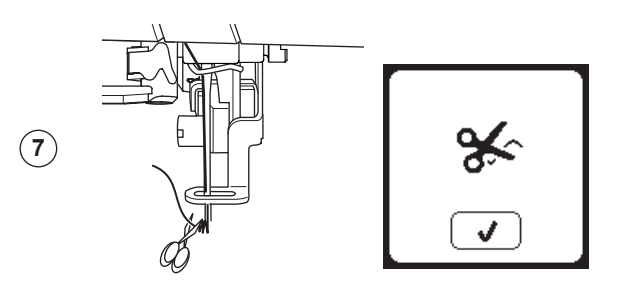

8. Sobald die erste Farbe fertiggestellt ist, stoppt Ihre Maschine und schneidet den Oberfaden. Ein Popup erscheint, in dem Sie aufgefordert werden, die Farbe zu wechseln. Fädeln Sie die Maschine mit der neuen Farbe ein und betätigen Sie mit der "✓" -Taste. Sticken Sie weiter indem Sie die Start/Stop-Taste drücken. Jeder Farbblock wird am Ende vernäht und der Obersowie Unterfaden abgeschnitten.

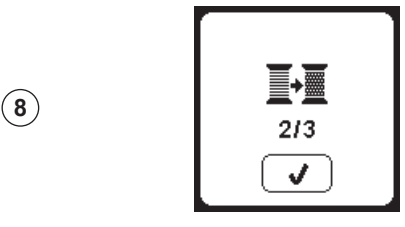

9. Wenn die Stickerei fertiggestellt ist, schneidet Ihre Maschine beide Fäden ab und hält dann an. Ein Popup informiert Sie darüber, dass Ihre Stickerei fertiggestellt ist. Betätigen Sie "✓"-Taste. Heben Sie den Nähfuß an, um den Stickrahmen entfernen zu können.

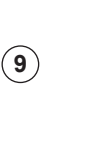

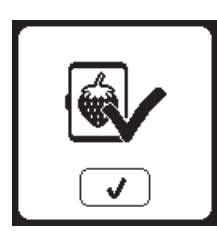

Ihnen stehen 2 verschiedene Stickschriften zur Verfügung.

### **STICKSCHRIFTEN AUSWÄHLEN**

- 1. Drücken Sie das Symbol für Schriften auf dem Home Bildschirm. Die Auswahl für Schriften erscheint.
- 2. Sie haben zwei Stickschriften in drei verschiedenen Größen zur Auswahl. Drücken Sie auf die Schriftart, die Sie sticken möchten und dann auf die "✓"-Taste. Der Bildschirm für Großbuchstaben erscheint.
- 3. Wählen Sie die Buchstaben, die Sie sticken möchten. Um Kleinbuchstaben oder Zeichen zu wählen, drücken Sie die entsprechenden Tasten auf dem Bildschirm.
	- a. Großbuchstaben
	- b. Kleinbuchstaben c. Zeichen und Zahlen
- 4. Die ausgewählten Buchstaben werden links oben im Bildschirm dargestellt.
- 5. Die oberen Pfeiltasten bewegen die Cursorposition.
- 6. Um einen Buchstaben einzufügen, bewegen Sie den Cursor zu der Position an der Sie den Buchstaben (Zeichen) einfügen möchten. Um einen Buchstaben zu löschen, bewegen Sie den Cursor nach rechts neben den zu löschenden Buchstaben und drücken dann die Löschtaste. (d)
- 7. Ist die Eingabe der Buchstaben fertig erfolgt, drücken Sie das ✓- Symbol. Der Stickbildschirm erscheint. Hinweis:

Sind keine Buchstaben gewählt, erscheint der Home Bildschirm. Sie können zu der Auswahl von Buchstaben zurückkehren indem Sie das ✓- Symbol drücken. Sie können Buchstaben bis zur maximalen Stickrahmengröße eingeben. Wird die maximale Breite der Buchstabenfolge für die Rahmengröße überschritten, wird die Schrift um 90° automatisch gedreht.

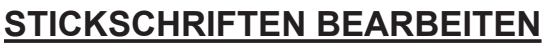

Stickschriften werden ähnlich wie Stickdesigns bearbeitet.

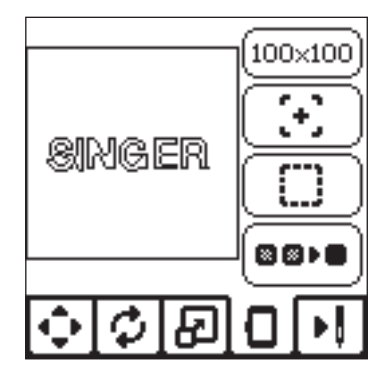

### **STICKSCHRIFTEN STICKEN**

Stickschriften werden wie Stickdesigns gestickt. Diese Angaben für Schriften werden auf dem Bildschirm angezeigt.

- a. Noch zu stickende Stichanzahl des Buchstabens.
- b. Aktueller Buchstabe / Gesamtstichzahl Buchstaben.

Die Maschine stickt jeden Buchstaben, für die Verbindungsstiche stoppt sie und Sie können die Sprungstiche schneiden.

Hinweis: Sie können die "Einfarbig"- Funktion wählen, (siehe Seite 23) dann werden alle Buchstaben ohne Anhalten für den Schneidevorgang gestickt. Nur am Ende wird der Ober- und Unterfaden geschnitten.

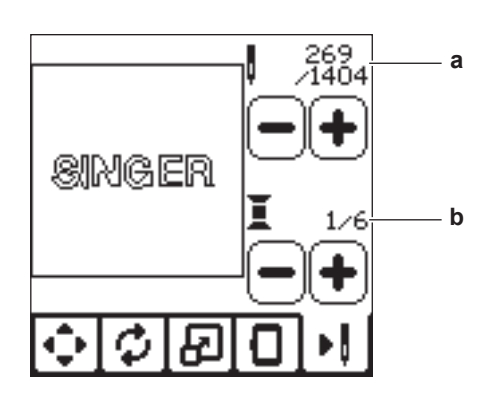

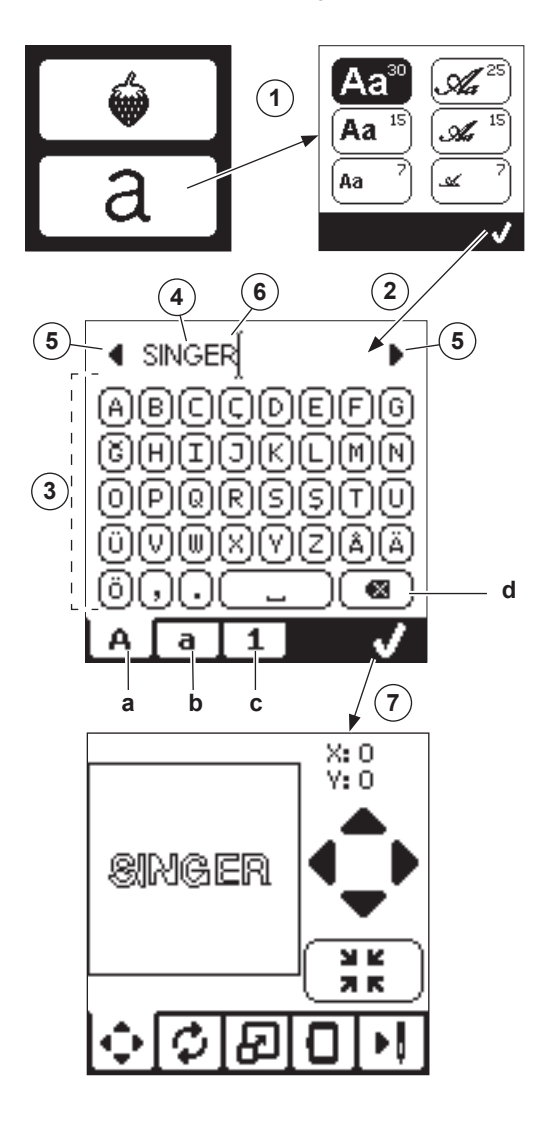

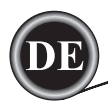

#### **Nadel anheben**

Die Nadel ist in abgesenkter Stellung und muss angehoben werden, bevor diese Meldung erlöschen kann. Heben Sie die Nadel an und drücken Sie die "✓"-Taste.

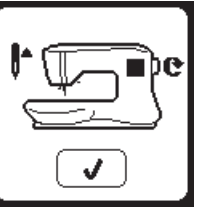

#### **Nähfuss anheben**

Diese Meldung erscheint, wenn der Nähfuß angehoben sein muss. Drücken Sie die "✓"-Taste und heben Sie den Nähfuß an.

#### **Nähfuss absenken**

Diese Meldung erscheint, wenn Sie zu nähen beginnen wollen, ohne den Nähfuß abgesenkt zu haben. Drücken Sie die "✓"-Taste und senken Sie den Nähfuß ab.

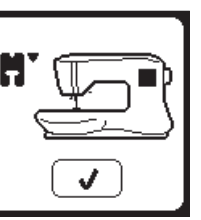

### **Kalibrierung fehlgeschlagen**

Kann der Kalibrierungsvorgang nicht korrekt abgeschlossen werden, wird diese Pop-up-Meldung angezeigt. Drücken Sie die "✓" Taste und wiederholen Sie die Kalibrierung.

### **Oberfaden gerissen**

Wenn der Oberfaden zu Ende geht oder gerissen ist, erscheint diese Meldung. Fädeln Sie die Näh- und Stickmaschine dann neu ein, drücken Sie auf "✓"-Taste. Gehen Sie 3-4 Stiche auf Ihrem Stickprojekt zurück. Drücken Sie die Start/Stop-Taste und sticken Sie weiter.

### **Fadenknäul**

Ist etwas Ober- oder Unterfaden unter die Stichplatte geraten, hält die Maschine mit dieser Meldung an. Stickrahmen entfernen, Stichplatte entfernen. (siehe folgende Seite) Entfernen Sie das Fadenknäul und setzen Sie die Stichplatte wieder ein. Drücken Sie die "✓"-Taste.

### **Hauptmotor überlastet**

Sollten Sie auf sehr dickem Stoff sticken, kann die Maschine mit diesem Pop-up auf dem Bildschirm anhalten.

Warten Sie sie eine Weile, sobald die Meldung verschwindet, können Sie mit dem Sticken fortfahren.

### **Maschine eingestellt für**

**nähen mit der Zwillingsnadel** Diese Pop-up Meldung erscheint wenn das Zwillingsnadel-Programm aktiviert wurde.

Überprüfen Sie die eingesetzte Nadel und klicken Sie auf die "✓" - Taste um fortzufahren.

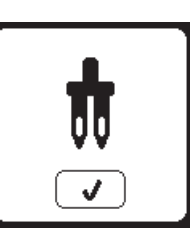

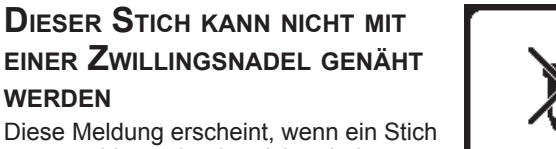

Diese Meldung erscheint, wenn ein Stich ausgewählt wurde, der nicht mit der Zwillingsnadel verwendet werden kann. Drücken Sie die "✓" Taste und wählen Sie einen anderen Stich oder setzen Sie das die Zwillingsnadel-Programm zurück.

#### **Stichbreite zu gross, für die Verwendung einer**

#### **Zwillingsnadel**

Diese Meldung erscheint, wenn die Stichbreite bis an die Grenze eingestellt wurde. Drücken Sie die "✓"- Taste, um

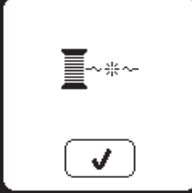

### **Senken Sie die Transporteur ab**

Wenn Sie das Knopfannähprogramm gewählt haben, erscheint dieses Popup. Senken Sie den Transporteur ab und drücken Sie die "✓"-Taste.

### **Dieser Stich kann nicht kombiniert werden**

Einige Stiche lassen sich nicht in einer Stichkombination verwenden. Wählen Sie einen solchen Stich, erscheint diese Meldung. Drücken Sie die "✓"-Taste.

### **Stichkombination zu lang für weitere Stiche**

Eine Stichkombination kann bis zu 60 Stiche und Buchstaben enthalten. Wenn Sie die Speicherkapazität überschreiten, erscheint dies Meldung. Drücken Sie die "✓"- Taste.

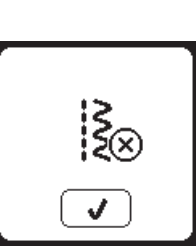

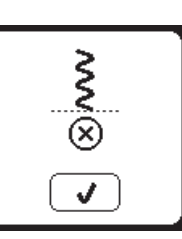

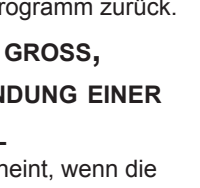

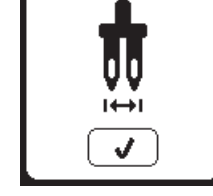

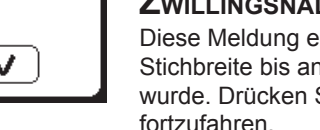

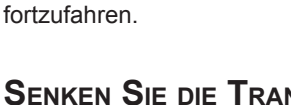

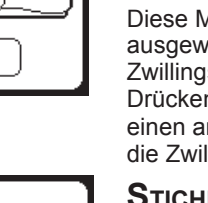

**werden**

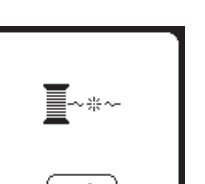

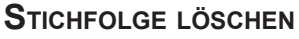

Sollten Sie alle gespeicherten Musterkombinationen löschen wollen, erscheint eine Pop-up Meldung, drücken Sie die "✓" Taste. Die ausgewählten Stiche und Buchstaben werden gelöscht. Möchten Sie abbrechen, drücken Sie die Schaltfläche "X".

### **Überschreiben**

Wenn der ausgewählte Ordner bereits eine gespeicherte Stichkombination enthält, werden Sie gefragt, ob Sie diese überschreiben möchten. Für neu speichern (Löschen der vorherigen Stichkombination) drücken Sie die "✓"- Taste. Zum Abbrechen des Vorgangs, drücken Sie das "X". Die Meldung erlischt.

### **Stickrahmen entfernen**

Dieses Pop-up erscheint, wenn eine Funktion gewählt wurde, durch die die Stickeinheit außerhalb der Grenzen für den angebrachten Stickrahmen gebracht wird. Entfernen Sie dann den Stickrahmen und betätigen Sie die "✓"-Taste, damit sich der Stickarm frei bewegen kann.

### **USB Stick anbringen**

Wenn Sie im Stickmodus die Ladetaste betätigen, ohne dass ein USB Stick angeschlossen ist, erscheint dieses Pop-up. Schließen Sie dann Ihren USB Stick an und drücken Sie auf die"✓"-Taste, um das Design zu laden. Das Pop-up erscheint auch, wenn der USB Stick beim Auswählen der Designs oder beim Stickvorgang abgezogen wird.

#### **Die Daten auf dem USB EMBROIDERY STICK können nicht gelesen werden**

This pop-up will appear when your embroidery machine cannot access the information on the USB stick. This can be caused by wrong file formats on the USB stick, the USB stick could be damaged or you might be using a USB stick that is non-compatible with this machine.

### **Fehlerhafte Datei**

Dieses Pop-up erscheint, wenn die Dateien auf dem USB Stick beschädigt sind und nicht gelesen werden können.

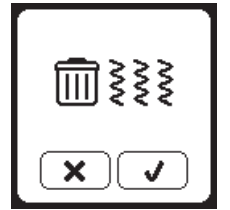

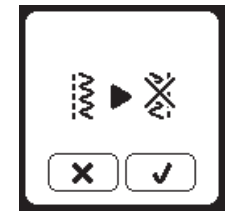

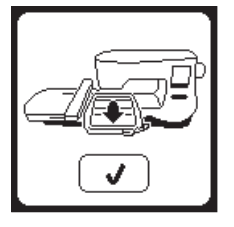

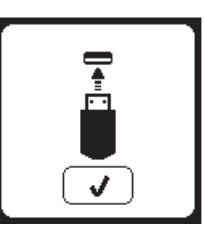

### **Stickmotiv zu gross**

Diese Meldung erscheint, wenn die Stickdatei zu groß für diese Maschine ist, um vom USB Stick gelesen werden zu können.

## **Falscher Stickrahmen**

Diese Meldung erscheint, wenn der gewählte Stickrahmen nicht dem entspricht, der in der Stickrahmenliste ausgewählt wurde. Bringen Sie den korrekten Stickrahmen an und drücken Sie die "✓"-Taste.

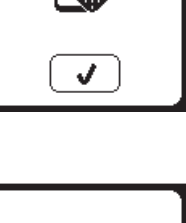

# Ι×Ι 260×150

### **Stoppbefehl im STICKMOTIV**

Dieses Pop-up erscheint, wenn das Design einen programmierten Stoppbefehl enthält. Die Maschine hält dann an. Zum Bestätigen und Fortfahren des Stickvorgangs tippen Sie auf die "✓"-Taste.

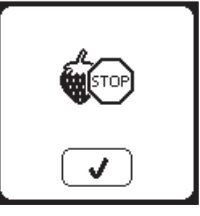

### **Fadenende schneiden**

Nachdem die Maschine begonnen hat ein paar Stiche zu sticken, stoppt sie, damit Sie das Fadenende mit der Schere abschneiden können.Hinweis: Diese Funktion ist deaktiviert, wenn Sie die Funktion "Stopp zum Schneiden für Fadenende" im Einstellungsmenü deaktiviert haben. Siehe Seite 44.

### **Garnfarbe Wechseln**

Ist ein Farbblock gestickt, hält die Maschine automatisch an, um beide den Ober- und den Unterfaden zu schneiden. Danach erscheint ein Pop-up mit der Frage, ob Sie die Stickgranfrabe wechseln möchten. Wechseln Sie das Stickgarn und drücken Sie dann "✓".

### **Stickmotiv beendet**

55

Stickmotiv beendet Ist das Stickmotiv beendet, hält Ihre Maschine an, schneidet Ober- und Unterfaden und informiert Sie, dass Ihre Stickereibeendet ist. Drücken Sie anschließend die auf die "✓ Schaltfläche.

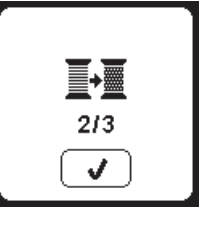

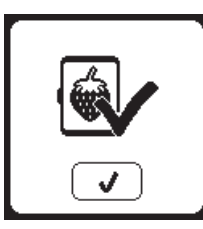

### $\hat{\mathbf{A}}$  HINWEIS

**Um die Gefahr eines Stromschlages zu reduzieren, ziehen Sie das Netzkabel vor der Reinigung oder Wartung der Maschine von Stromnetz und Maschine.**

### **REINIGUNG**

Sobald sich Fadenreste oder Flusen im Greifer festsetzen, können sie Näh- oder Stickergebnisse beeinträchtigen. Kontrollieren Sie diesen Bereich regelmäßig und reinigen Sie ihn, falls erforderlich.

Hinweis:

- Eine LED-Lampe leuchtet den Näh- und Stickbereich aus, ein Austausch der Lampe ist nicht erforderlich. Im unwahrscheinlichen Fall, dass die LED-Lampe defekt ist und nicht leuchtet, kontaktieren Sie bitte Ihren autorisierten SINGER® Fachhändler. Er wird den Austausch für Sie vornehmen.
- Es ist nicht notwendig, dass die Maschine geölt wird.

### **Spulenkapsel**

Entfernen Sie die Spulenabdeckung und auch die Spule. Reinigen Sie den Spulenbereich mit einem Bürstchen.

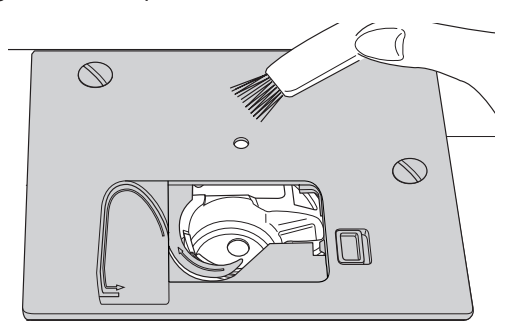

#### **Greifer- und Transporteurbereich**

- 1. Entfernen Sie die Nadel, Nähfuß und Nähfußhalter. Entfernen Sie die Spulenabdeckung und die Spule. Entfernen Sie dann die Schrauben, die die Stichplatte befestigen.
- 2. Heben Sie die Stichplatte von der rechten Seite an.

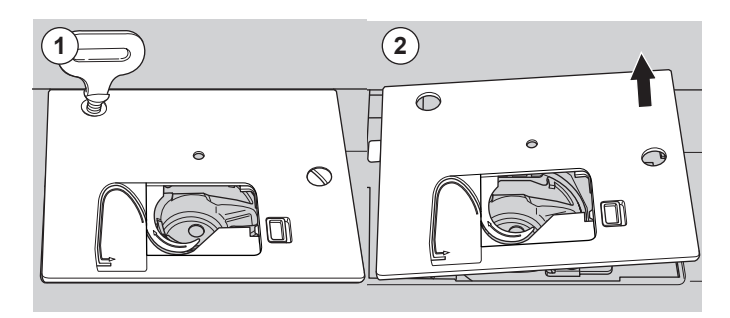

3. Heben Sie den Spulenkorb an und nehmen Sie ihn heraus.

### **A** ACHTUNG

**Um Unfälle zu vermeiden, fassen Sie bitte nicht in die Fadenschneidevorrichtung.** 

4. Reinigen Sie den Greiferbereich, den Transporteur und den Spulenkorb mit einem Bürstchen oder einem weichem, trockenem Tuch.

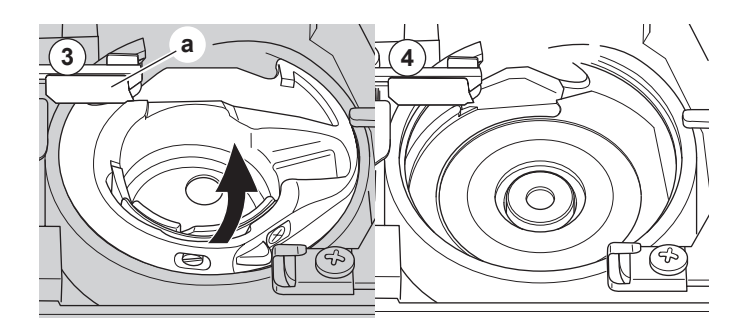

- 5. Setzen Sie den Spulenkorb wieder in den Greiferbereich ein. Die Spitze (b) passt sich vor dem Stopper (c) ein.
- 6. Schieben Sie die Stichplatte mit der Halterung von rechts nach links auf den Greiferbereich auf und befestigen Sie diese wieder mit den Stichplatte -Halterungschrauben.

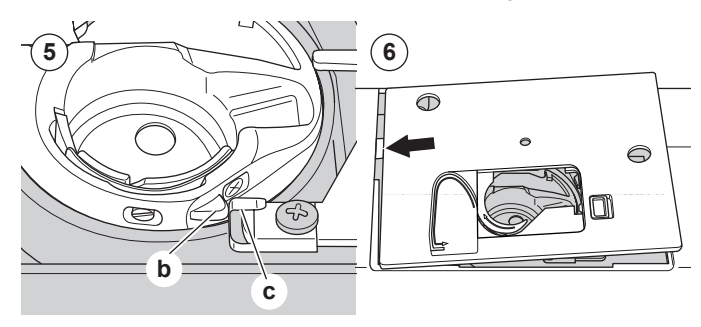

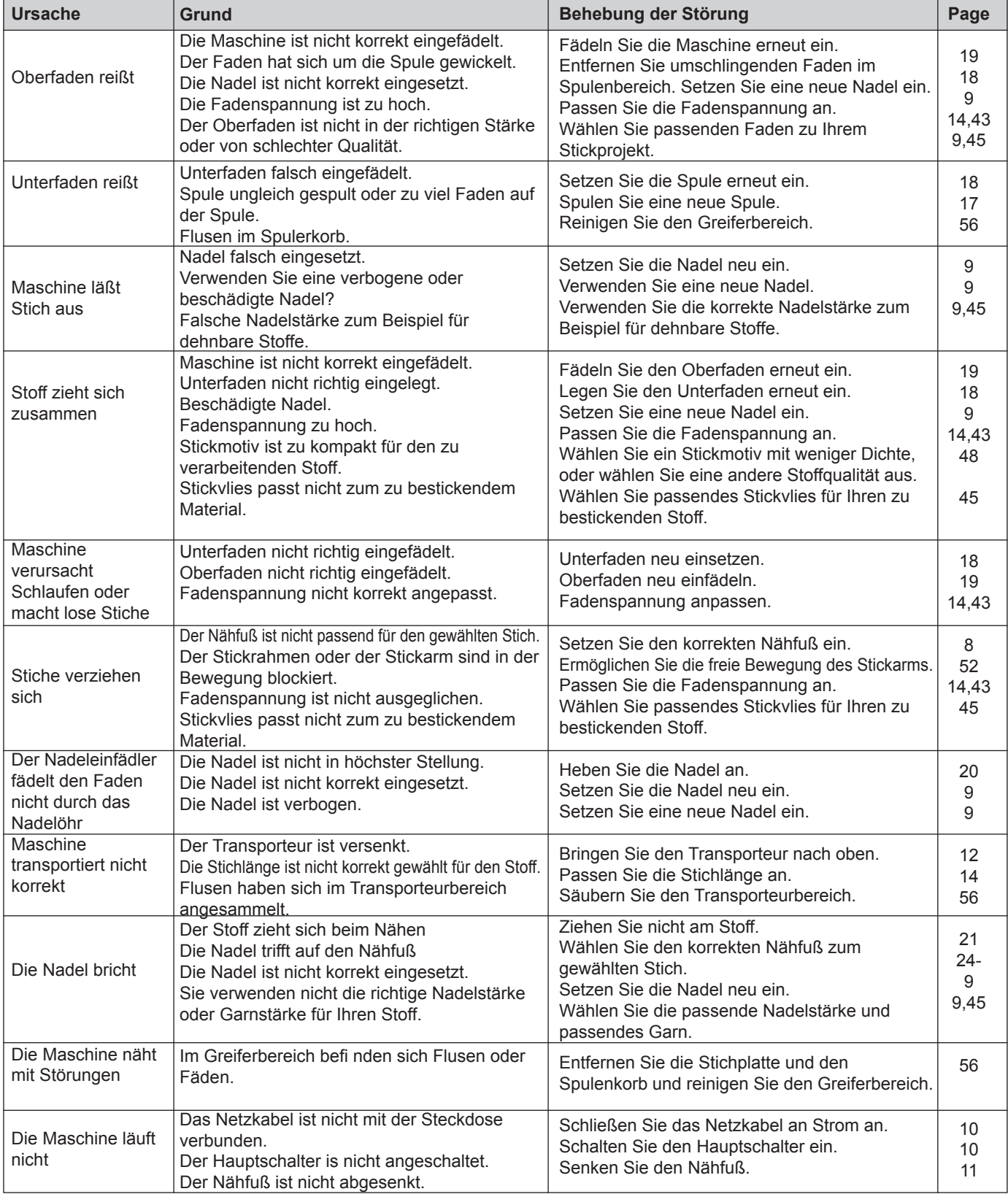

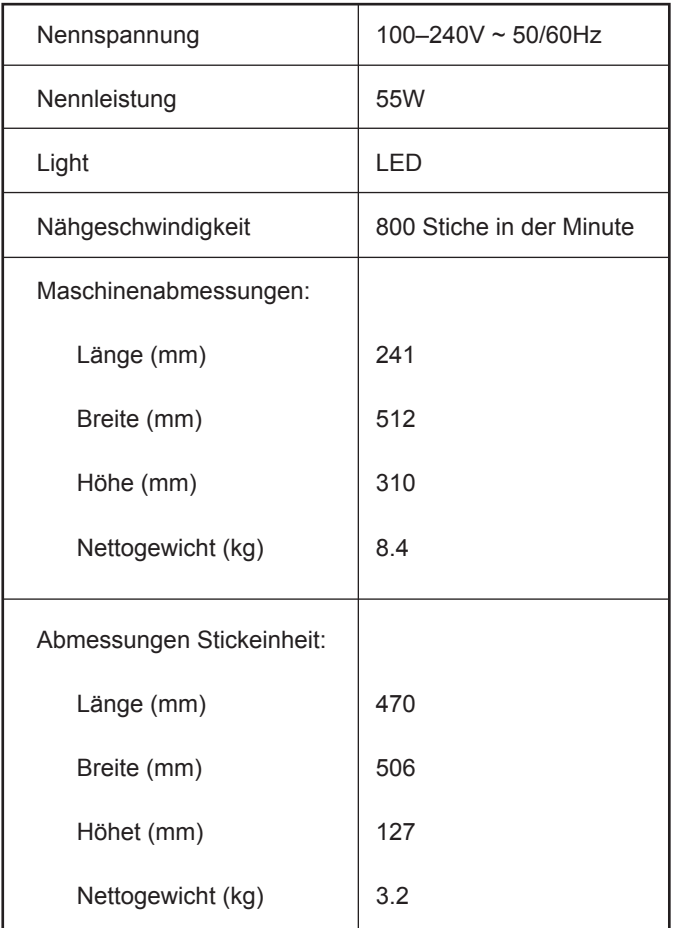

• Änderungen vorbehalten.

ПR

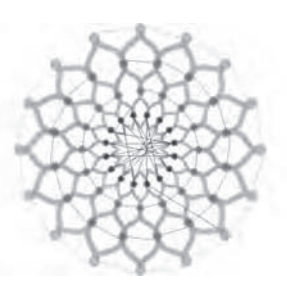

Design 001 stitches:10669 Dim.:13X13 cm

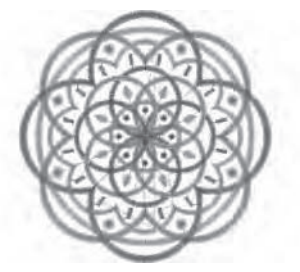

Design 004 stitches:11578 Dim.:10X10 cm

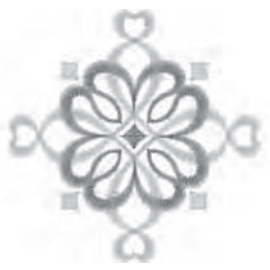

Design 007 stitches:4655 Dim.:8X8 cm

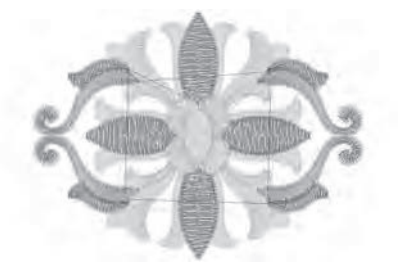

Design 010 stitches:9000 Dim.:9X7 cm

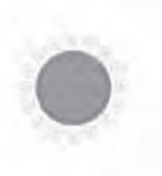

Design 013 stitches:11845 Dim.:11X11 cm

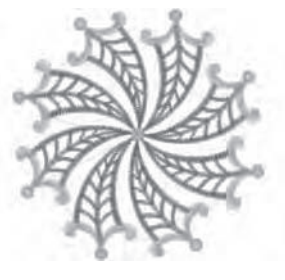

Design 002 stitches:13842 Dim.:12X12 cm

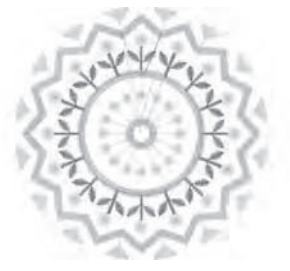

Design 005 stitches:6550 Dim.:8X8 cm

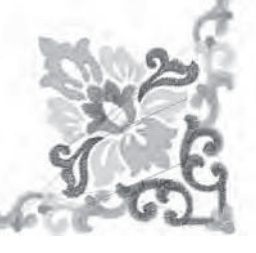

Design 008 stitches:10678 Dim.:10X10 cm

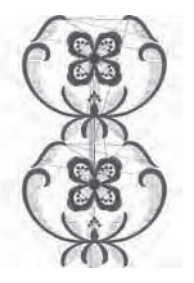

Design 011 stitches: 18599 Dim.:15X25 cm

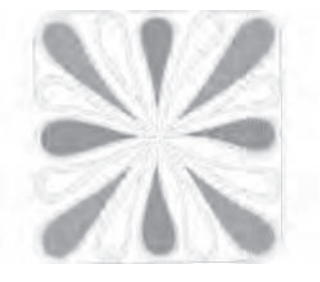

Design 014 stitches:25974 Dim.:11X12 cm

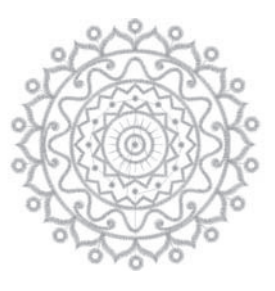

Design 003 stitches:13895 Dim.:11X11 cm

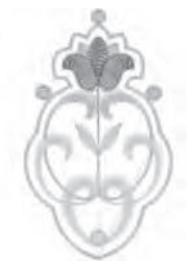

Design 006 stitches:4451 Dim.:5X8 cm

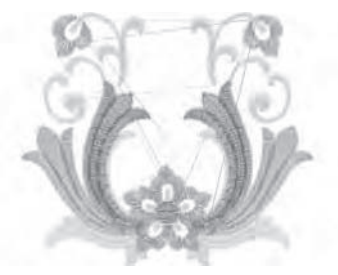

Design 009 stitches:9788 Dim.:9X8 cm

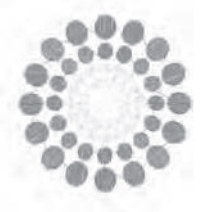

Design 012 stitches:15915 Dim.:11X12 cm

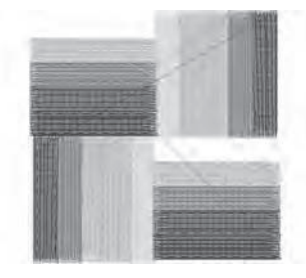

Design 015 stitches:8858 Dim.:8X8 cm

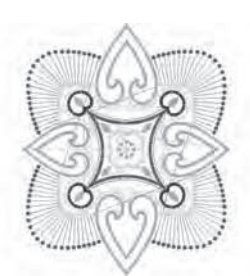

Design 016 stitches:16164 Dim.:14X16 cm

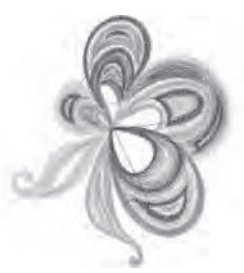

Design 019 stitches:11588 Dim.:8X10 cm

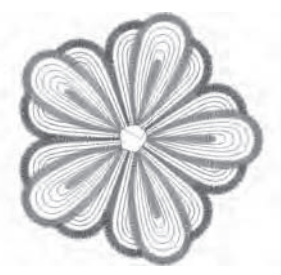

Design 022 stitches:10385 Dim.:10X10 cm

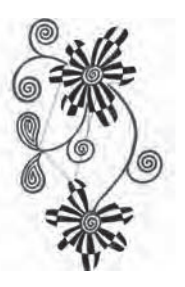

Design 025 stitches:19565 Dim.:12X20 cm

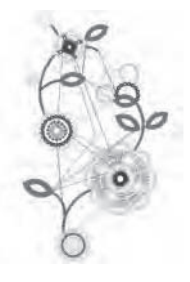

Design 028 stitches:15284 Dim.:13X23 cm

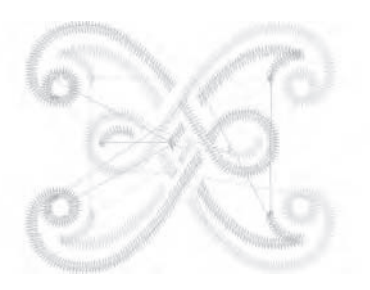

Design 017 stitches:2386 Dim.:4X4 cm

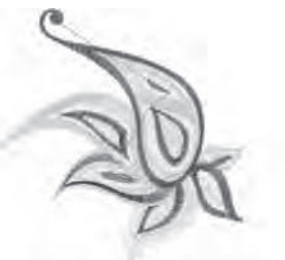

Design 020 stitches:8812 Dim.:10X10 cm

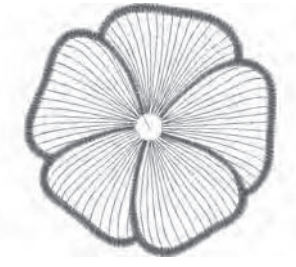

Design 023 stitches:6909 Dim.:10X10 cm

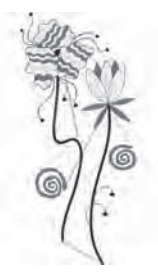

Design 026 stitches:10626 Dim.:11X23 cm

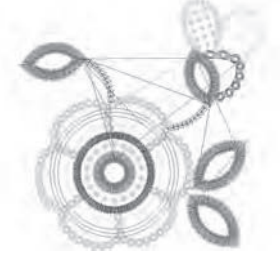

Design 029 stitches:8073 Dim.:9X9 cm

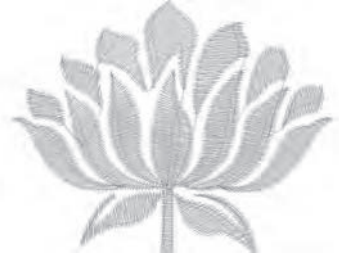

Design 018 stitches:3728 Dim.:6X5 cm

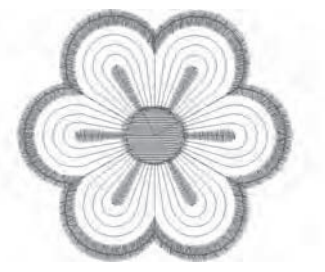

Design 021 stitches:2983 Dim.:6X6 cm

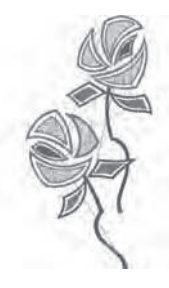

Design 024 stitches:13079 Dim.:11X22 cm

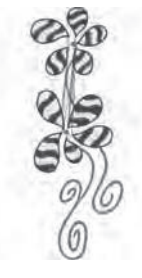

Design 027 stitches:18904 Dim.:9X23 cm

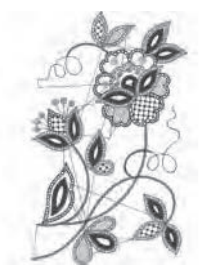

Design 030 stitches:16670 Dim.:14X23 cm

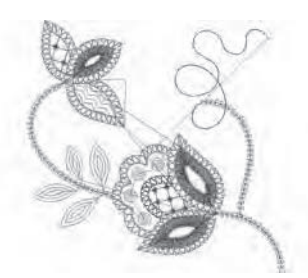

Design 031 stitches:4536 Dim.:10X10 cm

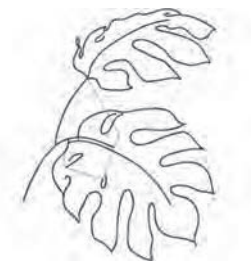

Design 034 stitches:8683 Dim.:14X18 cm

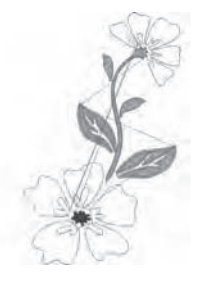

Design 037 stitches:8963 Dim.:14X22 cm

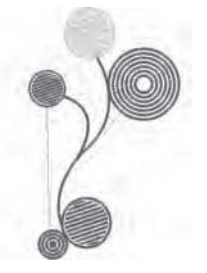

Design 040 stitches:11607 Dim.:10X17 cm

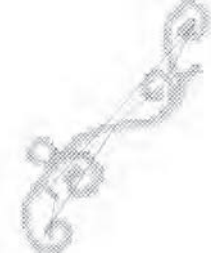

Design 043 stitches:2946 Dim.:14X19 cm

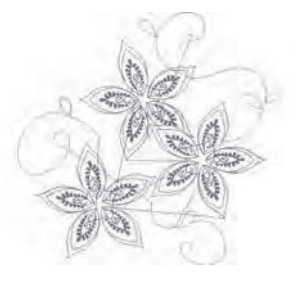

Design 032 stitches:6953 Dim.:14X13 cm

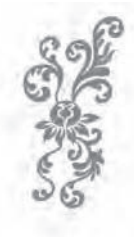

Design 035 stitches:12848 Dim.:9X21 cm

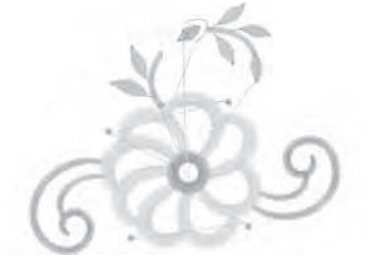

Design 038 stitches:5718 Dim.:10X8 cm

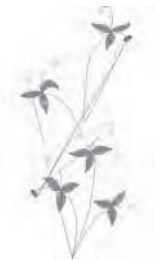

Design 041 stitches:6009 Dim.:8X16 cm

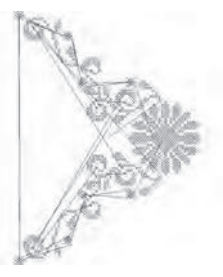

Design 044 stitches:7202 Dim.:15X20 cm

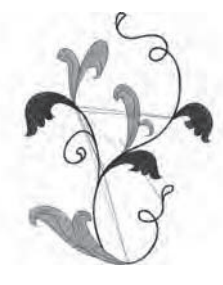

Design 033 stitches: 11737 Dim.:14X18 cm

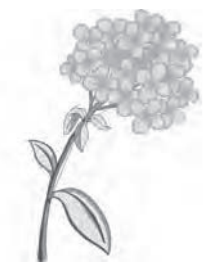

Design 036 stitches:39750 Dim.:15X22 cm

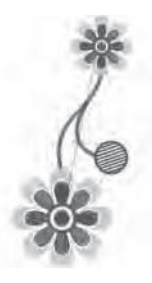

Design 039 stitches:10431 Dim.:8X17 cm

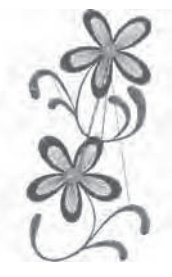

Design 042 stitches:8161 Dim.:8X16 cm

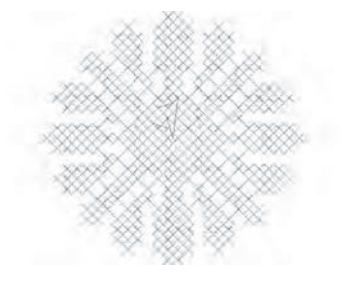

Design 045 stitches:2807 Dim.:5X4 cm

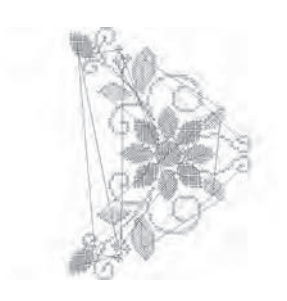

Design 046 stitches:11642 Dim.:15X20 cm

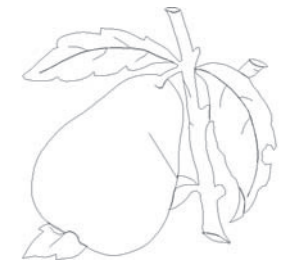

Design 049 stitches:1634 Dim.:9X9 cm

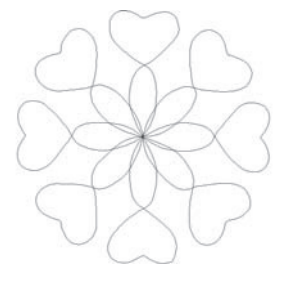

Design 052 stitches:835 Dim.:15X15 cm

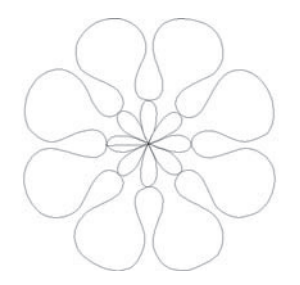

Design 055 stitches:813 Dim.:14X15 cm

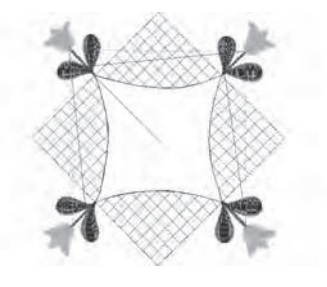

Design 058 stitches:6665 Dim.:15X15 cm

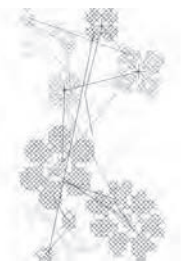

Design 047 stitches:4816 Dim.:8X14 cm

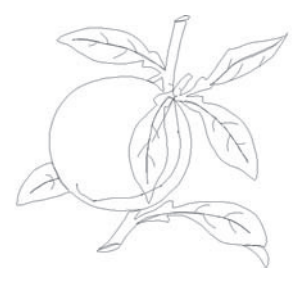

Design 050 stitches:1943 Dim.:10X9 cm

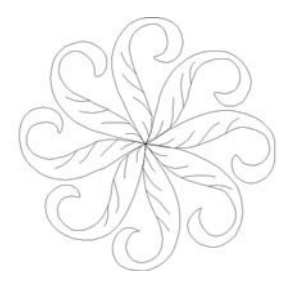

Design 053 stitches:1474 Dim.:15X15 cm

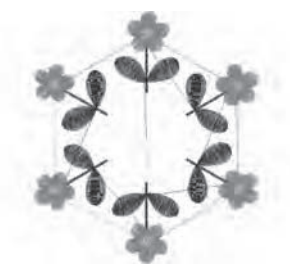

Design 056 stitches:11422 Dim.:13X15 cm

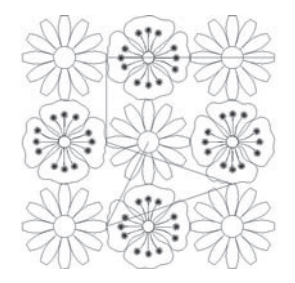

Design 059 stitches:5089 Dim.:14X14 cm

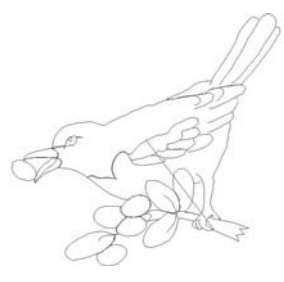

Design 048 stitches:1668 Dim.:8X8 cm

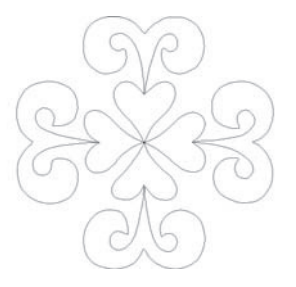

Design 051 stitches:851 Dim.:15X14 cm

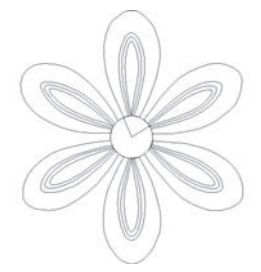

Design 054 stitches:1373 Dim.:13X15 cm

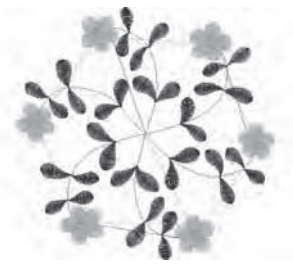

Design 057 stitches: 11744 Dim.:15X14 cm

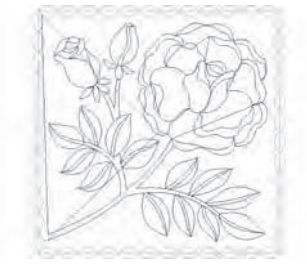

Design 060 stitches:5456 Dim.:14X14 cm

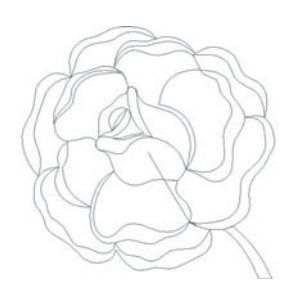

Design 061 stitches:1665 Dim.:10X10 cm

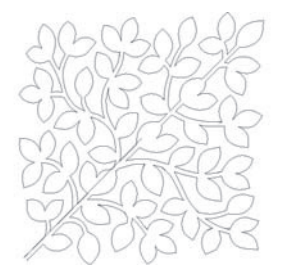

Design 064 stitches:3300 Dim.:14X14 cm

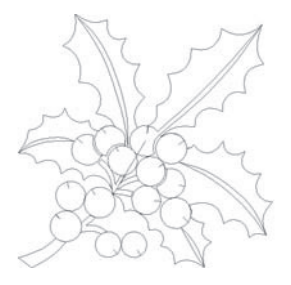

Design 067 stitches:1873 Dim.: 9X9 cm

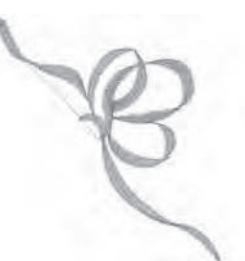

Design 070 stitches:1786 Dim.:8X8 cm

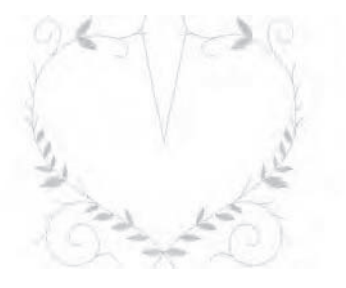

Design 073 stitches:1677 Dim.:9X8 cm

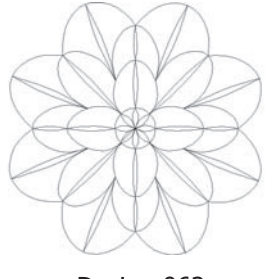

Design 062 stitches:2015 Dim.:9X9 cm

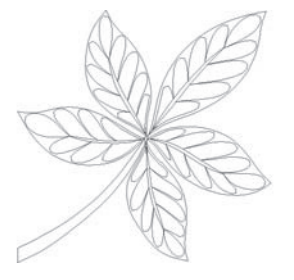

Design 065 stitches:2246 Dim.:10X9 cm

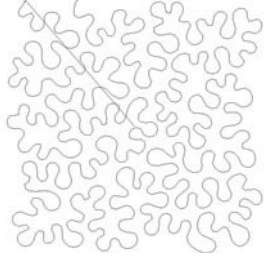

Design 068 stitches: 4844 Dim.: 15X15 cm

Design 071 stitches:3027 Dim.:9X6 cm

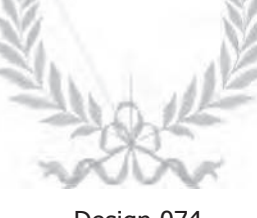

Design 074 stitches:4718 Dim.:10X8 cm

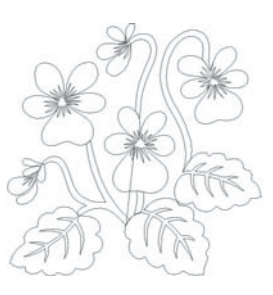

Design 063 stitches:2766 Dim.: 9X9 cm

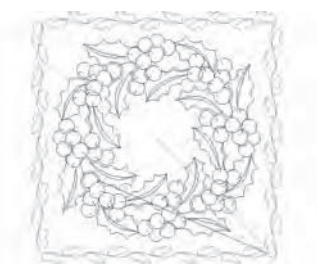

Design 066 stitches:7029 Dim.:14X14 cm

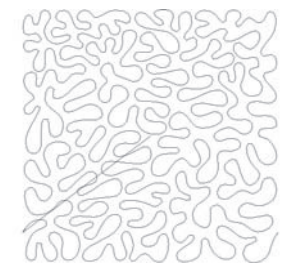

Design 069 stitches:6292 Dim.: 15X15 cm

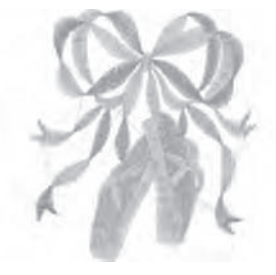

Design 072 stitches:7378 Dim.:9X10 cm

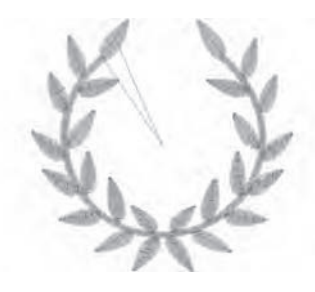

Design 075 stitches:3189 Dim.:9X8 cm

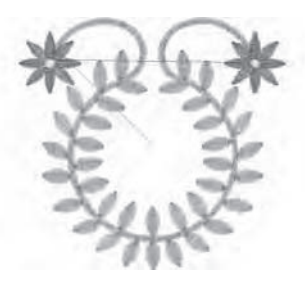

Design 076 stitches:4979 Dim.:9X8 cm

Design 079 stitches:2198 Dim.:8X5 cm

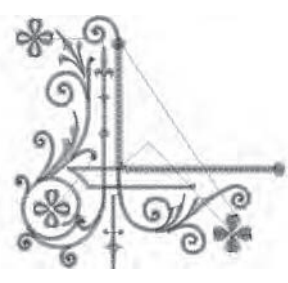

Design 082 stitches:5284 Dim.:8X8 cm

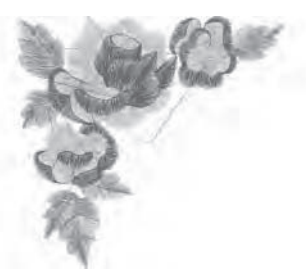

Design 085 stitches:5939 Dim.:8X8 cm

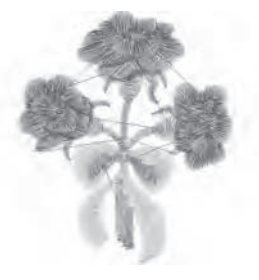

Design 088 stitches:3593 Dim.:5X6 cm

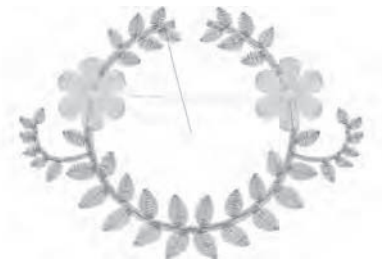

Design 077 stitches:3955 Dim.:9X6 cm

Design 080

stitches:5424 Dim.:9X9 cm

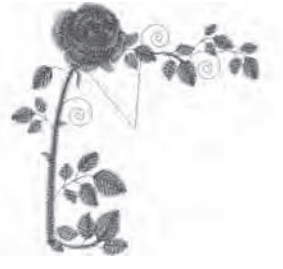

Design 083 stitches:5569 Dim.:8X9 cm

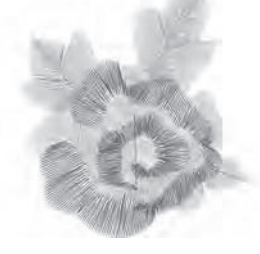

Design 086 stitches:3714 Dim.:5X6 cm

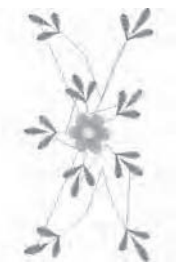

Design 089 stitches: 3627 Dim.:7X15 cm

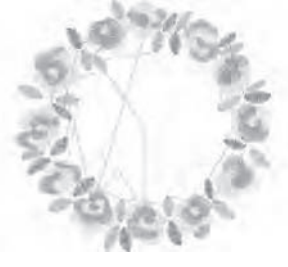

Design 078 stitches:8102 Dim.:9X9 cm

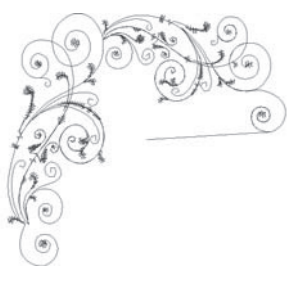

Design 081 stitches:3619 Dim.:8X8 cm

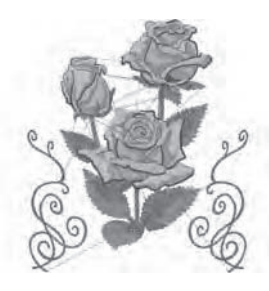

Design 084 stitches:32729 Dim.:15X17 cm

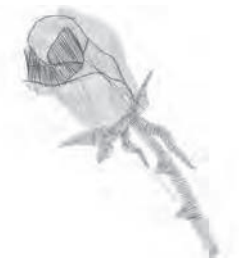

Design 087 stitches:1658 Dim.:4X5 cm

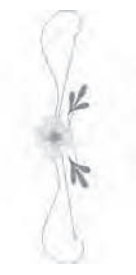

Design 090 stitches:2344 Dim.:3X16 cm

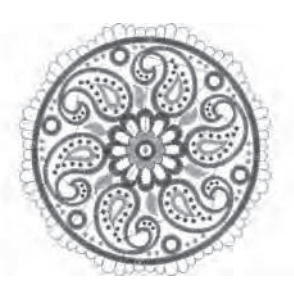

Design 091 stitches:18487 Dim.:14X14 cm

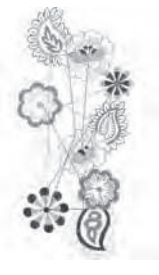

Design 094 stitches:9809 Dim.:8X17 cm

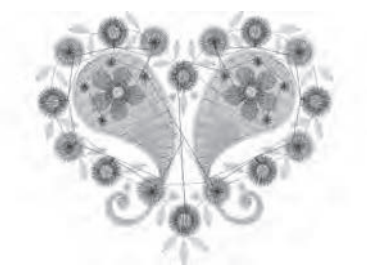

Design 097 stitches:7138 Dim.:7X6 cm

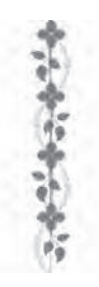

Design 100 stitches:3213 Dim.:2X14 cm

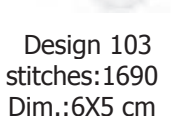

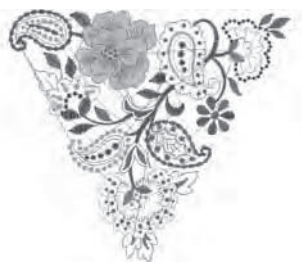

Design 092 stitches:14250 Dim.:14X13 cm

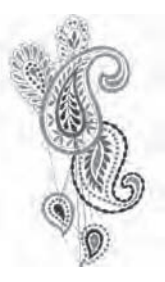

Design 095 stitches:9696 Dim.:9X17 cm

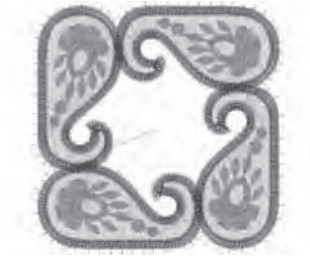

Design 098 stitches:13032 Dim.:7X7 cm

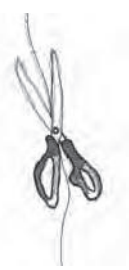

Design 101 stitches:3878 Dim.:6X16 cm

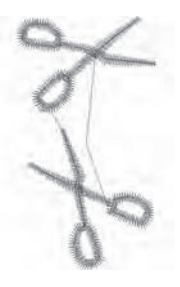

Design 104 stitches:1063 Dim.:2X4 cm

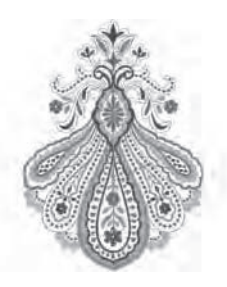

Design 093 stitches:19492 Dim.:11X15 cm

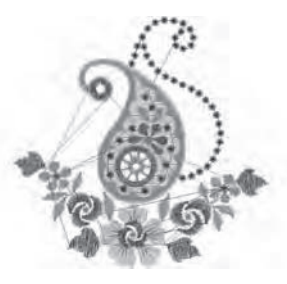

Design 096 stitches:7729 Dim.:8X8 cm

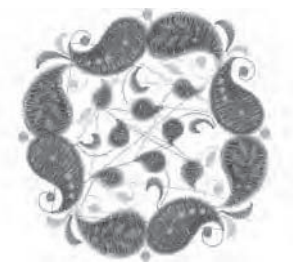

Design 099 stitches:15956 Dim.:9X9 cm

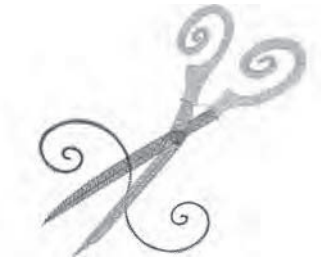

Design 102 stitches:3873 Dim.:8X8 cm

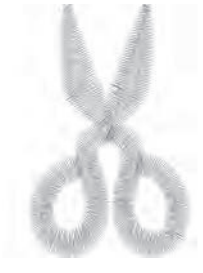

Design 105 stitches:957 Dim.: 3X4 cm

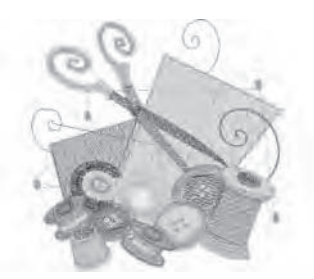

Design 106 stitches:11877 Dim.:9X9 cm

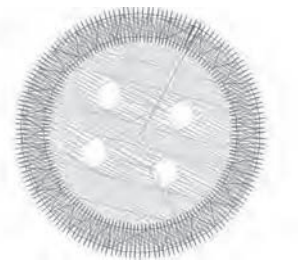

Design 109 stitches:1118 Dim.:2X2 cm

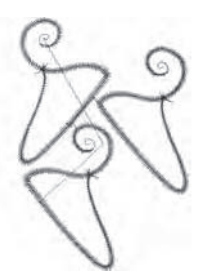

Design 112 stitches:1914 Dim.:5X7 cm

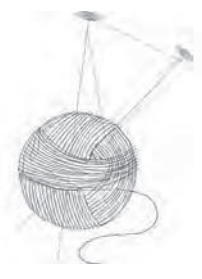

Design 115 stitches:1486 Dim.:4X6 cm

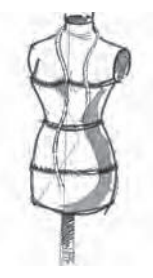

Design 118 stitches:4635 Dim.:5X11 cm

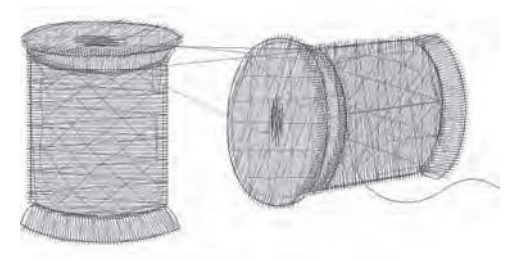

Design 107 stitches:3046 Dim.:6X3 cm

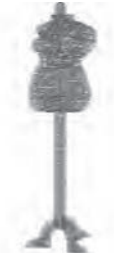

Design 110 stitches:1887 Dim.:2X8 cm

Design 113 stitches:3962 Dim.:5X4 cm

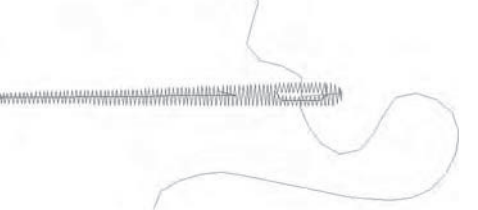

Design 116 stitches:305 Dim.:4X2 cm

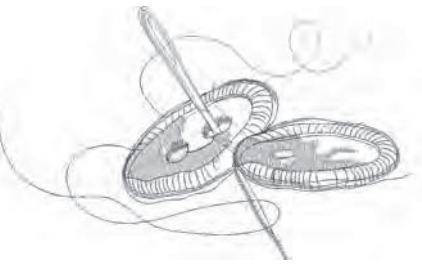

Design 119 stitches:2829 Dim.:9X5 cm

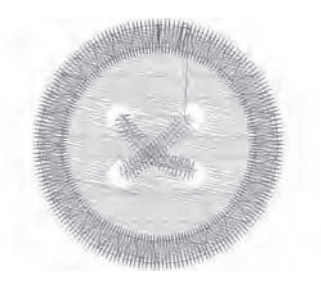

Design 108 stitches:1527 Dim.:3X3 cm

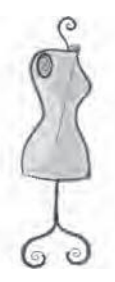

Design 111 stitches:3562 Dim.:3X9 cm

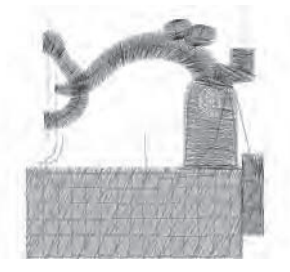

Design 114 stitches:2898 Dim.:5X5 cm

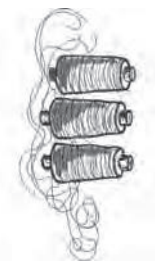

Design 117 stitches:6631 Dim.:6X14 cm

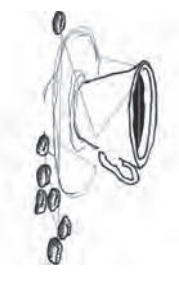

Design 120 stitches:6835 Dim.:9X18 cm

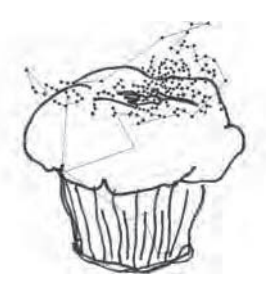

Design 121 stitches:9219 Dim.:13X14 cm

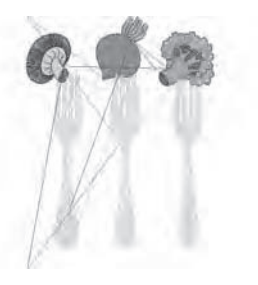

Design 124 stitches:10269 Dim.:9X13 cm

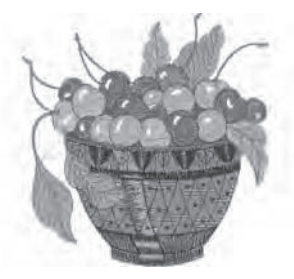

Design 127 stitches:14858 Dim.:9X9 cm

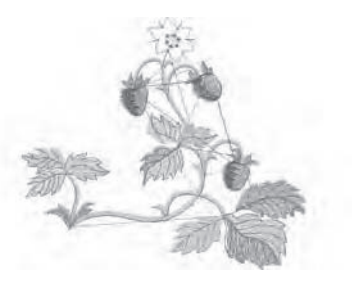

Design 130 stitches:6617 Dim.:9X8 cm

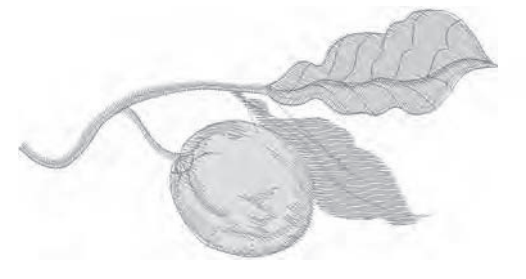

Design 133 stitches:3714 Dim.:10X5 cm

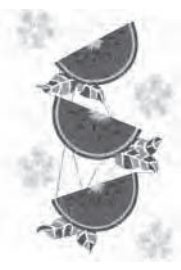

Design 122 stitches:35046 Dim.:13X21 cm

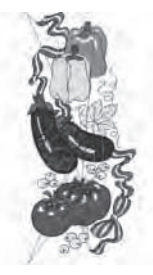

Design 125 stitches:19996 Dim.:7X17 cm

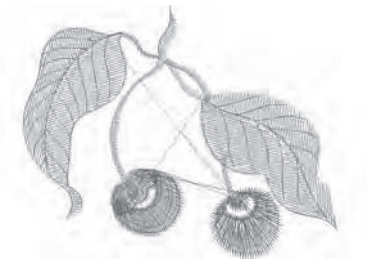

Design 128 stitches:3466 Dim.:6X5 cm

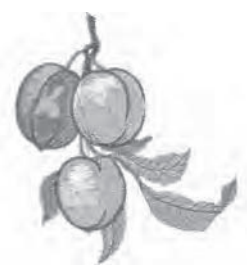

Design 131 stitches:9157 Dim.:8X9 cm

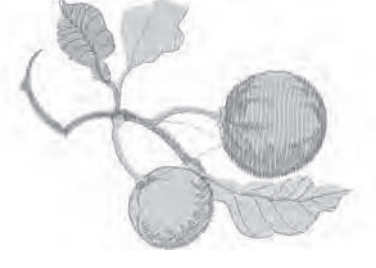

Design 134 stitches:7003 Dim.:10X7 cm

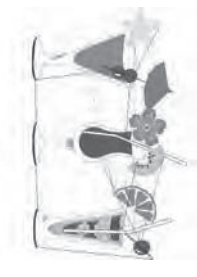

Design 123 stitches:17232 Dim.:12X20 cm

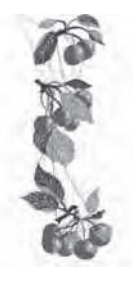

Design 126 stitches:12328 Dim.:6X17 cm

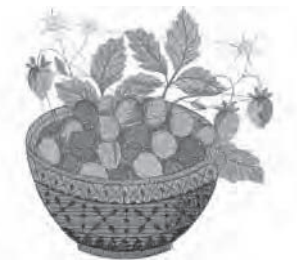

Design 129 stitches:18735 Dim.:10X10 cm

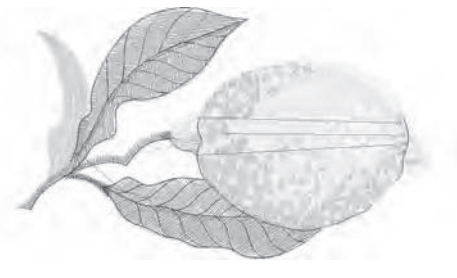

Design 132 stitches:6152 Dim.:9X5 cm

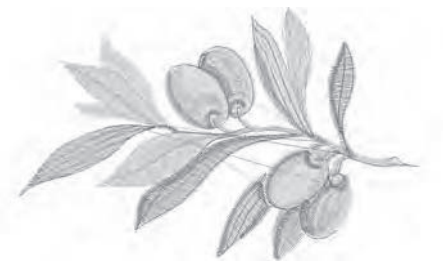

Design 135 stitches:6213 Dim.:9X6 cm

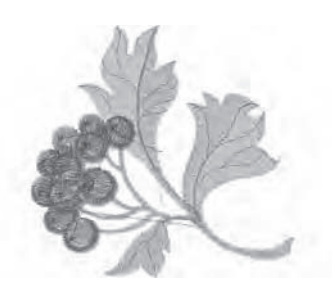

Design 136 stitches:7303 Dim.:8X8 cm

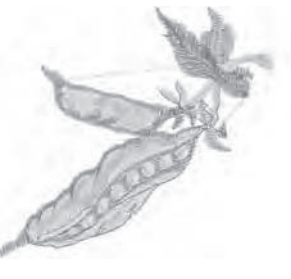

Design 139 stitches:3816 Dim.:7X6 cm

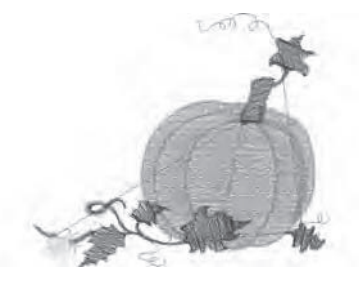

Design 142 stitches:7073 Dim.:9X8 cm

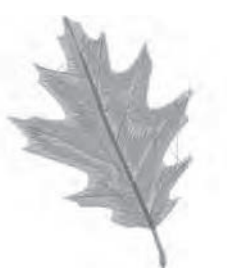

Design 145 stitches:6780 Dim.:7X9 cm

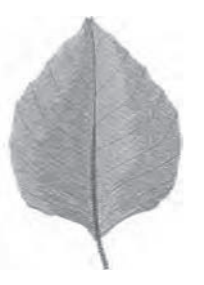

Design 148 stitches:8247 Dim.:6X9 cm

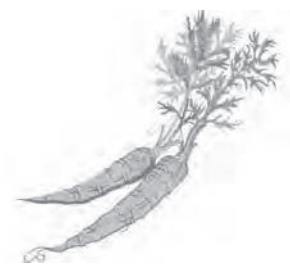

Design 137 stitches:6840 Dim.:10X9 cm

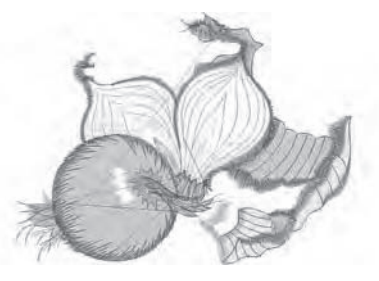

Design 140 stitches:9005 Dim.:9X7 cm

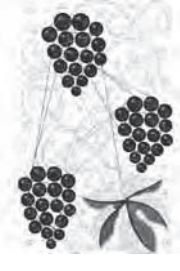

Design 143 stitches:43316 Dim.:14X22 cm

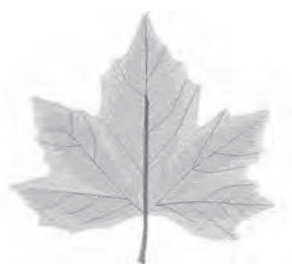

Design 146 stitches:8785 Dim.:9X9 cm

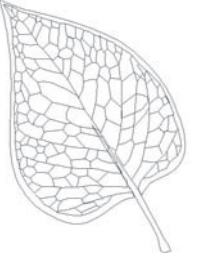

Design 149 stitches:1070 Dim.:4X6 cm

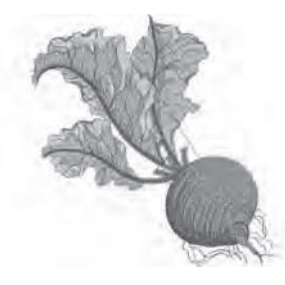

Design 138 stitches:11844 Dim.:9X10 cm

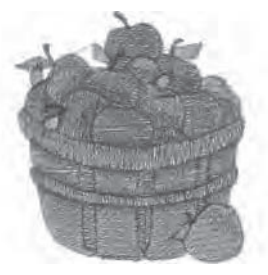

Design 141 stitches:11307 Dim.:7X8 cm

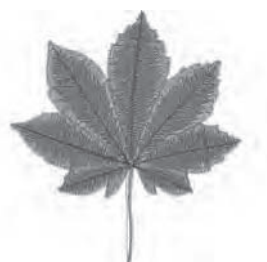

Design 144 stitches:8809 Dim.:9X9 cm

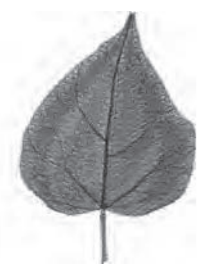

Design 147 stitches:7457 Dim.:6X9 cm

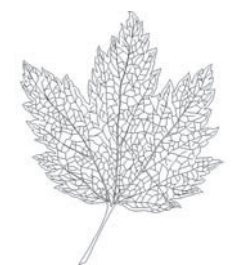

Design 150 stitches:3592 Dim.:6X8 cm

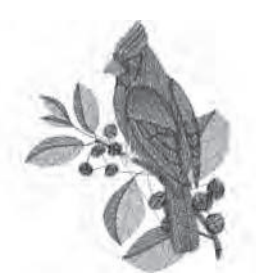

Design 151 stitches:9935 Dim.:7X9 cm

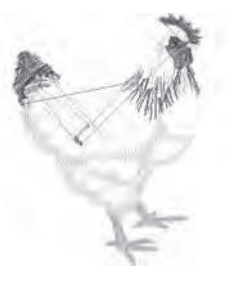

Design 154 stitches:8273 Dim.:6X8 cm

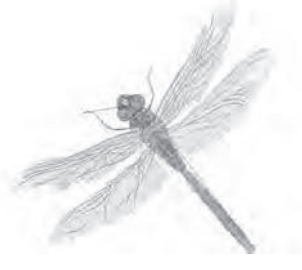

Design 157 stitches:8749 Dim.:9X9 cm

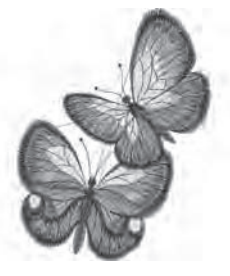

Design 160 stitches:11477 Dim.:7X10 cm

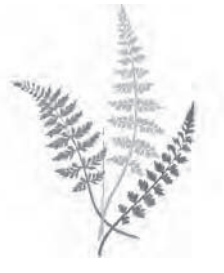

Design 163 stitches:8334 Dim.:12X17 cm

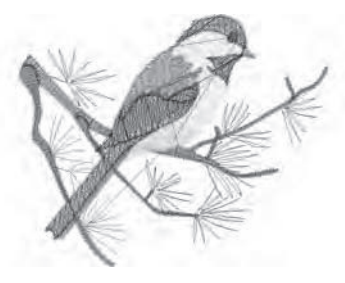

Design 152 stitches:7238 Dim.:9X7 cm

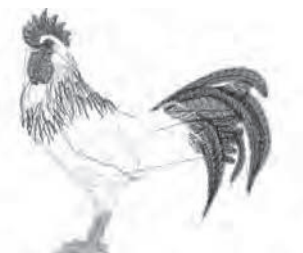

Design 155 stitches:11944 Dim.:8X8 cm

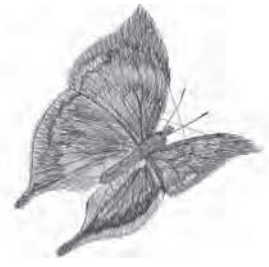

Design 158 stitches:5945 Dim.:6X6 cm

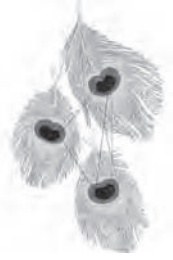

Design 161 stitches:19648 Dim.:13X22 cm

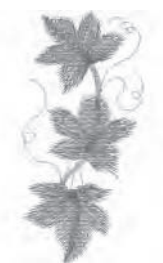

Design 164 stitches:2843 Dim.:3X7 cm

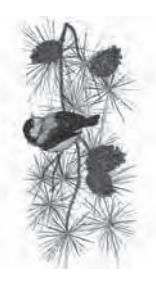

Design 153 stitches:18593 Dim.:8X17 cm

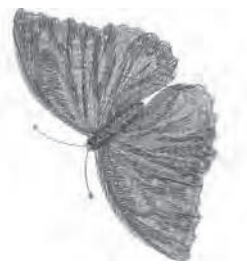

Design 156 stitches:8766 Dim.:6X8 cm

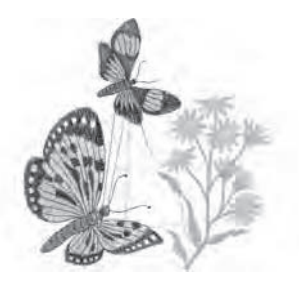

Design 159 stitches:12104 Dim.:9X10 cm

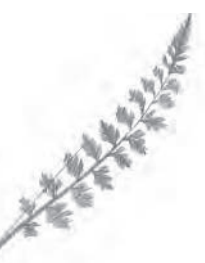

Design 162 stitches:1746 Dim.:7X9 cm

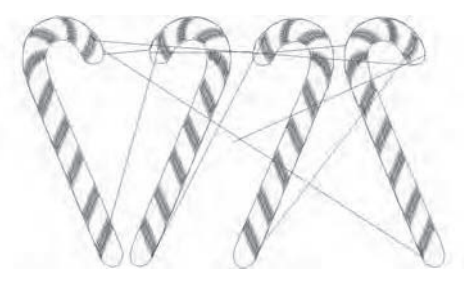

Design 165 stitches:4746 Dim.:10X6 cm

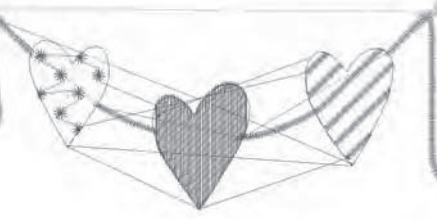

Design 166 stitches:2651 Dim.:9X2 cm

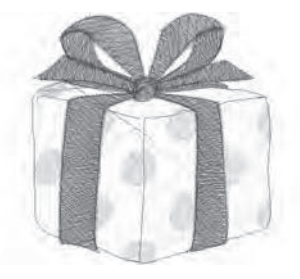

Design 169 stitches:9566 Dim.:5X5 cm

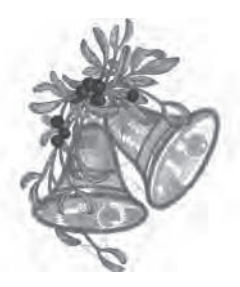

Design 172 stitches:36511 Dim.:14X17 cm

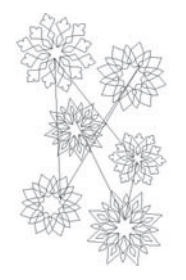

Design 175 stitches:6334 Dim.:10X16 cm

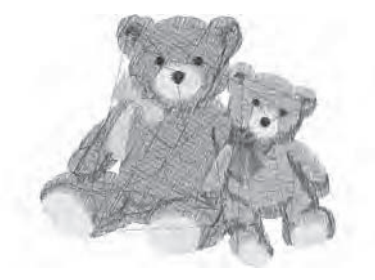

Design 178 stitches:8430 Dim.:7X6 cm

Design 167 stitches:3494 Dim.:9X4 cm

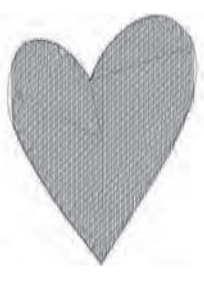

Design 170 stitches:2315 Dim.:4X5 cm

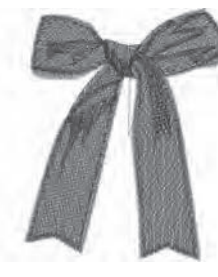

Design 173 stitches:7361 Dim.:6X8 cm

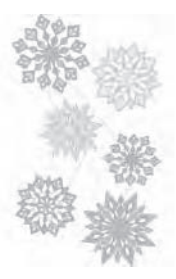

Design 176 stitches:23243 Dim.:10X16 cm

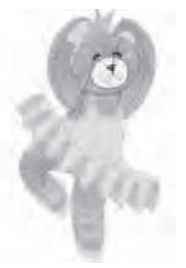

Design 179 stitches:11520 Dim.:5X10 cm

Design 168 stitches:3535 Dim.:9X3 cm

Design 171 stitches:2353 Dim.:5X5 cm

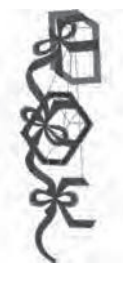

Design 174 stitches:10438 Dim.:6X16 cm

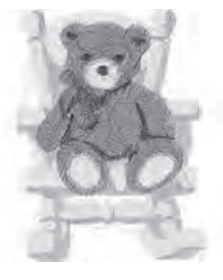

Design 177 stitches:16003 Dim.:7X9 cm

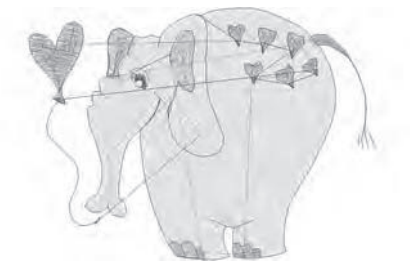

Design 180 stitches:6091 Dim.:8X6 cm

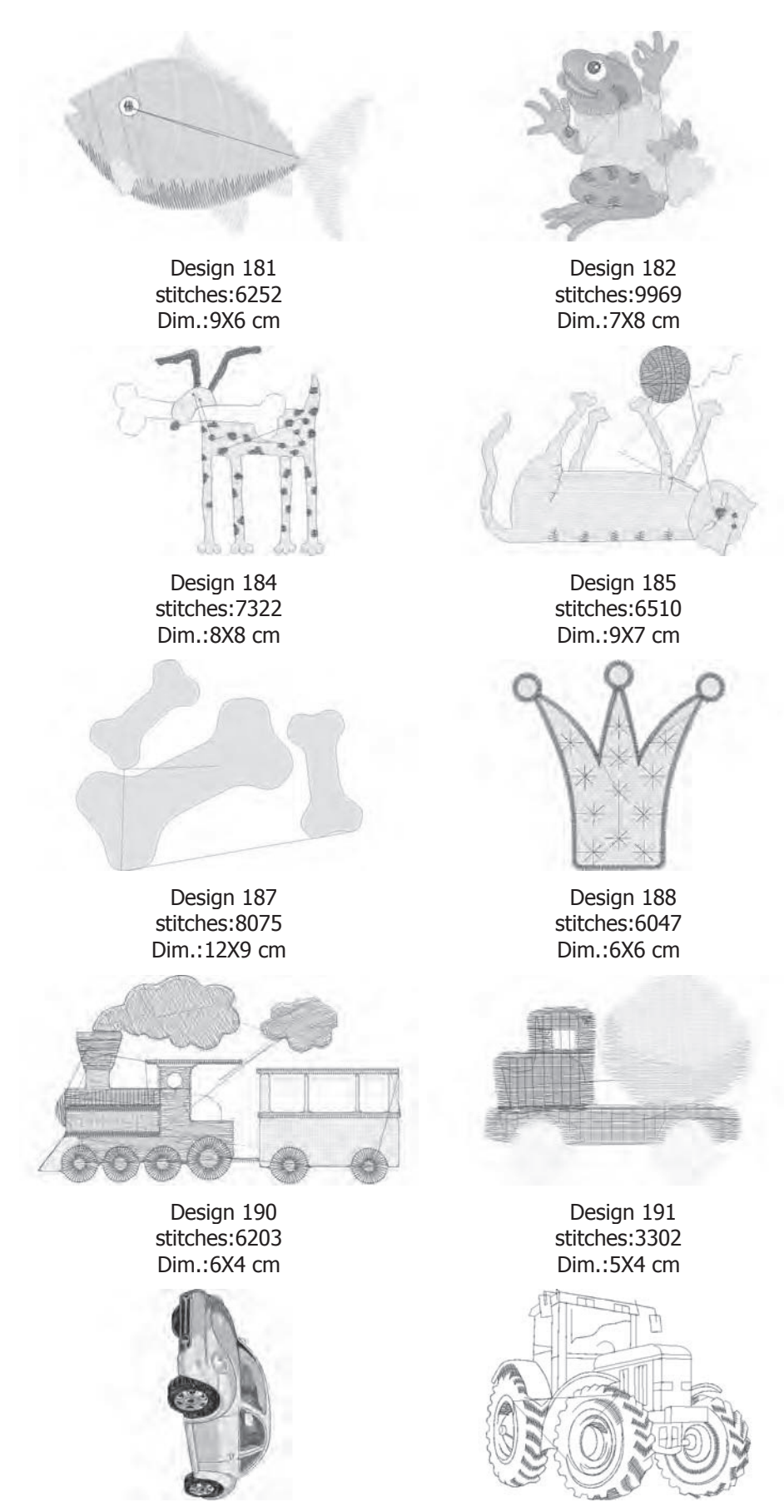

Design 193 stitches:21965 Dim.:7X14 cm

Design 194 stitches:3289 Dim.:9X7 cm

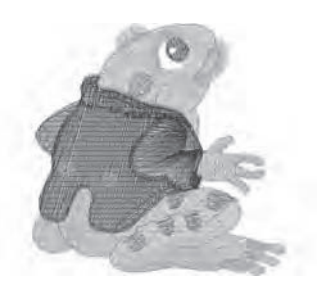

Design 183 stitches:9055 Dim.:7X7 cm

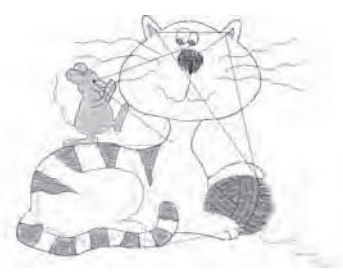

Design 186 stitches:8558 Dim.:9X7 cm

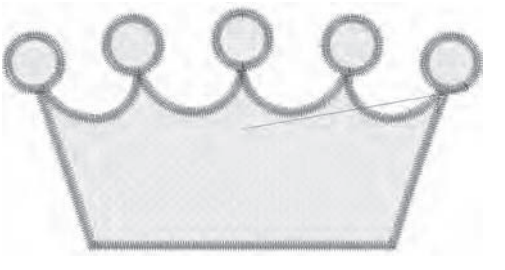

Design 189 stitches:6770 Dim.:8X4 cm

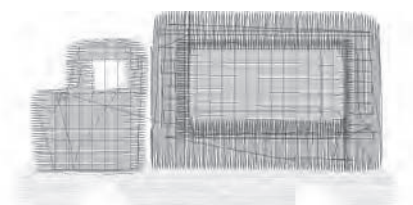

Design 192 stitches:4201 Dim.:6X4 cm

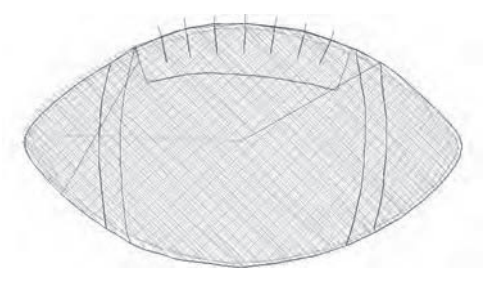

Design 195 stitches:1631 Dim.:4X2 cm

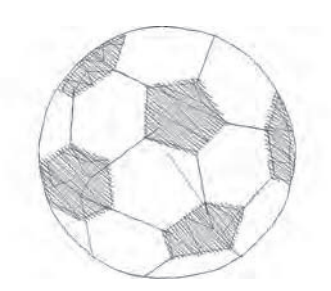

Design 196 stitches:2375 Dim.:3X3 cm

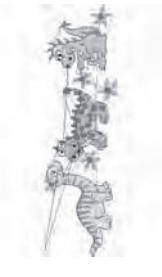

Design 199 stitches:8184 Dim.:4X13 cm

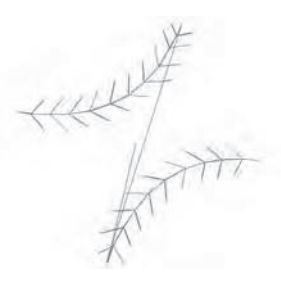

Design 197 stitches:1063 Dim.:2X2 cm

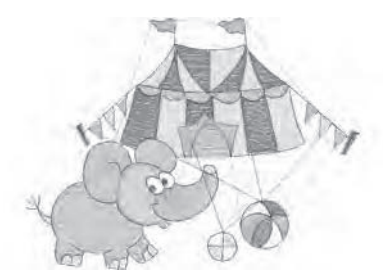

Design 200 stitches:9123 Dim.:10X7 cm

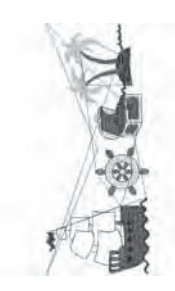

Design 198 stitches:9094 Dim.:6X14 cm
## Font 1 : Block 30, 15 and 7 mm

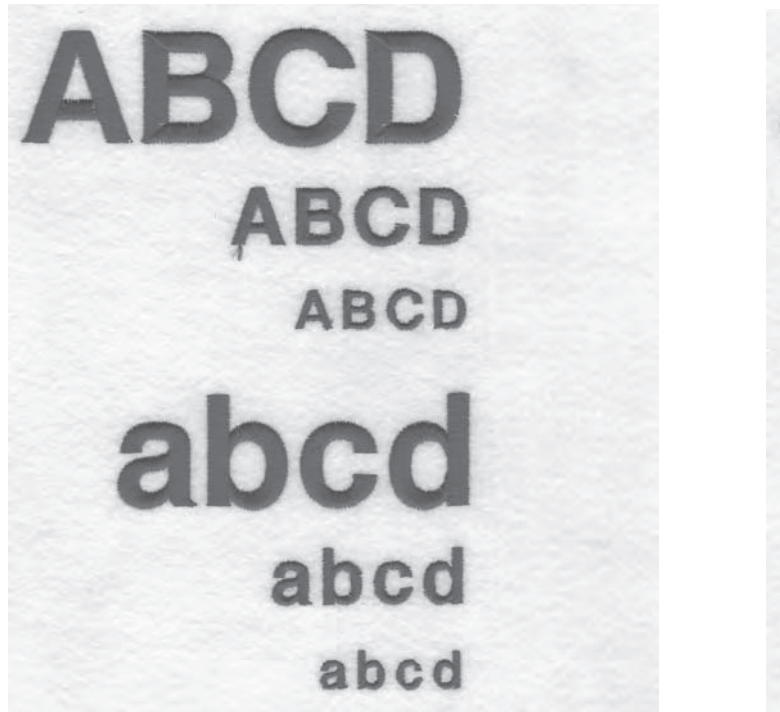

Font 2 : Script 25, 15 and 7 mm

 $\mathcal{A}\mathcal{B}\mathcal{C}$  $\mathcal{ABY}$  $A$  $B$  $C$  $D$ abcd abcd abod

Characters included : ABCÇDEFGĞHIJKLMNOPQRSŞTUÜVWXYZÅÄÖ,. (SPACE) abcçdefgğhijklmnopqrsştuüvwxyzåäö,. (space) 1234567890ÆæØøàáëěéêİıíóùúÑñß&?!'@- (space)

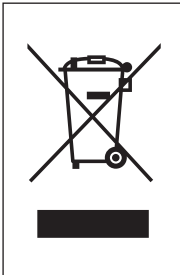

Bitte beachten Sie, dass dieses Produkt so zu entsorgen ist, dass es gemäß den nationalen Entsorgungsvorschriften für Elektroprodukte bzw. elektronische Produkte recycelt werden kann. Entsorgen Sie elektrische Geräte nicht als unsortierten Hausmüll, sondern über spezielle Sammeleinrichtungen. Informationen über die verfügbaren Sammelsysteme erhalten Sie bei Ihrer Gemeindeverwaltung. Eventuell ist Ihr Fachhändler im Fall eines Neukaufs auch dazu verpfl ichtet, das Altgerät gratis für Sie zu entsorgen. Bei der Entsorgung von Elektrogeräten mit dem normalen Hausmüll können gefährliche

Substanzen auf der Mülldeponie in das Grundwasser sickern, so in die Nahrungskette gelangen und die Gesundheit schädigen.

> CE – Authorised Representative VSM GROUP AB, **SVP Worldwide** Drottninggatan 2, SE-56184, Huskvarna, SWEDEN

Singer ist ein eingetragenes Warenzeichen der Singer Company Limited S.à.r.l. oder ihr verbundenen Unternehmen.

©2015 Die Singer Company Limited S.à.r.l. oder verbundene Unternehmen. Alle Rechte vorbehalten.

**DE** 

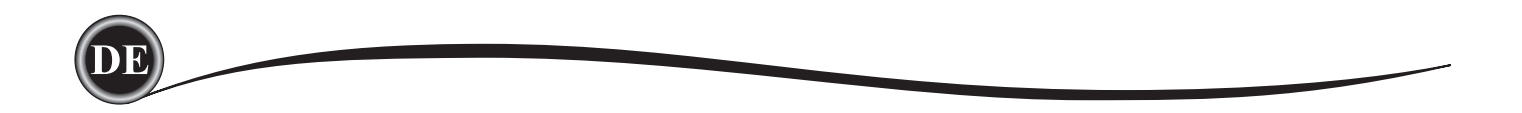